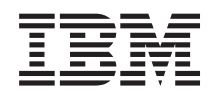

System i Správa systému Centrální správa

*verze 6 vydání 1*

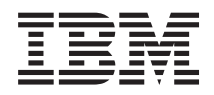

System i Správa systému Centrální správa

*verze 6 vydání 1*

#### **Poznámka**

Před použitím těchto informací a produktu, ke kterému se vztahují, si nezapomeňte přečíst informace uvedené v tématu ["Poznámky",](#page-72-0) na stránce 67.

Toto vydání se týká verze 6, vydání 1, modifikace 0 produktu IBM i5/OS (číslo produktu 5761-SS1) a všech následujících vydání a modifikací, dokud nebude v nových vydáních uvedeno jinak. Tuto verzi nelze provozovat na všech modelech RISC (reduced instruction set computer) ani na modelech CISC.

# **Obsah**

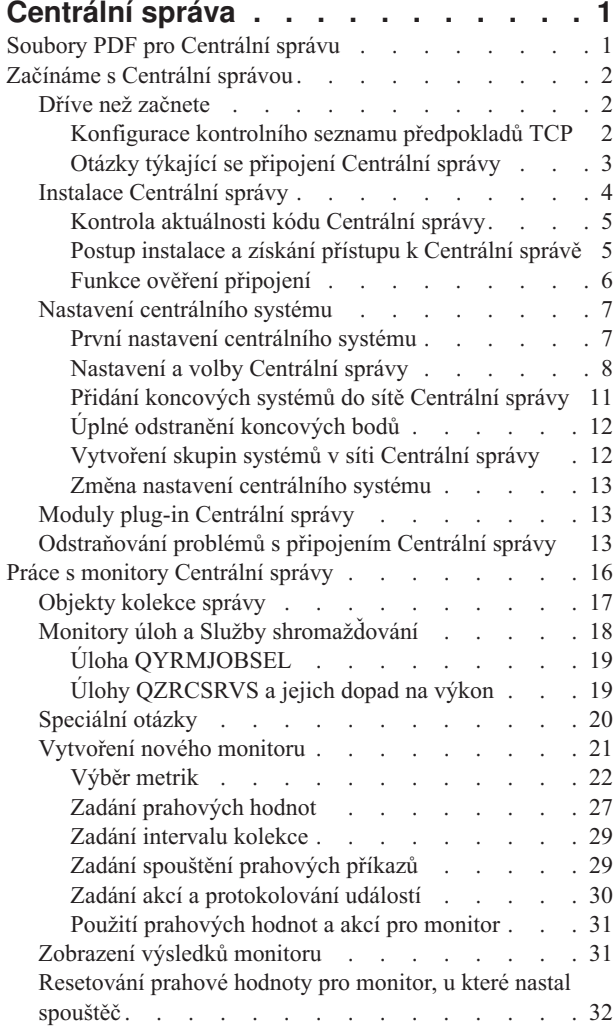

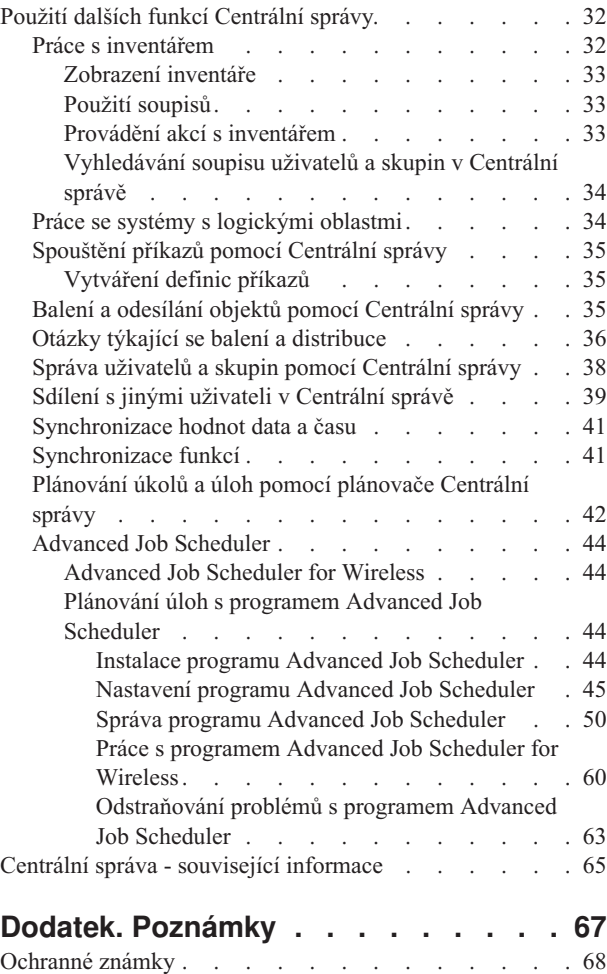

[Ustanovení](#page-74-0) a podmínky . . . . . . . . . . . . [69](#page-74-0)

# <span id="page-6-0"></span>**Centrální správa**

Centrální správa, jakožto součást produktu System i Navigator, poskytuje technologii, kterou potřebujete pro úlohy správy systému prováděné na jednom serveru nebo více serverech simultánně.

Pomocí Centrální správy můžete v rámci základního operačního systému provádět mnoho funkcí správy systémů. Centrální správu můžete používat pro správu jednoho nebo více systémů pomocí jediného centrálního systému. Vyberte systém, který budete používat jako centrální systém, a pak přidejte koncové systémy do své sítě Centrální správy. Chcete-li si usnadnit správu systémů, můžete vytvořit skupiny podobných nebo příbuzných koncových systémů. Komunikaci za vás bude vyřizovat váš centrální systém. Můžete také využít takové volby, jako je například plánování a neobsluhované operace. Centrální správa je flexibilní a snadno obsluhovatelný nástroj, který vyhoví vašim potřebám.

S produktem System i Navigator for Wireless získají administrátoři větší flexibilitu, pokud jde o jejich přístup k Centrální správě a o to, jak s ní budou pracovat. Téma týkající se produktu System i Navigator for Wireless obsahuje komplexní přehled funkcí a tipy, jaká zařízení použít a jak nainstalovat a nakonfigurovat požadované prvky.

#### **Související informace**

System i Navigator for Wireless

## **Soubory PDF pro Centrální správu**

Následujícím postupem zobrazíte a vytisknete PDF s těmito informacemi.

Chcete-li zobrazit nebo stáhnout kolekci témat Centrální správa ve formátu PDF, klepněte na tento odkaz: Centrální správa (cca 2180 kB).

Ve formátu PDF si také můžete zobrazit nebo stáhnout jen určitá témata z kolekce témat Centrální správa:

- v Začínáme s Centrální správou (cca 290 kB).
- Práce s monitory Centrální správy (cca 420 kB).
- Advanced job scheduler (cca 390 kB).

Můžete si také prohlédnout nebo stáhnout tato související témata:

- Výkon (cca 1950 kB).
- v Údržba a správa systému i5/OS a souvisejícího softwaru (cca 990 kB).

#### **Jak uložit soubor ve formátu PDF**

Chcete-li uložit soubor PDF na svou pracovní stanici za účelem prohlížení nebo tisku, postupujte takto:

- 1. V prohlížeči klepněte pravým tlačítkem myši na odkaz na soubor PDF.
- 2. Klepněte na volbu pro uložení PDF do místního počítače.
- 3. Přejděte do adresáře, do kterého chcete PDF uložit.
- 4. Klepněte na **Uložit**.

#### **Stažení programu Adobe Reader**

K prohlížení a tisku souborů ve formátu PDF musíte mít v systému nainstalovaný produkt Adobe Reader. Bezplatnou

kopii si můžete stáhnout z webu [společnosti](http://www.adobe.com/products/acrobat/readstep.html) Adobe (www.adobe.com/products/acrobat/readstep.html)

#### **Související odkazy**

<span id="page-7-0"></span>"Centrální správa - související [informace"](#page-70-0) na stránce 65

Weby a další kolekce témat aplikace Informační centrum obsahují informace související s informacemi kolekce témat o Centrální správě. Kterýkoli z těchto dokumentů ve formátu PDF si můžete zobrazit a vytisknout.

## **Začínáme s Centrální správou**

Chcete-li Centrální správu využít co nejlépe, nastavte svůj centrální systém a koncové systémy v souladu s požadavky a potřebami vašeho obchodního prostředí. Jakmile dokončíte tyto předběžné kroky, můžete začít pracovat s Centrální správou.

Chcete-li si zobrazit nebo stáhnout tento dokument ve formátu PDF, vyberte odkaz Začínáme s Centrální správou (cca 290 kB).

#### **Související informace**

Instalace produktu System i Navigator

## **Dříve než začnete**

Chcete-li úspěšně provést instalaci a připojení k Centrální správě, doporučujeme před zahájením instalačního procesu postupovat podle těchto pokynů.

### **Konfigurace kontrolního seznamu předpokladů TCP**

Chcete-li zajistit hladkou instalaci a nastavení Centrální správy, musíte náležitě připravit prostředí. Před instalací Centrální správy se pomocí kontrolního seznamu v tomto tématu ujistěte, že je vše připravené.

#### **Kontrolní seznam předpokladů**

- 1. Systém System i je aktuální a má nejnovější opravy, servisními balíky a skupinu oprav Java PTF.
- 2. Přečtěte si stránku Frequently Asked Questions na servisních webových stránkách produktu Navigator.
- 3. V případě operačního systému OS/400 V5R2 a staršího použijte k nastavení časové zóny serveru Java systémovou hodnotu QTIMZON. (Protože v libovolném systému verze V5R3 nebo novější se systémová hodnota QTIMZON používá k určení časové zóny serveru Java.)
- 4. Zaveďte všechny klienty produktu System i Navigator a nejnovější servisní balíky. (Vydání klienta může být vyšší než vydání centrálního systému.)
- 5. Určete adresy IP všech klientů, které používáte. Pokud má klient více adres IP, pravděpodobně bude třeba nastavit adresy IP, které má centrální systém použít k připojení k PC. V takovém případě se adresy IP, které mají být použity, určí nastavením hodnoty QYPS\_HOSTNAME v souboru MgmtCtrl.properties. Pomocí následujících kroků určíte, které adresy IP budou fungovat. Použijte k tomu příkaz IPCONFIG na příkazovém řádku systému. Adresy si poznamenejte pro případné budoucí použití.
	- a. Potvrďte platné připojení z počítače k centrálnímu systému. V počítači zadejte příkaz ping (ping *xx.xx.xx.xx*, kde *xx.xx.xx.xx* je adresa IP centrálního systému).
	- b. Na příkazovém řádku počítače spusťte příkaz IPCONFIG a zaznamenejte si všechny adresy IP.
	- c. V centrálním systému spusťte příkaz ping na každou adresu IP.
	- d. Pro první adresu IP, která funguje, vytvořte soubor C:\MgmtCtrl.properties a přidejte do něj tento řádek: QYPS\_HOSTNAME==<adresa IP, na kterou jste spustili příkaz ping>.
- 6. Přecházíte-li na vyšší verzi produktu System i Navigator, zavřete všechna jeho otevřená okna. Spusťte produkt System i Navigator a zkuste se připojit k centrálnímu systému.

#### **Související informace**

Servis a podpora (System i [Navigator\)](http://www-1.ibm.com/servers/eserver/iseries/navigator/service.html)

Nastavení časové zóny před přechodem na systém i5/OS verze V5R3 nebo novější Nastavení systémové hodnoty QTIMZON (Časová zóna)

### <span id="page-8-0"></span>**Otázky týkající se připojení Centrální správy**

Pochopení toho, jak Centrální správa vytváří připojení, je důležitou podmínkou úspěšné instalace a nastavení. Ať už je konfigurace vašeho systému jednoduchá nebo složitá, na úspěšné připojení má vliv mnoho aspektů.

### **Jak Centrální správa vytváří připojení**

Po svém spuštění server Java Centrální správy (QYPSJSVR) získá své IP adresy z protokolu TCP/IP pomocí dlouhého jména (systém + název domény). Klienti, kteří se objeví pod položkou Připojení, a koncové body Centrální správy se obvykle definují pomocí jména systému a krátkého jména.

Ve výchozím nastavení je frekvence vyhledávání produktu System i Navigator nastavena na hodnotu Vždy. Toto nastavení způsobí, že systém uvedený po položkou Připojení použije k určení IP adresy DNS nebo tabulku hostitelů protokolu TCP/IP (příkaz CFGTCP (Konfigurace TCP/IP), volba 10) tak, aby se mohl připojit k centrálnímu systému. Priorita vyhledání názvu hostitele (příkaz CFGTCP (Konfigurace TCP/IP), volba 12) řídí způsob prohledání DNS. Je-li nastavená na hodnotu \*LOCAL, bude se nejprve prohledávat tabulka hostitelů protokolu TCP/IP. Pokud zde adresa není nalezena, použije se DNS. Je-li priorita nastavená na hodnotu \*REMOTE, bude se nejprve prohledávat DNS a pak tabulka hostitelů protokolu TCP/IP.

### **Časový limit připojení**

Nejsou-li na určitém koncovém bodu spuštěny systémy Centrální správy, dojde k okamžitému selhání připojení. Pokud je však systém mimo provoz nebo se použije chybná adresa IP, nelze vytvořit připojení, a před zobrazením selhání připojení uplyne několikaminutový časový interval.

### **Testy připojení**

Centrální správa používá k připojení k centrálnímu systému adresu IP systému pod položkou Připojení. Při testu připojení Centrální správa spustí příkaz ping na počítač s názvem, který se používá pro centrální systém (obvykle se jedná o krátký název), a pak pomocí dlouhého názvu vrátí adresu IP stejnou jako příkaz ping na centrální systém. Není-li tento postup úspěšný, nemůže se klient připojit k serveru Java. Tento problém vyřešíte přepsáním adresy IP v centrálním systému.

Chcete-li přepsat adresu IP v centrálním systému, použijte ve znakově orientovaném rozhraní následující příkaz: CALL PGM(QSYS/QYPSCONFIG) PARM(xxxx 'y.y.y.y')

Kde *xxxx* je nastavení QYPSHOSTNAME a *y.y.y.y* je hodnota adresy IP, která se má použít.

**Důležité:** Soubor upravte pomocí znakově orientovaného rozhraní. Nepoužívejte mapovanou jednotku nebo jinou metodu.

#### **Frekvence vyhledávání**

Frekvenci vyhledávání Centrální správy nastavuje systémová proměnná prostředí QYPS\_DNS (0 = Nikdy, 1 = Vždy). Systémovou proměnnou QYPS\_DNS můžete nastavit jedním z těchto způsobů:

- Okno vlastností Centrální správy.
- v Karta Připojení v klientovi.
- v Znakově orientované rozhraní, které se používá k přidání konfigurační vlastnosti. CALL PGM(QSYS/QYPSCONFIG) PARM(xxxx 'y')

Kde QYPS\_DNS je nastavení a y je hodnota 0 nebo 1.

Frekvenci vyhledávání se doporučuje nastavit na hodnotu Vždy. Je-li frekvence vyhledávání nastavena na hodnotu Vždy, je adresa IP ve vlastnostech koncového bodu ignorována a zadá se požadavek na získání adresy prostřednictvím DNS nebo tabulky hostitelů v centrálním systému. Výsledkem je to, že Centrální správa vybere novou adresu IP, i když dojde ke změně adres IP či ke změně DNS nebo tabulky hostitelů.

<span id="page-9-0"></span>Je-li frekvence nastavena na hodnotu Nikdy, použije se adresa IP uložená ve vlastnostech koncového objektu. V důsledku toho je možné, že se klient úspěšně připojí k centrálnímu systému, který používá adresu IP určenou Centrální správou, ale pak když spustí úlohu v centrálním systému, dojde k selhání připojení. Taková událost naznačuje, že frekvence vyhledávání Centrální správy je nastavena na hodnotu Nikdy a že adresa IP v koncovém bodu pro centrální systém je nesprávná. Tento problém vyřešíte úpravou adresy IP pro koncový bod v okně vlastností koncového bodu.

**Poznámka:** Nastavení frekvence vyhledávání Centrální správy a nastavení frekvence vyhledávání pro systém pod položkou Připojení se liší.

### **Připojení k serveru Java**

Když se klient připojuje k serveru Java, použije server Java proceduru autentizace, která se připojí zpět k PC. Proto centrální systém musí být schopen spustit příkaz ping na PC.

K obvyklým problémům s připojením dochází tehdy, když je adresa počítače rezervovaná pro soukromé sítě (například v případě, kdy uživatel používá k přístupu do sítě za směrovačem síť VPN). Předpokládejme například, že adresa počítače je 10.100.46.143 a IP adresa centrálního systému je 164.143.28.82. Dojde k selhání připojení, protože adresy začínající číslem 10 nejsou směrovačem předávány. V takové situaci musíte zjistit externí IP adresu počítače, vytvořit v klientovi soubor C:\MgmtCtrl.properties a přidat do něj řádek QYPS\_HOSTNAME=xxx.xxx.xxx.xxx.xxx (kde xxx.xxx.xxx.xxx je externí IP adresa počítače). Poté server Java použije k připojení k počítači IP adresu zadanou v souboru vlastností.

### **Otázky týkající se hromadných přenosů dat v Centrální správě**

*Hromadný přenos* je funkce, která v Centrální správě slouží k přenosu dat ze zdrojového systému do cílového (jedná se například o odeslání balíku, oprav PTF atd.). K úspěšnému přenosu je třeba, aby byl cílový systém schopen se připojit zpět ke zdrojovému systému. IP adresa použitá v cílovém systému je určena frekvencí vyhledávání v cílovém systému. Je-li frekvence vyhledávání nastavena na hodnotu Nikdy, použije se adresa IP poskytnutá centrálním systémem pro zdrojový systém. Je-li frekvence vyhledávání v cílovém systému nastavena na hodnotu Vždy, pak k určení adresy IP zdrojového systému bude použit server DNS nebo tabulka hostitelů.

### **Spouštění úloh Centrální správy z položky Připojení**

Některé z funkcí produktu System i Navigator používají k získávání informací Centrální správu. Opravy PTF v Soupisu můžete například zobrazit pomocí voleb **Připojení** → **Konfigurace a služba**. Nemůže-li se Centrální správa připojit k centrálnímu systému, pak u funkce, kterou se pokoušíte použít, dojde k několikaminutové prodlevě. Výsledkem je zpráva o selhání připojení. Spolehlivým postupem je rozbalení Centrální správy dříve, než spustíte jakoukoli její funkci umístěnou pod položkou Připojení. Tímto postupem se ujistíte, že je možné se připojit k centrálnímu systému.

Chcete-li spustit úlohu Centrální správy v systému pod položkou Připojení, musí být tento systém také definovaný jako koncový bod pod Centrální správou. Chcete-li systém definovat jako koncový bod, rozbalte položku Centrální správa, klepněte pravým tlačítkem na volbu Koncové systémy a vyberte volbu Nový koncový systém.

#### **Související informace**

Nastavení protokolu TCP/IP

Odstraňování problémů s protokolem TCP/IP

Zpráva o zkušenosti: Configuring Management Central Connections for Firewall Environments

### **Instalace Centrální správy**

Po dokončení všech předem požadovaných úloh můžete nainstalovat Centrální správu. Tato řada témat se zabývá instalačními kroky a způsobem fungování funkce připojení. Pokud se po instalaci Centrální správy nezdaří připojení, přečtěte si informace o odstraňování problémů s jejím připojením.

**Související úlohy**

<span id="page-10-0"></span>["Odstraňování](#page-18-0) problémů s připojením Centrální správy" na stránce 13

Připojení k Centrální správě může zabránit několik faktorů. Pomocí následujících kroků můžete odstranit problémy s připojením, které se nezdařilo.

### **Kontrola aktuálnosti kódu Centrální správy**

Chcete-li úspěšně používat Centrální správu, musíte mít aktuální kód jejího serveru a klienta a její závislosti.

#### **Kontrola, zda mají systémy Centrální správy aktuální kód**

Souhrn doporučených oprav podle vydání obsahuje technický dokument o softwaru IBM - [Recommended](http://www-1.ibm.com/support/docview.wss?uid=nas14e61bb24683502df86256f4e00721652&rs=110) PTFs for

[Management](http://www-1.ibm.com/support/docview.wss?uid=nas14e61bb24683502df86256f4e00721652&rs=110) Central Supported Releases ...

Chcete-li na tuto stránku přejít z [webové](http://www.ibm.com) stránky IBM , postupujte takto:

- 1. V pruhu nabídek klepněte na nabídku **Products**.
- 2. Na stránce Products v tématu Systems & Servers vyberte volbu **System i (iSeries)**.
- 3. V navigačním stromě vlevo vyberte položku **Support**.
- 4. V navigačním stromě vlevo vyberte položku **Support search**.
- 5. Na stránce IBM System i5 Support search zadejte do pole **Search for** číslo dokumentu (360059564) a klepněte na volbu **Search**.

#### **Kontrola, zda má klient Centrální správy aktuální kód**

Aktuální informace o servisních balících (opravách) pro produkt System i Access for Windows obsahuje stránka

[System](http://www.ibm.com/systems/i/software/access/downloads.html) i Access<sup>-2</sup>. Chcete-li na tuto stránku přejít z [webové](http://www.ibm.com) stránky IBM<sup>-2</sup>, postupujte takto:

- 1. V pruhu nabídek klepněte na nabídku **Products**.
- 2. Na stránce Products v tématu System & Servers vyberte volbu **System i (iSeries)**.
- 3. V navigačním stromě vlevo vyberte položku **Software**.
- 4. Na stránce System i software vyberte volbu **System i software from A to Z**.
- 5. Pod písmenem A klepněte na položku iSeries Access.
- 6. V navigačním stromě vlevo na stránce iSeries Access klepněte na volbu **Service Packs (Fixes)**.

#### **Související úlohy**

"Změna nastavení [centrálního](#page-18-0) systému" na stránce 13

Jako centrální systém si můžete kdykoli zvolit jiný systém. Centrální systém musí být takový systém, k němuž jste přímo připojeni. Chcete-li používat nejnovější funkce produktu System i Navigator, musí být ve vašem centrálním systému spuštěn operační systém i5/OS verze 5, vydání 4 nebo novější.

### **Postup instalace a získání přístupu k Centrální správě**

Některé funkce pro správu systémů, které budete chtít používat, jsou volitelně instalovatelnými funkcemi produktu |

System i Navigator - grafického uživatelského rozhraní pro produkt System i. |

Pokud nainstalujete pouze základní funkce produktu System i Navigator a žádné další dílčí funkce, nainstalují se | následující funkce Centrální správy: |

- $\cdot$  Úlohy (pouze soupis).
- | Koncové systémy.
- | · Skupiny systémů.

Pokud jste nenainstalovali všechny potřebné funkce už při instalaci produktu System i Navigator, postupujte | následovně: |

- <span id="page-11-0"></span>1. Vyberte tyto volby **Start** → **Ovládací panely** → **Přidat nebo odebrat programy** → **System i Access for** | **Windows** → **Změnit**. |
- 2. Výběrem volby Změnit nainstalujte další komponenty, které potřebujete pro funkce pro správu systémů. Chcete-li využívat všechny funkce pro správu systémů, vyberte položky Konfigurace a služba, Uživatelé a skupiny, Příkazy, Sady programů a produkty a Monitory. | | |

Jakmile nainstalujete produkt System i Navigator, spusťte jej poklepáním na jeho ikonu na pracovní ploše. Nyní jste připraveni k nastaveni centrálního systému.

#### **Související informace**

Připojení k systému System i: System i Navigator

Instalace produktu System i Access for Windows do PC

### **Funkce ověření připojení**

Funkce Ověřit připojení v Centrální správě a Ověřit připojení pod položkou Připojení jsou dvě různé funkce. Toto téma rozebírá jejich účel a odlišnosti.

### **Funkce Ověřit připojení pod položkou Připojení**

Rozbalte položku **Připojení**, klepněte pravým tlačítkem na systém a vyberte volbu **Diagnostika** → **Ověřit připojení**.

Tato funkce Ověřit připojení spustí příkaz ping na jednotlivé hostitelské servery, aby zjistila, zda správně pracují a zda jsou dostupné z PC. Jelikož je omezena na funkce jednoho produktu System i Navigator, je to jedna z prvních věcí, kterou byste měli při odstraňování problémů se selhaným připojením Centrální správy vyloučit. (Mnoho funkcí Centrální správy je založeno na funkcích jednoho systému.) Po té, co jste potvrdili, že připojení ke koncovým systémům je úspěšné, můžete pokračovat ověřením připojení z Centrální správy.

### **Funkce Ověřit připojení v Centrální správě**

Klepněte pravým tlačítkem myši na **Centrální správu** a vyberte volbu **Ověřit připojení**.

Funkce Ověřit připojení v Centrální správě představuje diagnostický nástroj k prověření nejběžnějších faktorů přispívajících k selhání připojení. Po dokončení zobrazuje stav těchto testů. Pokud ohlásí selhání, získáte další informace o selhání a také o obnově klepnutím na volbu **Podrobnosti**. Níže je uveden seznam toho, co Centrální správa ověřuje.

- v Nastavení serveru Java v centrálním systému je správné. To zahrnuje ověření přítomnosti určitých souborů .jar a toho, zda nedošlo ke změně určitých integrovaných oprávnění k souborům a složkám v souborovém systému.
- v Požadované soubory dodané s operačním systémem nebyly z centrálního systému odstraněny, nejsou poškozené a jsou zapisovány do žurnálu.
- v Konfigurace protokolu TCP/IP v centrálním systému je správná. To zahrnuje ověření, zda jsou jména hostitelů centrálního systému i PC v tabulce hostitelů případně v DNS.
- v Lze provést jednoduché připojení produktu Navigator k centrálnímu systému.
- v VRM, název hostitele, adresa IP centrálního systému a VRM produktu System i Navigator jsou správné.
- v Porty používané Centrální správou nepoužívá jiná aplikace centrálního systému.
- v Uživatelské profily v centrálním systému potřebné ke spuštění Centrální správy nebyly odstraněny nebo zakázány a mají platná hesla s nevypršenou platností.
- v Protokol SSL se používá v centrálním systému a je správně nakonfigurovaný a jak PC, tak centrální systém protokol SSL používají.
- v Centrální systém není v prostředí vysoké dostupnosti Centrální správy označený jako sekundární systém. Sekundární systémy nelze používat jako centrální systémy.
- v Servery Centrální správy v centrálním systému pracují správně.
- Jaké typy autentizace jsou v centrálním systému podporovány.

<span id="page-12-0"></span>**Poznámka:** Ke spuštění funkce Ověřit připojení Centrální správy v klientovi (PC) produkt System i Navigator používá kód produktu Java Toolbox. Pokud kód produktu Toolbox nefunguje správně, funkce Ověřit připojení se nespustí. Pokud v serveru správně nefunguje produkt Java Virtual Machine (JVM) nebo kód produktu Toolbox, bude funkce Ověřit připojení pracovat až do několika posledních kontrol. K provedení několika posledních kontrol je nutné spustit produkt JVM.

#### **Související informace**

Produkt IBM Toolbox for Java

## **Nastavení centrálního systému**

Chcete-li spravovat více systémů z jednoho systému, potřebujete mít centrální systém. Po instalaci Centrální správy a po úspěšném připojení můžete nastavit centrální systém.

Systémům ve vaší síti se říká *koncové systémy*. Jeden z těchto koncových systémů si vyberte jako svůj centrální systém. Jakmile přidáte koncové systémy do své sítě a vyberete si centrální systém, můžete své úlohy správy systému provádět už pouze jednou. Váš centrální systém iniciuje úlohy a ukládá veškerá data nezbytná ke správě systémů. Centrální systém si zvolíte při prvním spuštění produktu System i Navigator. Centrální systém můžete později kdykoli snadno změnit.

**Důležité:** Vydání centrálního systému musí představovat nejvyšší vydání v síti.

### **První nastavení centrálního systému**

Toto téma popisuje požadavky na prvotní konfiguraci centrálního systému.

Chcete-li začít používat produkt System i Navigator, poklepejte na ikonu na pracovní ploše a vyberte systém, k němuž se chcete připojit, a definujte připojení k serveru System i. První systém, který zadáte, se přiřadí jako váš centrální systém. Centrální správa se automaticky zobrazí na začátku seznamu v levém podokně okna System i Navigator. Systém Centrální správy se automaticky spouští v centrálním systému.

Chcete-li získat přístup k funkcím distribuované správy systému v prostředí produktu System i Navigator, rozbalte položku **Centrální správa**.

Databáze Centrální správy jsou umístěné v knihovnách QMGTC a QMGTC2. V případě systémů s operačním systémem starším než i5/OS V5R3 jsou databáze Centrální správy umístěné v knihovně QUSRSYS.

K dokončení inicializace server Centrální správy vyžaduje, aby byl uživatelský profil QSECOFR povolený a aktivní. Jestliže použijete jiné jméno profilu se stejnými právy jako profil QSECOFR, musíte v centrálním systému spustit tento příkaz:

CALL PGM(QSYS/QYPSCONFIG) PARM(QYPSJ\_SYSTEM\_ID 'XXXXX')

(xxxxx je ID uživatele jiné než předvolené QSECOFR.)

V některých případech může mít centrální systém více IP adres, pomocí kterých k němu lze získat přístup. (CFGTCP, volba 10). K zobrazení IP adresy, která bude vrácena Centrální správě, můžete v centrálním systému použít příkaz ping. Pokud se nejedná o IP adresu, kterou klienti používají k připojení k systému, můžete předvolenou adresu přepsat adresou zobrazenou příkazem ping. K přepsání předvolené IP adresy lze použít následující příkaz:

CALL PGM(QSYS/QYPSCONFIG) PARM(QYPS\_HOSTNAME 'w.x.y.z')

(w.x.y.z je IP adresa, kterou by Centrální správa měla použít k připojení.)

Je-li v centrálním systému spuštěn systém OS/400 V5R2 nebo novější (nebo V5R1 s opravou PTF SI06917), klepněte pravým tlačítkem na volbu **Centrální správa** a vyberte volbu **Ověření připojení**. Tím ověříte správnost konfigurace připojení centrálního systému. Chcete-li zobrazit podrobné informace zprávy o selhání, vyberte zprávu a klepněte na **Podrobnosti** (nebo dvakrát klepněte na zprávu).

<span id="page-13-0"></span>**Poznámka:** Funkce Ověření připojení pouze potvrdí, že Centrální správa v centrálním systému správně funguje. Úspěšnému připojení Centrální správy k centrálnímu systému může také zabránit konfigurace protokolu TCP/IP a ochranné bariéry.

Další informace o těchto a jiných úlohách a tématech Centrální správy naleznete v podrobné nápovědě k úlohám, která je dostupná v prostředí produktu System i Navigator. Na pruhu nabídky klepněte na nabídku **Nápověda** a vyberte volby **Přehled produktu System i Navigator** → **Centrální správa**.

**Související informace** Zpráva o zkušenosti: Configuring Management Central Connections for Firewall Environments Odstraňování problémů s protokolem TCP/IP Nastavení protokolu TCP/IP Scénáře

### **Nastavení a volby Centrální správy**

Při přechodu na novější verzi z vydání staršího než V5R3 si musíte uvědomit, že proměnné prostředí byly přemístěny. Toto téma popisuje, kde najít proměnné prostředí klienta a serveru v případě systémů s operačním systémem i5/OS V5R3 nebo novějším.

### **/QIBM/UserData/OS400/Mgtc/Config/McCSConfig.properties**

QYPS\_EARLIEST\_RELEASE QYPS\_MAXPTF\_SIZE QYPS\_FTP\_DISCOVERY QYPS\_DISCOVERY\_TIMEOUT QYPS\_DISC\_LCLSUBNET QYPS\_SNMP\_DISCOVERY QYPS\_IP\_DISCOVERY QYPS\_DISCOVERY\_STARTUP QYPS\_MAX\_SOCKETS QYPS\_MAX\_CONTIMOUT QYPS\_RETRY\_TIMEOUT QYPS\_RETRY\_INTERVAL QYPS\_AUTORETRY QYPS\_SOCKETTIMEOUT QYPS\_COLLECTPTF\_IFCHANGED QYPS\_DNS QYIV\_QUERY\_MAX\_SIZE QYPSJ\_SAVF\_RECORDS QYPSJ\_TOOLBOX\_TRACE QYPS\_LOCATION QYPS\_LOCATION2 QYPSJ\_CONNECT\_INTERVAL

### **/Qibm/UserData/OS400/Mgtc/Config/McCSSecure.properties**

(nastavení SSL)

QYPS\_AUTH\_LEVEL QYPS\_SSL

### **/Qibm/UserData/OS400/Mgtc/Config/McEPConfig.properties**

QYPS\_TRACE QYPSJ\_TRACE QYPSJ\_SYSTEM\_ID QYPS\_MAX\_TRANSFERS QYPS\_HOSTNAME QYPS\_MINIMUM\_PORT QYPS\_MAXIMUM\_PORT

#### **/Qibm/UserData/OS400/Mgtc/Config/McEPSecure.properties**

QYPS\_USER\_PASSWORD QYPS\_BASIC\_AUTH QYPS\_TRUST\_LEVEL QYPS\_KERBEROS\_PRINCIPAL QYPS\_KERBEROS\_CONFIG QYPSJ\_SYSTEM\_ID QYPS\_ID\_MAPPING\_ONLY QYPS\_USE\_ID\_MAPPING

#### **Nastavení**

Produkt System i Navigator vám v prostředí sítě IP umožňuje spravovat více systémů z jediného systému. Některé aspekty vašeho prostředí TCP/IP mohou vyžadovat změny konfigurace systému Centrální správy. Pokud například používáte ochrannou bariéru nebo chcete používat šifrování SSL pro komunikace serveru Centrální správy, možná budete muset změnit některá nastavení serveru Centrální správy.

| Jméno                     | <b>Popis</b>                                                                       | Hodnoty                                           | Jméno pole v produktu System i<br>Navigator (klepněte pravým tlačítkem<br>na Centrální správa → Vlastnosti →<br>karta Připojení) |
|---------------------------|------------------------------------------------------------------------------------|---------------------------------------------------|----------------------------------------------------------------------------------------------------|
| QYPS_AUTORETRY            | Určuje, zda provést automatické<br>restartování monitorů v selhaných<br>systémech. | $0 = Ne$ , $1 = Ano$                              | Automaticky znovu spustit monitory v<br>systémech, které selhaly                                                                 |
| QYPS_COLLECTPTF_IFCHANGED | Aktualizovat soupis oprav pouze v<br>případě, že nastaly změny.                    | $0 = Ne$ , $1 = Ano$ ; 0 je předvolená<br>hodnota | Při shromažďování soupisu provést<br>aktualizaci pouze v případě, že nastaly<br>změny                                            |
| <b>OYPS DNS</b>           | Frekvence vyhledávání IP adresy                                                    | $0 = Nikdy, 1 = Vzdy$                             | Frekvence vyhledávání IP adresy                                                                                                  |
| OYPS MAX CONTIMOUT        | Maximální doba čekání (v sekundách)<br>na vytvoření připojení k systému.           | 1 až 3600 (Předvolená hodnota je 180<br>sekund.)  | Během připojení ke koncovým<br>systémům                                                                                          |
| QYPS_MAX_SOCKETS          | Maximální počet soketů, které lze v<br>systému vytvořit.                           | 200 (Toto je předvolená hodnota.)                 | Maximum připojení                                                                                                    |
| QYPS_MAXPTF_SIZE          | Maximální velikost přenosu dat.                                                    | -1 = žádná maximální velikost                     | Maximální velikost přenosu dat (MB)                                                                                              |
| QYPS_RETRY_INTERVAL       | Udává, jak často (v minutách) má dojít<br>k pokusu o restart monitoru.             | 5 (Toto je předvolená hodnota.)                   | Jak často se pokoušet o restart                                                                                                  |
| QYPS_RETRY_TIMEOUT        | Udává, jak dlouho (v minutách) má<br>docházet k pokusům o restart monitoru.        | 180 (Toto je předvolená hodnota.)                 | Jak dlouho se pokoušet o restart                                                                                                 |
| OYPS SOCKETTIMEOUT        | Maximální doba čekání (v sekundách)<br>na to, až se soket vrátí z požadavku.       | 30 sekund (Toto je předvolená hodnota.)           | Při připojování ke koncovým systémům                                                                                             |

*Tabulka 1. Nastavení Centrální správy nastavovaná prostřednictvím produktu System i Navigator*

#### *Tabulka 2. Nastavení Centrální správy nastavená prostřednictvím znakově orientovaného rozhraní*

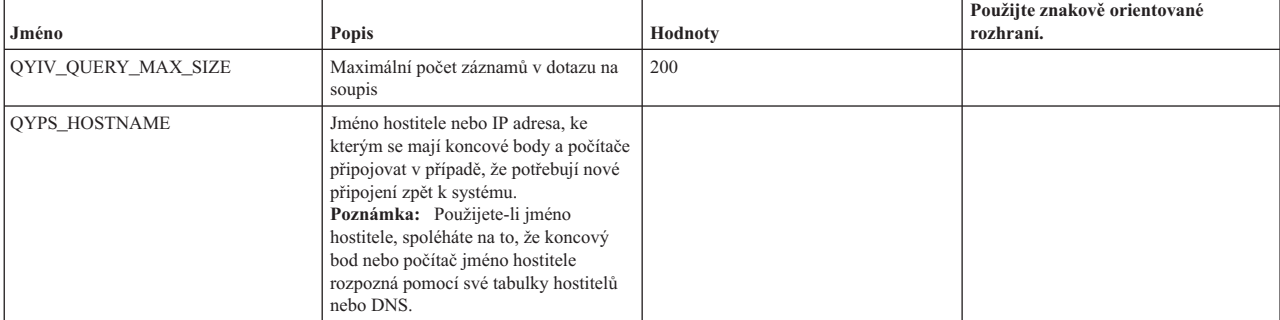

| Jméno                      | Popis                                                                                                    | Hodnoty                                                                                                    | Použijte znakově orientované<br>rozhraní. |
|----------------------------|----------------------------------------------------------------------------------------------------|----------------------------------------------------------------------------------------------------|-------------------------------------------|
| <b>OYPS LOCATION</b>       | Jméno knihovny, kde se nacházejí<br>databáze Centrální správy.                                               | <b>OMGTC</b>                                                                                                    |                                           |
| <b>OYPS LOCATION2</b>      | Jméno druhé knihovny, kde se nacházejí<br>databáze Centrální správy.                                         | OMGTC2                                                                                                    |                                           |
| QYPS_ID_MAPPING_ONLY       | Určuje, zda se má pro autentizaci použít<br>pouze technologie EIM (Enterprise<br>Identity Mapping).          | $0 = Ne$ , $1 = Ano$                                                                                                    |                                           |
| <b>OYPS MAXIMUM PORT</b>   | Používáno úlohou BDT (Bulk Data<br>Transfer) OYPSBDTSVR. Minimum<br>rozsahu čísel portu, který se má použít. |                                                                                                    |                                           |
| QYPS_MINIMUM_PORT          | Používáno úlohou BDT (Bulk Data<br>Transfer) OYPSBDTSVR. Minimum<br>rozsahu čísel portu, který se má použít. | Jméno serveru hostitele.                                                                                                    |                                           |
| <b>OYPS TRACE</b>          | Trasování serveru C++.                                                                                       | -1 vypnutí, 0 zapnutí                                                                                                    |                                           |
| QYPS_USE_ID_MAPPING        | Trasování serveru Java.                                                                                      | -1 vypnutí, 2 zapnutí                                                                                                    |                                           |
| QYPSJ_CONNECT_INTERVAL     | Jak často (ve vteřinách) provést kontrolu<br>připojení.                                                      | 60                                                                                                    |                                           |
| <b>OYPSJ PORT</b>          | Port, na kterém server Java naslouchá<br>příchozím požadavkům klientů.                                       | 5544 (Toto je předvolená hodnota.)                                                                                                    |                                           |
| QYPSJ_SAVF_RECORDS         | Maximální počet záznamů v souboru<br>typu save file serveru Java.                                            | 100                                                                                                    |                                           |
| <b>OYPSJ SYSTEM ID</b>     | Uživatelský profil s oprávněním ke<br>všem objektům.                                                         | Uživatelský profil, který server Java<br>spouští pro určité úlohy. Teto profil<br>musí mít třídu oprávnění *SECOFR.<br>Předvolený uživatelský profil je<br>QSECOFR, případně můžete zadat<br>jméno uživatelského profilu. |                                           |
| <b>OYPSJ TOOLBOX TRACE</b> | Určuje, zda se má zapnout trasování<br>produktu Toolbox.                                                     | $0 =$ vypnuto, $1 =$ zapnuto                                                                                                    |                                           |
| <b>OYPSSRV PORT</b>        | Port, na kterém server C++ naslouchá<br>příchozím požadavkům klientů.                                        | 5555. (Toto je předvolená hodnota.)                                                                                                    |                                           |
| QYPSJ_TRACE                | Port, na kterém server C naslouchá<br>příchozím požadavkům klientů.                                          | Předvolená hodnota je 5555.                                                                                                    |                                           |

*Tabulka 2. Nastavení Centrální správy nastavená prostřednictvím znakově orientovaného rozhraní (pokračování)*

#### *Tabulka 3. Nastavení Centrální správy nastavovaná prostřednictvím produktu System i Navigator*

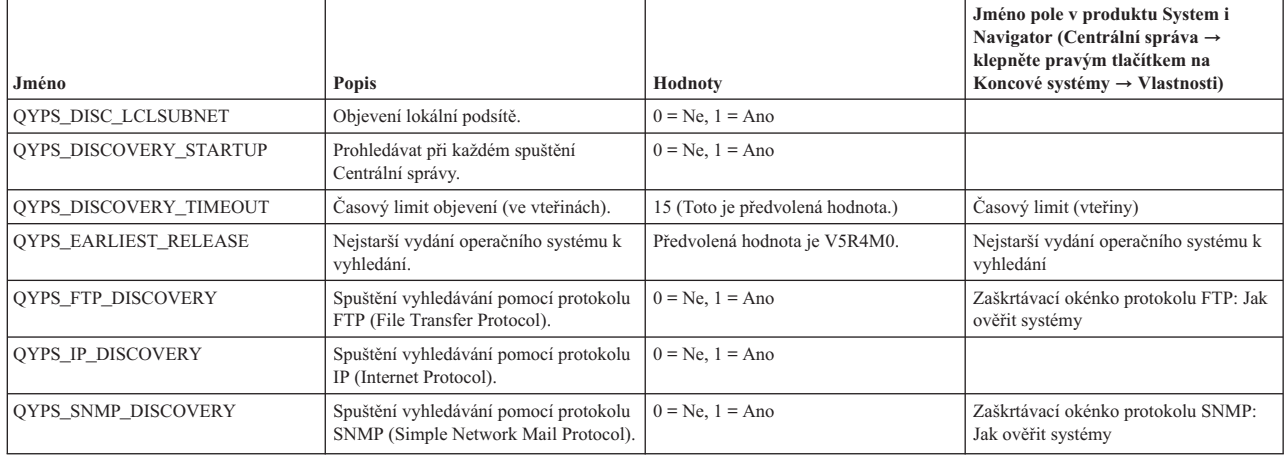

Následující tabulka obsahuje nastavení souboru vlastností (/Qibm/UserData/OS400/Mgtc/Config/ McConfig.properties), která pravděpodobně budete muset změnit, abyste splnili požadavky systému. K provedení těchto změn použijte znakově orientované rozhraní, není-li uvedeno jinak.

<span id="page-16-0"></span>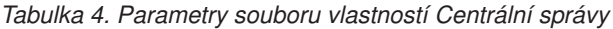

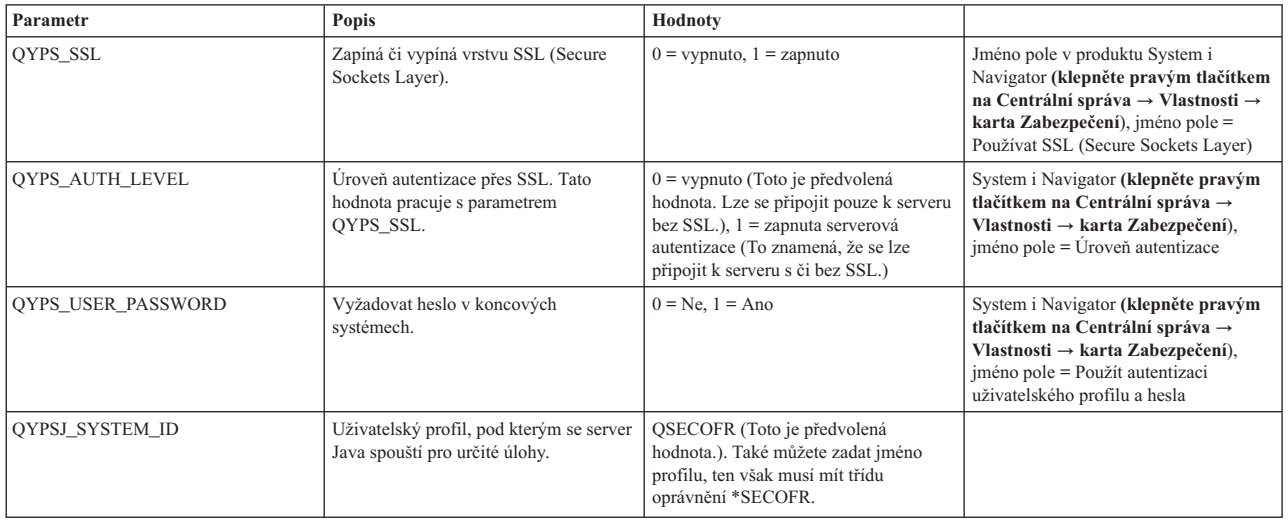

### **Přidání koncových systémů do sítě Centrální správy**

Koncový systém je libovolný systém nebo logická oblast ve vaší síti IP, které chcete spravovat z vašeho centrálního systému.

Když přidáváte připojení k systému z prostředí produktu System i Navigator (klepnutím na položku **Soubor** → **Připojit k systémům** → **Přidat připojení**, přičemž v levém podokně je vybráno vaše aktuální prostředí), systém se přidá do seznamu pod vaším aktuálním aktivním prostředím (obvykle do položky Připojení). Když však přidáváte nový koncový systém, jméno systému se přidá do seznamu Koncové systémy v položce Centrální správa.

Když chcete provést akci v systému v položce Připojení, požaduje se přímé připojení od klienta (vaše PC) k příslušnému systému, a akce se v daném okamžiku provádějí na jednom systému. Na rozdíl od toho umožňuje Centrální správa provádět úlohy správy systémů na více systémech (v seznamu koncové systémy) a požaduje se pouze jedno klientské připojení (k centrálnímu systému).

Centrální systém obsluhuje jednotlivá připojení ke koncovým systémům. Nastavení vlastnosti Centrální správa pro Frekvenci vyhledávání řídí způsob určení IP adresy pro koncový systém. Je-li nastavena na hodnotu Nikdy, použije se adresa IP uložená v koncovém objektu. Je-li nastavena na hodnotu Vždy, poskytne protokol TCP/IP v systému IP adresu pro zadané jméno systému.

**Poznámka:** Jestliže přidáváte koncové systémy s operačním systémem OS/400 V5R1, musíte mít v systému V5R1 nainstalované tyto opravy (známé také jako PTF): SI01375, SI01376, SI01377, SI01378 a SI01838. Bez těchto souborů nebudete moci na koncovém systému používat všechny funkce pro správu systémů.

Chcete-li přidat jeden nebo více koncových systémů, postupujte takto:

- 1. Klepněte pravým tlačítkem myši na **Koncové systémy** a vyberte **Nový koncový systém**.
- 2. Zadejte jméno systému a klepněte na **OK**.

Koncové systémy, které přidáte, se automaticky objeví v položce **Koncové systémy** v okně produktu System i Navigator. Po přidání koncového systému můžete zobrazit jeho vlastnosti. Podle potřeby také můžete změnit popis IP adresy.

Dále můžete vytvořit skupiny systémů, které vám pomohou spravovat různé sady koncových systémů. Nové systémové skupiny se zobrazí v Centrální správě v okně produktu System i Navigator.

Další informace o těchto a jiných úlohách a tématech Centrální správy naleznete v podrobné nápovědě k úlohám, která je dostupná v prostředí produktu System i Navigator. Na pruhu nabídky klepněte na nabídku **Nápověda** a vyberte volby **Přehled produktu System i Navigator** → **Centrální správa**.

### <span id="page-17-0"></span>**Úplné odstranění koncových bodů**

Chcete-li zcela odstranit koncový bod, který je definován jako systém položky Připojení, musí ho všichni uživatelé, kteří ho mají definovaný, odstranit z položky Připojení tak, aby nebyl automaticky přidáván.

Při připojování k cílovému systému Centrální správa vyžaduje a používá objekty koncových bodů. Kromě toho se mnoho funkcí Centrální správy objeví v systémech uvedených pod položkou Připojení. Kdykoli tak uživatel pod položkou Připojení vytvoří systém, dojde k uložení objektu koncového bodu do databáze v centrálním systému i v klientském počítači.

Při odstraňování koncového bodu z Centrální správy dojde pouze k odstranění záznamu z databáze centrálního systému. Systém musíte také vymazat ze všech klientů, ve kterých je systém uveden pod položkou Připojení. Jinak bude uživateli, který má systém pod položkou Připojení stále uvedený a který znovu spustí produkt System i Navigator, automaticky opět přidán koncový bod do Centrální správy.

### **Vytvoření skupin systémů v síti Centrální správy**

*Skupina systémů* je kolekce koncových systémů, kterou definujete. Jestliže pracujete s více systémy nebo více logickými oblastmi, vytvoření skupin systémů vám umožní provádět úlohy ve všech těchto systémech, aniž byste vybírali každý koncový systém jednotlivě. Stačí jednoduše vybrat skupinu systémů, kterou jste vytvořili, a můžete začít s prováděním úlohy.

Koncové systémy mohou patřit do několika skupin systémů zároveň. Jakmile vytvoříte skupinu systémů, můžete spravovat celou skupinu z centrálního systému, jako by to byl jediný systém.

Při vytváření skupiny systémů postupujte takto:

- 1. V okně produktu **System i Navigator** otevřete položku **Centrální správa**.
- 2. Klepněte pravým tlačítkem myši na **Skupiny systémů** a zvolte **Nová skupina systémů**.
- 3. V okně **Nová skupina systémů** uveďte jedinečné jméno nové skupiny systémů. Můžete zadat i stručný popis, který vám pomůže skupinu rozpoznat v seznamu skupin systémů.
- 4. V seznamu **Dostupné systémy** vyberte koncové systémy, které chcete zahrnout do této nové skupiny. Klepnutím na tlačítko **Přidat** přidáte tyto systémy do seznamu **Vybrané systémy**.
- 5. Pokud chcete jiným uživatelům umožnit prohlížení nebo změnu této skupiny systémů, použijte sdílení. Klepněte na ouško **Sdílení** a uveďte **Pouze pro čtení** nebo **Úplné** sdílení. Pokud uvedete **Žádné**, jiní uživatelé si tuto skupinu systémů nebudou moci prohlížet ani ji nebudou moci měnit, pokud nebudou mít speciální oprávnění, které je spravováno v položce Hostitelské aplikace v Administrativě aplikací. Uživatelé s tímto speciálním oprávněním nazvaným Přístup k administrativě Centrální správy si mohou zobrazit všechny úlohy, definice, monitory a skupiny systémů v Centrální správě v okně produktu System i Navigator.
- 6. Novou skupinu systémů vytvoříte klepnutím na **OK**.

Skupina systémů, kterou vytvoříte, bude zahrnovat všechny koncové systémy, které jste zadali. Tento seznam koncových systémů můžete později upravit. Do své skupiny můžete kdykoli přidat další koncové systémy nebo z ní koncové systémy odstranit.

Skupiny systémů můžete z Centrální správy vymazat. Když vymažete skupinu systémů nebo odstraníte koncové systémy ze skupiny systémů, změní se pouze daná skupina systémů. Koncové systémy, které byly ve skupině systémů, jsou stále uvedeny pod položkou **Koncové systémy** v okně produktu System i Navigator. Vymažete-li ze seznamu **Koncové systémy** určitý koncový systém, je tento systém odstraněn ze všech skupin systémů.

Další informace o těchto a jiných úlohách a tématech Centrální správy naleznete v podrobné nápovědě k úlohám, která je dostupná v prostředí produktu System i Navigator. Na pruhu nabídky klepněte na nabídku **Nápověda** a vyberte volby **Přehled produktu System i Navigator** → **Centrální správa**.

#### **Související informace**

Centrální správa a Administrace aplikací

### <span id="page-18-0"></span>**Změna nastavení centrálního systému**

Jako centrální systém si můžete kdykoli zvolit jiný systém. Centrální systém musí být takový systém, k němuž jste přímo připojeni. Chcete-li používat nejnovější funkce produktu System i Navigator, musí být ve vašem centrálním systému spuštěn operační systém i5/OS verze 5, vydání 4 nebo novější.

Jestliže máte ve svém PC spuštěný produkt System i Navigator verze V5R2 nebo V5R3 a chcete si vybrat centrální systém, ve kterém je spuštěn operační systém OS/400 V5R1, musíte mít v systému V5R1 nainstalované tyto opravy (známé také jako PTF): SI01375, SI01376, SI01377, SI01378 a SI01838. Bez těchto PTF se nebudete schopni připojit k systému verze V5R1 jako k centrálnímu systému.

Chcete-li změnit svůj centrální systém, postupujte takto:

- 1. Klepněte pravým tlačítkem myši na centrální správu a zvolte **Změnit centrální systém**.
- 2. V okně **Změnit centrální systém** si vyberte systém ze seznamu připojených systémů.
- 3. Pokud systém, který chcete použít jako centrální systém, není momentálně připojen do sítě produktu System i Navigator, klepněte pravým tlačítkem myši na aktivní prostředí (obvykle se jedná o Připojení) a vyberte volby **Připojit k serverům** → **Přidat připojení**. Jakmile bude nový systém připojen, budete moci změnit centrální systém na nový systém.

Jakmile přidáte koncové systémy a vytvoříte skupiny systémů, tyto koncové systémy a skupiny systémů se objeví pod Centrální správou. Jakmile nastavíte centrální systém, můžete provést další nutné úlohy související s nastavením Centrální správy.

**Důležité:** Centrální systém, který používáte by měl být stejného nebo novějšího vydání než použité koncové systémy.

Další informace o těchto a jiných úlohách a tématech Centrální správy naleznete v podrobné nápovědě k úlohám, která je dostupná v prostředí produktu System i Navigator. Na pruhu nabídky klepněte na nabídku **Nápověda** a vyberte volby **Přehled produktu System i Navigator** → **Centrální správa**.

## **Moduly plug-in Centrální správy**

Modul plug-in je samostatně instalovatelná komponenta produktu System i Navigator. Modul plug-in přidává složky a objekty do stromu hierarchie, volby do nabídek produktu System i Navigator a stránky vlastností do listu vlastností složky nebo objektu. Existuje několik modulů plug-in Centrální správy, které lze použít ke správě systému.

#### **Backup, Recovery, and Media Services (BRMS)**

Modul IBM Backup, Recovery, and Media Services (BRMS) pomáhá implementovat disciplinovaný přístup ke správě záloh a poskytuje organizovaný způsob získávání ztracených nebo poškozených dat.

#### **Technologie klastrů i5/OS**

Pro mnoho firem, které se snaží konkurovat v dnešním prostředí, je vysoká dostupnost klíčová. Technologii klastrů operačního systému i5/OS můžete použít k dosažení vysoké dostupnosti v prostředích systému System i. Technologie klastrů poskytuje mechanismy umožňující, aby byly kritické prostředky automaticky dostupné v záložních systémech. Tyto prostředky mohou být data, aplikační programy, zařízení nebo atributy prostředí.

#### **Práce se systémy s [logickými](rzaihlpar.htm) oblastmi**

Kontejner Systémy s logickými oblastmi, který je umístěný v Centrální správě, umožňuje z centrálního systému spravovat logické oblasti všech serverů v systému.

#### **Advanced Job Scheduler**

Licencovaný program IBM Advanced Job Scheduler pro operační systém i5/OS (5761-JS1) je výkonný plánovač, který umožňuje bezobslužné zpracování úloh 24 hodin denně, 7 dní v týdnu. Tento plánovací nástroj poskytuje více funkcí kalendáře a umožňuje lepší řízení naplánovaných událostí než plánovač Centrální správy. Můžete také zobrazit historii dokončení úlohy a spravovat upozornění na její stav.

## **Odstraňování problémů s připojením Centrální správy**

Připojení k Centrální správě může zabránit několik faktorů. Pomocí následujících kroků můžete odstranit problémy s připojením, které se nezdařilo.

Nejprve se ujistěte, že v centrálním systému je spuštěno nejvyšší vydání operačního systému v síti. Problémy mohou být způsobeny tím, že v síti jsou klienti, ve kterých je spuštěn operační systém s novějším vydáním než centrální systém.

#### **Selhané připojení k centrálnímu systému**

- 1. Z PC ověřte, zda je pomocí názvu nebo adresy IP uvedené v produktu System i Navigator pro centrální systém možné spustit příkaz ping na centrální systém. Je-li příkaz neúspěšný, je problém v síti nebo DNS či tabulce hostitelů. Před pokračováním musíte tento problém odstranit.
- 2. Ujistěte se, že pomocí IP adresy daného PC lze z centrálního systému spustit příkaz ping na PC. Není-li tento příkaz úspěšný, nebudete moci používat některé funkce Centrální správy. Další informace naleznete ve zprávě o zkušenosti v aplikaci Information Center: Configuring Management Central Connections for Firewall Environments.
- 3. Ověřte připojení centrálního systému. (V prostředí produktu System i Navigator rozbalte položku **Připojení**. Klepněte pravým tlačítkem myši na váš systém a vyberte volbu **Ověřit připojení**.) Pokud tento postup ohlásí chyby, klepněte na volbu **Podrobnosti**. Zobrazí se okno obsahující informace o tom, k čemu došlo.
- 4. K dalšímu odstranění problémů použijte funkci Ověřit připojení v Centrální správě. (V prostředí produktu System i Navigator klepněte pravým tlačítkem na volbu **Centrální správa** a vyberte volbu **Ověřit připojení**.) Pokud tento postup ohlásí chyby, klepněte na volbu **Podrobnosti**. Zobrazí se okno obsahující informace o tom, k čemu došlo.

#### **Co dělat, pokud připojení stále nefunguje**

Pokud připojení stále nefunguje, použijte k dalšímu odstranění problémů tyto postupy:

- 1. Ověřte, zda je v centrálním systému spuštěn server Centrální správy QYPSJSVR.
	- a. V prostředí produktu System i Navigator rozbalte **Připojení** → **systém (který používáte jako centrální**  $systém) \rightarrow Sif \rightarrow Serverv \rightarrow TCP/IP.$
	- b. V položce Centrální správa zkontrolujte, zda je server spuštěn. V případě potřeby klepněte pravým tlačítkem na Centrální správu pod položkou TCP/IP a klepněte na volbu **Spustit**.
	- c. Pokud se server stále nedaří spustit, zkontrolujte, zda v protokolech úloh nejsou zaznamenány nějaké problémy, nebo pomocí dalších kroků ověřte, zda nenastaly některé běžné problémy způsobující, že servery se nemohou spustit.
- 2. Zkontrolujte konfiguraci protokolu TCP/IP v centrálním systému.

Centrální systém musí být schopen spustit příkaz ping sám na sebe, ať už pomocí plně kvalifikovaného názvu domény, nebo pomocí krátkého názvu. Pokud se příkaz ping na jedno z těchto jmen nezdaří, budete muset toto jméno a IP adresu přidat buď do systémové tabulky hostitelů nebo DNS. Ujistěte se, že IP adresa použitá v těchto příkazech ping je ta, kterou PC může kontaktovat.

- 3. Pokud s Centrální správou používáte vrstvu zabezpečení SSL, ověřte, že je nastavena správně. Musíte v PC nakonfigurovat centrální systém, všechny koncové systém i produkt System i Navigator.
- 4. Zkontrolujte profil QSECOFR.
	- a. Centrální správa vyžaduje profil s povolenými oprávněními \*ALLOBJ a \*SECOFR. Dále musí být nastaveno platné heslo tak, aby nevypršela jeho platnost.

**Důležité:** Tuto změnu musíte provést ve znakově orientovaném rozhraní, jinak systém nemusí soubor přečíst.

V předvoleném nastavení Centrální správa používá profil QSECOFR. Pokud tedy toto předvolené nastavení nebylo změněno, můžete povolit profil QSECOFR a heslo nastavit tak, aby nikdy nevypršela jeho platnost. (Pokud heslo nastavíte tak, aby jeho platnost vypršela, musíte pečlivě dbát na to, aby bylo stále aktivní. Toho docílíte tak, že vždy před vypršením jeho platnosti heslo změníte.) Používáte-li přizpůsobený profil (jiný než QSECOFR), povolte jej a heslo nastavte tak, aby jeho platnost nikdy nevypršela. Chcete-li změnit profil QSECOFR, otevřete soubor vlastností ″/QIBM/UserData/OS400/MGTC/config/McConfig.properties″. Změňte parametr ″QYPSJ\_SYSTEM\_ID = QSECOFR″ na ″QYPSJ\_SYSTEM\_ID = VÁŠ\_PROFIL″ (kde VÁŠ\_PROFIL je profil nahrazující profil QSECOFR).

b. Nebo můžete spustit tento příkaz: CALL PGM(QSYS/QYPSCONFIG) PARM(xxxx 'yyyy') kde *xxxx* je QYPSJ\_SYSTEM\_ID a *yyyy* je název profilu, který se má použít.

- 5. Pokud jsou v centrálním systému úspěšně spuštěné oba servery Centrální správy a pokud jste odstranili problémy podle výše uvedeného postupu a stále se nedaří připojit z produktu System i Navigator, pak je nejpravděpodobnějším problémem konfigurace protokolu TCP/IP související s bránou firewall. V obou případech k odstranění problému použijte zprávu o zkušenosti Configuring Management Central Connections for Firewall Environments. Níže je uvedeno několik důležitých poznámek:
	- v Centrální systém musí být schopen iniciovat připojení k produktu System i Navigator v PC. Proto je důležité, aby centrální systém mohl úspěšně spustit příkaz ping na adresu IP PC.
	- v PC musí být schopno iniciovat připojení k produktu System i Navigator, který používá následující adresy IP:
		- Název nebo adresa IP používaná jako název centrálního systému v prostředí produktu System i Navigator (název systému pod položkou Připojení).
		- IP adresa, kterou centrální systém získá, když spustí příkaz ping sám na sebe.
		- **Poznámka:** Výchozí připojení k centrálnímu systému používá název nebo adresu IP zadanou v produktu System i Navigator pro centrální systém. Během tohoto výchozího připojení však centrální systém zjistí vlastní adresu IP a odešle ji do PC. PC tuto IP adresu použije pro všechna další připojení. Porty, které Centrální správa používá, musí být ve všech používaných ochranných bariérách otevřené.

#### **Selhané připojení z PC do centrálního systému**

- 1. Klepněte pravým tlačítkem myši na Centrální správu a spusťte Ověření připojení.
- 2. Ujistěte se, že pro servery Centrální správy je zapnuta vrstva SSL (single socket layer). V souboru /qibm/userdata/os400/mgtc/config/McConfig.properties se ujistěte, že platí: QYPS\_SSL>1 nebo QYPS\_AUTH\_LEVEL>1. Pokud tyto hodnoty změníte, musíte servery Centrální správy restartovat.
- 3. Používáte-li systém OS/400 V5R2, zjistěte, zda se nedaří spustit úlohu QYPSSRV. Pokud se spuštění nezdařilo, nebyla konfigurace správce DCM (Digital Certificate Manager) provedena správně. Ujistěte se, že jste svému certifikátu přiřadili identifikaci aplikace Centrální správa a ID hostitelského serveru.
- 4. Je vedle centrálního systému ikona visacího zámku? Pokud není, pak klient k připojení nepoužívá vrstvu SSL. Pod položkou Připojení klepněte pravým tlačítkem na centrální systém, přejděte na kartu SSL a zvolte použití vrstvy SSL. Pak klepněte na **OK**. Nastavení se projeví až po zavření a restartování produktu System i Navigator.
- 5. Na stejné kartě SSL (zmíněné v kroku 3) se nachází tlačítko pro stažení CA do PC. Ujistěte se, že jste stažení provedli pomocí operačního systému, na kterém jste CA VYTVOŘILI (nemusí to být nezbytně centrální systém).
- 6. Na stejné kartě SSL zmíněné v předchozím odstavci se nachází volba Ověřit připojení SSL. Spusťte ji a prohlédněte si výsledky.
- 7. Používáte-li operační systém OS/400 V5R2, ověřte, že v souboru QIBM\ProdData\OS400\Java400\jdk\lib\security\ java.security jsou definovány následující vlastnosti, protože ty mohou způsobit problémy s připojením.
	- os400.jdk13.jst.factories=true
	- v ssl.SocketFactory.provider=com.sun.net.ssl.internal.ssl.SSLSocketFactoryImpl
- 8. Používáte-li v klientovi operační systém OS/400 V5R2, podívejte se v PC na soubor c:\Documents and Settings\All Users\Documents\ibm\client access\classes\com\ibm\as400\access\KeyRing.class. Má velikost 0? Pokud ano, smažte ho a stáhněte si vydavatele certifikátů (CA).

#### **Selhané připojení z centrálního systému do koncového systému**

Kromě provedení následujícího postupu odstraňování problémů se selhaným připojením z PC do centrálního systému byste si také měli prohlédnout protokol úlohy v centrálním systému. Tam byste měli najít důvod, proč bylo připojení zamítnuto. (Například: (CPFB918) Připojení k systému mysystem.mydomain.com bylo zamítnuto. Úroveň autentizace 0. Kód příčiny 99. To znamená, že pro koncový systém není aktivní vrstva SSL. Namísto toho je autentizace na úrovni 0.) Významy negativních kódů příčin můžete najít v souboru /QSYS.LIB/QSYSINC.LIB/H.FILE/SSL.MBR.

**Poznámka:** Koncové systémy nevyžadují zámek.

#### <span id="page-21-0"></span>**Další otázky**

#### **Otázky týkající se ochranné bariéry**

Veškerá komunikace TCP je inicializována z PC k centrálnímu systému. Přidáním následujícího řádku do souboru C:\MgmtCtrl.properties můžete zadat konkrétní port, který se má použít: QYPSJ\_LOCAL\_PORT=xxxx

kde *xxxx* je číslo portu. Číslo portu by mělo být větší než 1024 a menší než 65535. Kromě toho toto číslo portu nesmí používat jiná aplikace v PC. Port musí být otevřený přes ochrannou bariéru. Pokud to ochranná bariéra vyžaduje, musí být otevřeny všechny sokety.

#### **Související informace**

Scénář: Zabezpečení všech připojení k serveru Centrální správy pomocí vrstvy SSL

Zpráva o zkušenosti: Configuring Management Central Connections for Firewall Environments

Produkt Digital Certificate Manager

## **Práce s monitory Centrální správy**

S monitory Centrální správy můžete kontrolovat výkon svého systému, své úlohy a servery, své fronty zpráv a změny ve vybraných souborech.

Na těchto monitorech můžete uvést prahové hodnoty pro různé metriky a pak uvést akce, které se mají podniknout, kdykoli monitor zjistí, že prahová hodnota byla spuštěna. Můžete například spustit příkaz operačního systému i5/OS nebo spustit program, jakmile bude dosaženo prahové hodnoty. Konkrétní příklady popisující, jak tyto monitory používat, najdete v tématu Scénáře: Výkon.

K zobrazení podrobných grafů, které monitorují výkon v reálném čase více operačních systémů i5/OS, můžete použít *systémový monitor*. V okně grafu historie si můžete prohlédnout grafické vyobrazení metrik, které byly shromážděny za delší dobu pomocí Služeb shromažďování. Tato data můžete porovnat s daty reálného času, za poslední hodinu, která se zobrazují v okně systémového monitoru.

Pomocí *monitoru úloh* můžete monitorovat své úlohy a servery. Můžete například monitorovat to, jak úloha využívá CPU, stav úlohy nebo zprávy v protokolu úlohy. Pro každou z těchto metrik můžete uvést prahovou hodnotu a akce, které se mají podniknout, když bude prahová hodnota spuštěna. Můžete například nastavit svůj monitor na odeslání zprávy systémovému operátorovi, když využití CPU přesáhne určitou hodnotu. Kromě příkazů operačního systému i5/OS můžete použít příkaz SNDDSTJS (Odeslání distribuce pomocí JS) produktu Advanced Job Scheduler. Tento příkaz informuje určitého uživatele pomocí e-mailu, když dojde k překročení prahové hodnoty, ovšem pouze v případě, že je licencovaný program Advanced Job Scheduler (5761-JS1) nainstalovaný v koncovém systému.

Můžete si vytvořit *monitor zpráv* pro provádění akcí na seznamu zpráv, které jsou pro vás důležité. Když například monitor zpráv detekuje zprávu CPI0953 (prahová hodnota společné diskové oblasti je překročena), můžete zadat, že se má spustit příkaz, který ze společné oblasti disku odstraní již nepotřebné objekty.

*Monitor souborů* můžete použít pro monitorování zadaného textového řetězce nebo zadané velikosti. Nebo můžete monitorovat všechny úpravy jednoho či více vybraných souborů. Můžete vybrat jeden nebo více souborů určených k monitorování nebo můžete vybrat volbu Historický protokol, která bude monitorovat protokol historie operačního systému i5/OS (QHST).

**Poznámka:** Integrovaný systém souborů zachází s fyzickými soubory knihovny QSYS jako se adresáři a s členy fyzických souborů jako se soubory.

Můžete používat *monitor aktivity B2B* pro zobrazení grafu časového průběhu aktivních transakcí a můžete automaticky spouštět příkazy, když nastane trigger prahové hodnoty. Můžete vyhledávat a zobrazovat určitou transakci a také zobrazovat sloupcový graf podrobných kroků této konkrétní transakce.

<span id="page-22-0"></span>V produktu System i Navigator ve vašem PC. Můžete si vybrat, že chcete být informováni akusticky nebo vizuálně na svém PC, pokud budou dosaženy důležité prahové hodnoty. Monitor bude nadále spuštěný a bude provádět všechny prahové příkazy nebo akce, které jste zadali. Monitor bude spuštěný, dokud se nerozhodnete jej ukončit. Na dálku můžete pomocí produktu System i Access for Wireless zobrazit všechny své monitory a také všechny své úlohy Centrální správy.

Ve vlastnostech Centrální správy můžete uvést, zda chcete, aby centrální systém automaticky zkoušel restartovat vaše monitory na koncových systémech, pokud z nějakého důvodu nebyly spuštěny. Jestliže zvolíte, že chcete, aby se systém pokoušel restartovat vaše monitory, můžete také uvést, jak dlouho chcete, aby centrální systém zkoušel monitory restartovat, a jak často to má během této doby dělat. Pokud například chcete, aby systém zkoušel spustit monitory každých pět minut po dobu 3 hodin, vyberte volbu **Automaticky restartovat monitory v systémech, které selhaly** a pak zadejte 180 minut pro položku **Jak dlouho se pokoušet o restart** a 5 minut pro položku **Jak často se pokoušet o restart.**

Kroky pro vytvoření a spuštění monitoru jsou pro všechny typy monitorů, které budete chtít spustit, v zásadě stejné.

Chcete-li si zobrazit nebo stáhnout tento dokument ve formátu PDF, vyberte odkaz Práce s monitory Centrální správy (cca 194 kB).

#### **Související informace**

Koncepty monitorů Scénáře: Monitory produktu System i Navigator

## **Objekty kolekce správy**

Služby shromažďování ukládají data pro každou kolekci do jednoho objektu kolekce, ze kterého můžete vytvořit libovolné potřebné množství různých sad databázových souborů. Toto úvodní téma popisuje objekt kolekce správy, kdy se tento objekt vytváří a jak dostupná nastavení Služeb shromažďování tyto objekty ovlivňují.

*Objekt kolekce správy* (také označovaný jako \*MGTCOL) slouží jako účinné úložiště pro ukládání velkého množství dat o výkonu. Po konfiguraci a spuštění Služeb shromažďování se v těchto objektech neustále shromažďují data o výkonu. Chcete-li pak pracovat s výkonovými daty, můžete daty uloženými v těchto objektech naplnit výkonové databázové soubory.

Každý objekt \*MGTCOL má jeden z těchto atributů:

#### **\*PFR (podrobná data)**

Objekty \*MGTCOL, které mají atribut \*PFR, se mohou zvětšit na velkou velikost. Jejich velikost závisí na počtu aktivních úloh v systému, shromažďovaných výkonových metrikách a intervalu kolekce. Data v tomto typu objektů podporují výkonové metriky produktu IBM Performance Management for System i5 (PM for System i5) a odráží všechna požadovaná data o výkonu systému. Pole **Místo uložení kolekcí** v okně vlastností Služeb shromažďování zobrazuje knihovnu, ve které jsou umístěné objekty s atributem \*PFR. Data do tohoto objektu shromažďuje a ukládá úloha QYPSPFRCOL.

Kolekce probíhá v cyklech (dochází k vytvoření nového objektu s atributem \*PFR) alespoň jednou za 24 hodin a úloha QYPSPFRCOL zapisuje výkonová data do nového objektu. Tuto operaci můžete naplánovat tak, aby probíhala častěji.

Je-li spuštěný produkt PM for System i5, jsou objekty s atributy \*PFR umisťovány do knihovny QMPGDATA. Pokud produkt PM for System i5 nepoužíváte, jsou objekty s atributy \*PFR umisťovány do knihovny QPFRDATA. Toto jsou výchozí nastavení.

**Poznámka:** Používáte-li volbu Vytvořit databázové soubory ihned, můžete zadat jinou knihovnu, to však nezmění výchozí nastavení. Všechny následující soubory budou zapsány do knihovny QMPGDATA (nebo QPFRDATA).

#### **\*PFRDTL (data grafu)**

<span id="page-23-0"></span>Historie grafu a systémové monitory používají objekty \*MGTCOL s atributem \*PFRDTL. Tyto objekty se ukládají do knihovny QMGTC2. Objekt s atributem \*PFRDTL podporuje pro 20 nejčastějších použití metriky druhou a třetí úroveň podrobností a data si uchovávají stejný interval, ve kterém byla shromážděna.

Kolekce probíhá v cyklech (dochází k vytvoření nového objektu s atributem \*PFRDTL) alespoň jednou za 24 hodin a úloha QYMEPFRCVT zapisuje data do nového objektu. Konvence pojmenování pro objekty s atributy \*PFRDTL je Q0rrddd00, kde rr rok a ddd je den v juliánském kalendáři. Chcete-li při použití historie grafu dosáhnout nejlepších výsledků, měli byste objekty s atributy \*PFRDTL uchovávat alespoň po 7 dní.

#### **\*PFRHST (souhrnná data)**

Historie grafu také používá objekty \*MGTCOL s atributy \*PFRHST. Tyto objekty se ukládají do knihovny QMGTC2. V každém cyklu kolekce úloha QYMEARCPMA přidává data do stávajícího objektu s atributem \*PFRHST. K dispozici nejsou žádná data o podrobnostech ani vlastnostech. Chcete-li povolit souhrnná datová pole, musíte spustit produktu PM for System i5. Výchozí období uchování je jeden měsíc. Souhrny dat jsou vytvářeny v jednohodinových intervalech a nepodporují druhou a třetí úroveň podrobností.

#### **Nastavení období uchování**

V okně vlastností Služeb shromažďování můžete nastavit období uchování pro tyto objekty.

- 1. V prostředí produktu System i Navigator rozbalte položku **Centrální správa** → **Koncové systémy** → *systém* → **Konfigurace a služba**.
- 2. Klepněte pravým tlačítkem myši na volbu **Služby shromažďování** a vyberte volbu **Vlastnosti**.

### **Zobrazení objektů kolekce**

Zobrazení objektů kolekce pomocí produktu **System i Navigator**

Objekty \*MGTCOL s atributy \*PFR můžete zobrazit pomocí produktu System i Navigator.

V prostředí produktu System i Navigator rozbalte položku **Centrální správa** → **Koncové systémy** → *systém* → **Konfigurace a služba** → **Služby shromažďování**.

Můžete také použít následující postup. V prostředí produktu System i Navigator rozbalte položku **Připojení** → *systém* → **Konfigurace a služba** → **Služby shromažďování**.

Každý objekt uvedený pod názvem kolekce je jiný objekt kolekce správy. Klepnutím pravým tlačítkem na objekt zobrazíte jeho stav a souhrn dat.

Zobrazení objektů kolekce pomocí **znakově orientovaného rozhraní**

Pomocí následujícího příkazu můžete zobrazit objekty kolekce s atributy \*PFRHST a \*PFRDTL v knihovně QMGTC2:

WRKOBJPDM LIB(QMGTC2) OBJTYPE(\*MGTCOL)

#### **Související informace**

Služby shromažďování. Vytváření databázových souborů pro data Služeb shromažďování

Správa objektů kolekce

Monitory produktu System i Navigator

## **Monitory úloh a Služby shromažďování**

Nechcete-li způsobit negativní dopad na výkon systému, musíte rozumět tomu, jak různé metriky v monitoru úloh používají Služby shromažďování.

Metriky dostupné pro monitor úloh:

- <span id="page-24-0"></span>• Počet úloh.
- Zpráva v protokolu úlohy.
- Stav úlohy.
- Numerické hodnoty úlohy.
- Souhrnné numerické hodnoty.

Data pro numerické hodnoty úlohy a souhrnné numerické hodnoty se získávají ze Služeb shromažďování. Aktivita požadovaná k získání těchto dat je minimální a není ovlivněna počtem konkrétních monitorovaných úloh. Před vypočtením prvního bodu nebo hodnoty datové metriky aktivita potřebuje dva intervaly dat Služeb shromažďování. Je-li interval shromažďování například 5 minut, bude k vypočtení první hodnoty metriky třeba více než 5 minut.

Aktivita požadovaná k vytvoření zprávy protokolu úlohy a metriky stavu úlohy je mnohem náročnější na procesorové prostředky, které získávají požadované informace. Požadovanou aktivitu procesoru dále ovlivňuje počet monitorovaných úloh a také interval shromažďování. Například monitor úloh s pětiminutovým intervalem bude potřebovat 6krát tolik aktivity pro zpracování, než kdyby byl interval shromažďování nastaven na 30 minut.

#### **Související informace**

Služby shromažďování.

### **Úloha QYRMJOBSEL**

Úloha QYRMJOBSEL se spustí pro každý spuštěný monitor úloh. Toto téma popisuje účel úlohy QYRMJOBSEL a jaké příčiny vedou k jejímu ukončení.

Úloha QYRMJOBSEL používá informace zadané na stránce Obecné v definici Monitoru úloh (**Centrální správa** → **Monitory** → **Úloha** → **klepněte pravým tlačítkem na monitor a pak na Vlastnosti**) společně s údaji Služeb shromažďování (QYPSPFRCOL) k určení, které konkrétní úlohy je třeba monitorovat. Tyto úlohy se pak zobrazí v dolní polovině okna stavu Monitoru úloh.

I když je spuštěná pouze jedna úloha, úloha QYRMJOBSEL i tak zkontroluje všechny údaje o aktivních úlohách ze Služeb shromažďování a určí, kolik úloh je spuštěno, zda došlo ke spuštění nových instancí a zda došlo k ukončení instancí, které byly spuštěny v předchozím intervalu. Úloha QYRMJOBSEL tuto analýzu provádí v každém intervalu. Množství prostředků procesoru vyžadované pro úlohu QYRMJOBSEL je tak určeno počtem aktivních úloh v systému. Čím více úloh je aktivních, tím více jich musí úloha QYRMJOBSEL analyzovat.

Úloha QYRMJOBSEL dále pomocí Služeb shromažďování registruje potřebná testovací data, ale nemůže poskytnout interval upozornění. To znamená, že se vždy nachází na nejnižším intervalu, na kterém jsou spuštěny Služby shromažďování. Kratší interval shromažďování tak znamená, že se toto zpracování provádí častěji.

Předpokládejme například, že server monitoru úloh spouští monitor úloh v pětiminutových intervalech shromažďování. Pak se spustí jiný monitor používající Služby shromažďování, ale používá kratší interval. Úloha QYRMJOBSEL ve výsledku přijme data v kratším (častějším) intervalu. Je-li kratší interval 30 vteřin, dojde k desetinásobnému nárůstu množství dat, která úloha QYRMJOBSEL zpracovává, a tak se zvýší potřeba prostředků procesoru.

Po zastavení monitoru úloh přijme k němu přidružená úloha QYRMJOBSEL okamžitý příkaz ENDJOB a ukončí se se závažností CPC1125 Completion 50. Jedná se o normální způsob odstranění úlohy QYRMJOBSEL ze systému.

**Poznámka:** Pro správné fungování úlohy QYRMJOBSEL musí být správně nastavena časová zóna serveru Java. To provedete nastavením systémové hodnoty QTIMZON.

### **Úlohy QZRCSRVS a jejich dopad na výkon**

Pro každou monitorovanou úlohu, pro zprávy protokolů úloh a pro metriky stavu úloh se monitory úloh připojují k úloze QZRCSRVS. Pro čím více úloh jsou tyto metriky monitorovány, tím více úloh QZRCSRVS je používáno.

Úlohy QZRCSRVS nejsou úlohy Centrální správy. Jedná se o úlohy serveru TCP Remote Command operačního systému i5/OS, které server Java Centrální správy používá k volání příkazů a rozhraní API. Aby byla volání rozhraní <span id="page-25-0"></span>API pro zprávy protokolů úloh a metriky stavů úloh prováděna ve vhodnou dobu v rámci délky intervalu monitoru úloh, jsou API volána pro každou úlohu současně v čase intervalu.

Jsou-li v jednom monitoru zadány obě metriky, jsou pro každou úlohu spuštěny dvě úlohy QZRCSRVS. Jsou-li například pro 5 úloh monitorovány zprávy protokolů úloh, je k podpoře monitoru spuštěno 5 úloh QZRCSRVS. Jsou-li pro 5 úloh monitorovány zprávy protokolů úloh a stav úloh, spustí se 10 úloh QZRCSRVS.

V případě standardních malých systémů se při použití metrik Zprávy protokolů úloh a Stav úlohy doporučuje omezit počet monitorovaných úloh na 40 nebo méně. (V případě větších systémů lze monitorovat více úloh. Měli byste však přesně znát využití prostředků při monitorování více úloh a určit přijatelný počet monitorovaných úloh. Dále velké omezení použití těchto dvou metrik k monitorování podsystémů, stejně jako jejich rozsáhlé použití může spustit vysoký počet úloh QZRCSRVS. (Monitor úloh používající pouze ostatní metriky, nikoli Stav úlohy a Zprávy protokolu úlohy, nepoužívá úlohy QZRCSRVS.)

#### **Ladění úloh QZRCSRVS**

Pro úlohy předávající práci úlohám QZRCSRVS určuje podsystém zadaný v rozhraní QWTPCPUT API, kde jsou úlohy QZRCSRVS spuštěny. Rozhraní QWTPCPUT je voláno během zpracování rozhraní QYSMPUT API. Toto rozhraní API načte z objektu QUSRSYS/QYSMSVRE \*USRIDX informace podsystému a použije je při volání rozhraní QWTPCPUT. V dodaném nastavení jsou úlohy QZRCSRVS předspuštěné úlohy, které jsou spuštěny v podsystému QUSRWRK, a do tohoto podsystému jsou směrována připojení.

Ukončíte-li předspuštěné úlohy v podsystému QUSRWRK pomocí příkazu ENDPJ, pak se úlohy QZRCSRVS v podsystému QSYSWRK spustí jako okamžité dávkové úlohy, kdykoli je požadováno připojení. Žádné úlohy se nespouští před připojením.

Systém můžete nakonfigurovat tak, aby předspuštěné úlohy mohly být spouštěny z libovolného podsystému. Systém dále můžete nakonfigurovat tak, aby úplně zabránil použití okamžitých dávkových úloh. Pokud k předávání práce úlohám QZRCSRVS úlohy serveru monitoru úloh volají funkce produktu Java Toolbox, pak používají rozhraní QYSMPUT API a práci by mělo být možné spustit v libovolném subsystému uloženém v uživatelském rejstříku.

### **Vyčištění úloh QZRCSRVS**

Vlákno vyčištění se spouští jednou za hodinu a zjišťuje, zda je úloha QZRCSRVS Monitorem úloh stále používána. Vlákno určí, zda byla úloha použita alespoň dvakrát v rámci maximální délky intervalu monitoru úloh. Pokud v minulých dvou hodinách nebyla úloha použita, je ukončena. K tomuto srovnání se používají časová označení serveru Java, proto je velmi důležité, aby byla hodnota časové zóny používaná serverem Java správná (systémová hodnota QTIMZON).

Úlohy QZRCSRVS jsou automaticky odstraněny 2 hodiny po skončení úlohy, kterou podporují. Úlohy QZRCSRVS stejně tak skončí, pokud dojde k zastavení Monitoru úloh, který je vytvořil, nebo k zastavení Centrální správy.

**Poznámka:** Jelikož Monitor úloh Centrální správy monitoruje aktivní úlohy, mohou se v úloze QZRCSRVS zobrazovat zprávy jako: ″Interní identifikátor úlohy již není platný″. To se obvykle stává, když monitorovaná úloha s metrikou Zprávy protokolu úlohy nebo Stav úlohy skončí, zatímco monitor je stále spuštěný.

## **Speciální otázky**

Při práci s monitory Centrální správy je třeba zvážit tyto speciální otázky.

### **Speciální otázky týkající se práce s monitory úloh**

- v Metrika Počet úloh v intervalu kolekce sleduje počet aktivních úloh, které splňují kritéria pro výběr úloh.
- v Okno Monitor úloh (**Centrální správa** → **Monitory** → **Úloha** → **klepněte pravým tlačítkem na monitor úloh** → **Otevřít**) ukazuje úlohy splňující kritéria, i když tyto úlohy nejsou na konci intervalu již aktivní. Informace, které určují počet úloh a úlohy, jež se mají v okně zobrazit, poskytují Služby shromažďování. Tato data obsahují informace

<span id="page-26-0"></span>o všech úlohách, které jsou v daném intervalu aktivní. Nicméně existuje-li úloha, která využívá zanedbatelné množství procesoru, je možné, že informace o této úloze nebudou monitoru úloh předány, a tak se nezobrazí v počtu ani v podrobném stavu.

v Pokud v případě metrik Stav úloh a Zpráva v protokolu úlohy dojde v monitoru úloh ke spouštěči, bude monitor i nadále zobrazovat úlohy, které způsobily tuto podmínku, a to i tehdy, když úloha skončila a již v intervalu není aktivní. V případě, že nastane tato podmínka, zobrazí se úloha s šedou ikonou a je zobrazená, dokud nedojde k resetu spouštěče nebo k restartu monitoru.

### **Speciální otázky týkající se práce s monitory souborů**

- v Metrika Text sleduje specifický textový řetězec. Použijete-li tuto metriku, obdrží Monitor souborů sdílený zámek čtení na soubory, které sleduje. Programy, které obdrží sdílený zámek aktualizace, mohou soubory aktualizovat, aniž by došlo ke konfliktu s monitorem. Uživatelé, programy a příkazy (jako je příkaz WRKOBJPDM (Práce s objekty promocí správce Programming Development Manager) nebo STRSEU (Spuštění obslužného programu SEU)), které obdrží výlučný zámek, budou v konfliktu s monitorem souborů a mohou způsobit buď jeho selhání, nebo to, že nebude schopný v intervalu sledovat daná kritéria.
- v Monitor souborů k přístupu k potřebným informacím o souborech, které sleduje, používá integrovaný systém souborů. Integrovaný systém souborů zachází s fyzickými soubory QSYS jako s adresáři. Pouze s členy fyzického souboru zachází jako se soubory. Chcete-li sledovat velikost celého obsahu fyzického souboru QSYS, musíte sledovat všechny členy, které tento soubor obsahuje (obvykle se jedná o jednoho člena souboru).

Chcete-li například sledovat velikost databázového souboru QAYIVDTA v knihovně QMGTC, zadejte do pole Sledované soubory hodnotu /qsys.lib/qmgtc.lib/qayivdta.file/qayivdta.mbr (**Centrální správa** → **Monitory** → **Soubor** → **klepněte pravým tlačítkem na monitor** → **Vlastnosti** → **karta Obecné**). Velikost databázového souboru zjistíte v položce Systém souborů v prostředí produktu System i Navigator.

v Metrika Text je jediná platná metrika při sledování souboru QHST.

### **Speciální otázky týkající se práce s monitorem systému**

Oprava PTF SI18471 verze V5R3 přinesla schopnost centrálního systému pokusit se restartovat monitor systému bez ohledu na důvod. (Před touto opravou PTF by centrální systém restartoval monitor systému, pouze pokud selhání nastalo z důvodu chyby připojení ke koncovému bodu a pokud byl monitor stále ve spuštěném stavu. To znamenalo, že restartovány byly pouze monitory s chybami připojení k více koncovým bodům.) Chcete-li použít tuto funkci, musí být splněny následující podmínky:

- v V centrálním systému musí být spuštěné vydání V5R4 nebo novější. (Tato funkce je také dostupná v centrálních systémech verze V5R3 za předpokladu, že je nainstalovaná oprava PTF SI18471.)
- v V názvu monitoru systému je klíčové slovo &RESTART.
- v Vlastnost Centrální správy **Automaticky znovu spustit monitory v systémech, které selhaly** je zaškrtnutá. (**Klepněte pravým tlačítkem myši na Centrální správu** → **Vlastnosti** → **karta Připojení**.)

## **Vytvoření nového monitoru**

Vytvoření nového monitoru je proces, který začíná oknem Nový monitor. V prostředí produktu System i Navigator rozbalte Centrální správu, rozbalte položku **Monitory**, klepněte pravým tlačítkem na typ monitoru, který chcete vytvořit (například **Úloha**), a pak klepněte na volbu **Nový monitor**.

Jakmile nový monitor pojmenujete, měli byste specifikovat, co má monitorovat. Jestliže vytváříte monitor úloh, vyberte, které úlohy má monitor monitorovat. Monitorujte co nejmenší počet úloh, které vám poskytnou informace, které potřebujete. Monitorování většího počtu úloh může mít vliv na výkon vašeho systému.

Úlohy, které chcete monitorovat, můžete zadat těmito způsoby:

#### **Úlohy, které se mají monitorovat**

Úlohy můžete specifikovat podle jména úlohy, jména uživatele, typu úlohy a podsystému. Když uvádíte jméno úlohy, jméno uživatele a jméno podsystému, můžete použít hvězdičku (\*) jako zástupný znak, který představuje jeden nebo více znaků.

#### <span id="page-27-0"></span>**Servery, které se mají monitorovat**

Úlohy můžete specifikovat podle jména jejich serveru. Vyberte si ze seznamu **Dostupné servery** na oušku **Servery určené k monitorování**. Můžete také uvést zakázkový server, když klepnete na tlačítko **Přidat uživatelský server** na stránce Nový monitor nebo Vlastnosti monitoru - Obecné, pod ouškem **Servery určené k monitorování**. Chcete-li vytvořit uživatelský server, použijte rozhraní API Změny úlohy (QWTCHGJB).

Když je uvedeno více kritérií výběru úlohy, budou se monitorovat všechny úlohy, které vyhovují nějakému kritériu.

#### **Výběr metrik**

Pro každý typ monitoru nabízí Centrální správa několik měření známých jako *metriky*, které vám pomohou dopátrat se různých aspektů činnosti systému. Metrika je měření určitých charakteristik určitého systémového prostředku nebo výkonu určitého programu či systému.

Pro určitý *systémový monitor* si můžete vybrat ze široké škály dostupných metrik, například využití CPU, interaktivní doba odezvy, rychlost transakcí, využití diskového ramene, disková paměť, používání diskových IOP a další.

Pro *monitor zpráv* můžete zadat jednu nebo více ID zpráv, typy zpráv, úrovně závažnosti. Můžete si také vybrat ze seznamu předdefinovaných sad zpráv, které jsou přidruženy k určitému typu problému, například s problémem komunikačního spojení, s problémem kabeláže či hardwaru nebo s problémem modemu.

Pro *monitor souborů* si můžete vybrat, že budete monitorovat soubory ve více koncových systémech na zadaný textový řetězec nebo na určitou velikost. Nebo můžete zadat spuštění události, kdykoli bude pozměněn určitý soubor. Můžete vybrat jeden nebo více souborů určených k monitorování nebo můžete vybrat volbu **Historický protokol**, která bude monitorovat protokol historie systému i5/OS (QHST).

Metriky dostupné pro *monitor úloh* zahrnují počet úloh, stav úloh, zprávy protokolu úloh, využití CPU, rychlost logických I/O, rychlost diskových I/O, rychlost komunikačních I/O, rychlost transakcí a další.

Stránka Metrika v okně Nový monitor umožňuje prohlížet a měnit metriky, které chcete monitorovat. Chcete-li získat přístup k této stránce, klepněte na položku **Monitory**, klepněte pravým tlačítkem na typ monitoru, který chcete vytvořit (například **Úloha**), a pak klepněte na volbu **Nový monitor**. Vyplňte požadovaná pole a pak klepněte na ouško **Metriky**.

Při výběru metrik vám pomůže online nápověda. Musíte nastavit prahové hodnoty, které vám umožní, abyste byli informováni, a specifikovat akce, které se mají podniknout, když bude dosaženo určité hodnoty (nazvané trigger).

#### **Metriky monitoru systému**

V monitoru úloh můžete použít tyto metriky:

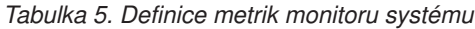

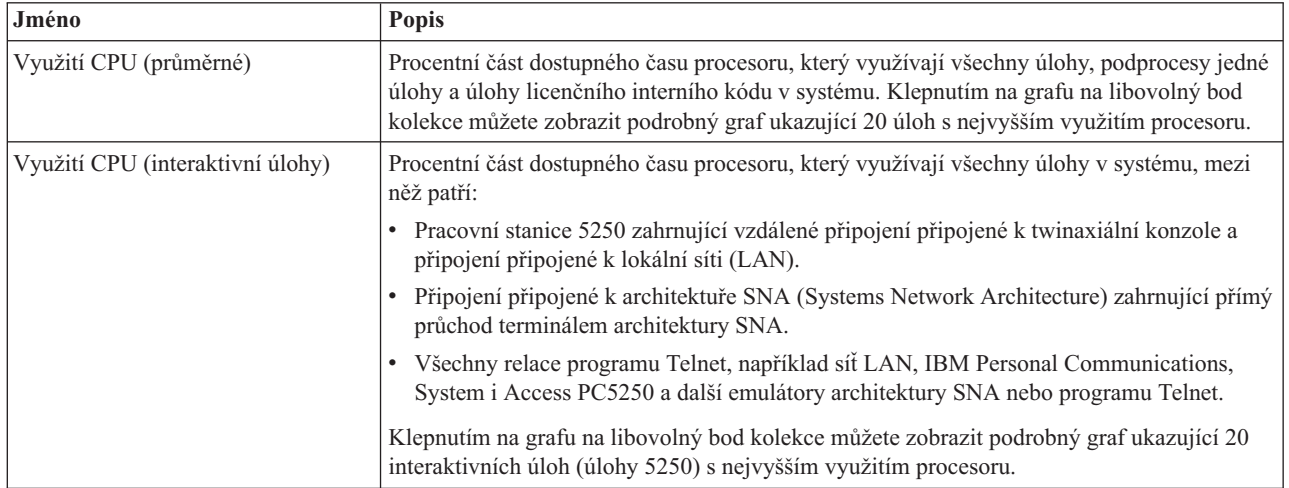

*Tabulka 5. Definice metrik monitoru systému (pokračování)*

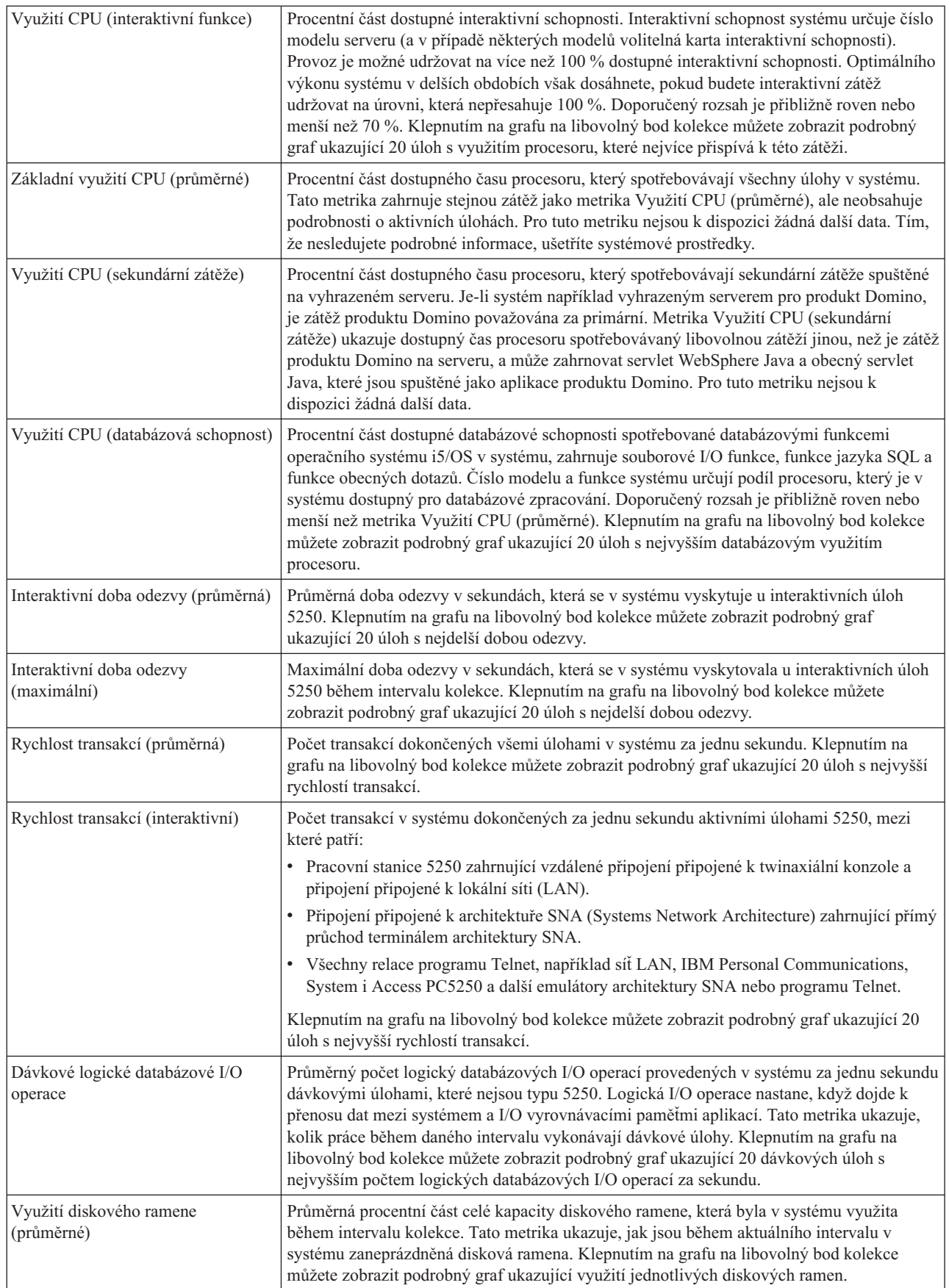

*Tabulka 5. Definice metrik monitoru systému (pokračování)*

| Využití diskového ramene<br>(maximální)   | Maximální procentní část kapacity, která byla v systému využita libovolným diskovým<br>ramenem během intervalu kolekce. Tato metrika ukazuje, jak jsou během aktuálního<br>intervalu v systému zaneprázdněná disková ramena. Klepnutím na grafu na libovolný bod<br>kolekce můžete zobrazit podrobný graf ukazující využití jednotlivých diskových ramen.                                                                                                    |
|-------------------------------------------|----------------------------------------------------------------------------------------------------|
| Disková paměť (průměrná)                  | Průměrná procentní část paměti, která byla během intervalu kolekce na všech diskových<br>ramenech plná. Tato metrika ukazuje, jak jsou během aktuálního intervalu v systému plná<br>disková ramena. Klepnutím na grafu na libovolný bod kolekce můžete zobrazit podrobný<br>graf ukazující procentní část paměti, která byla na jednotlivých diskových ramenech plná.                                                                                                    |
| Disková paměť (maximální)                 | Maximální procentní část paměti, která byla v systému během intervalu kolekce na<br>libovolném diskovém rameni plná. Tato metrika ukazuje, jak jsou během aktuálního<br>intervalu v systému plná disková ramena. Klepnutím na grafu na libovolný bod kolekce<br>můžete zobrazit podrobný graf ukazující procentní část paměti, která byla na jednotlivých<br>diskových ramenech plná.                                                                                                    |
| Využití IOP disku (průměrné)              | Průměrné využití všech I/O procesorů (IOP) disku během intervalu kolekce. Tato metrika<br>ukazuje, jak jsou během aktuálního intervalu v systému zaneprázdněné I/O procesory disku.<br>Multifunkční I/O procesory mohou provádět jak diskové, tak komunikační I/O operace, a<br>proto mohou být uvedené v jedné nebo v obou kategoriích. Pokud prováděly operace v obou<br>oblastech, je rozdělení neznámé a je plně uvedené v jednotlivých kategoriích. Klepnutím na<br>grafu na libovolný bod kolekce můžete zobrazit podrobný graf ukazující využití<br>jednotlivých I/O procesorů.                                                                                                    |
| Využití IOP disku (maximální)             | Maximální využití libovolného I/O procesoru (IOP) disku během intervalu kolekce. Tato<br>metrika ukazuje, jak jsou během aktuálního intervalu v systému zaneprázdněné I/O<br>procesory disku. Multifunkční I/O procesory mohou provádět jak diskové, tak komunikační<br>I/O operace, a proto mohou být uvedené v jedné nebo v obou kategoriích. Pokud prováděly<br>operace v obou oblastech, je rozdělení neznámé a je plně uvedené v jednotlivých<br>kategoriích. Klepnutím na grafu na libovolný bod kolekce můžete zobrazit podrobný graf<br>ukazující využití jednotlivých I/O procesorů.                                                                                                    |
| Využití komunikačních IOP<br>(průměrné)   | Průměrné využití všech komunikačních I/O procesorů (IOP) během intervalu kolekce. Tato<br>metrika ukazuje, jak jsou během aktuálního intervalu v systému zaneprázdněné<br>komunikační I/O procesory. Multifunkční I/O procesory mohou provádět jak diskové, tak<br>komunikační I/O operace, a proto mohou být uvedené v jedné nebo v obou kategoriích.<br>Pokud prováděly operace v obou oblastech, je rozdělení neznámé a je plně uvedené v<br>jednotlivých kategoriích. Klepnutím na grafu na libovolný bod kolekce můžete zobrazit<br>podrobný graf ukazující využití jednotlivých I/O procesorů.                                                                                                    |
| Využití komunikačních IOP<br>(maximální)  | Maximální využití libovolného komunikačního I/O procesoru (IOP) během intervalu<br>kolekce. Tato metrika ukazuje, jak jsou během aktuálního intervalu v systému<br>zaneprázdněné komunikační I/O procesory. Multifunkční I/O procesory mohou provádět jak<br>diskové, tak komunikační I/O operace, a proto mohou být uvedené v jedné nebo v obou<br>kategoriích. Pokud prováděly operace v obou oblastech, je rozdělení neznámé a je plně<br>uvedené v jednotlivých kategoriích. Klepnutím na grafu na libovolný bod kolekce můžete<br>zobrazit podrobný graf ukazující využití jednotlivých I/O procesorů.                                                                                                    |
| Využití komunikačních linek<br>(průměrné) | Průměrné množství dat skutečně odeslaných a přijatých pomocí všech linek, které nepatří do<br>sítě LAN a které jsou aktivní během intervalu kolekce. Oproti teoretickému limitu linek,<br>který je založený na nastaveních rychlosti linek uvedených v popisech linek, je využití linky<br>aproximací skutečného množství přenesených dat. Komunikační linky zahrnuté v tomto<br>monitoru jsou jednoho z následujících typů: Bisync, Async, IDLC, X25, LAPD, SDLC nebo<br>PPP. Tato metrika ukazuje, jak aktivně systém používá své komunikační linky. Pokud máte<br>komunikační linky (jako jsou například faxové linky), které jsou většinu času velmi<br>vytížené, můžete je vyjmout z grafu monitoru systému. Klepnutím na grafu na libovolný<br>bod kolekce můžete zobrazit podrobný graf ukazující využití jednotlivých linek v systému. |

*Tabulka 5. Definice metrik monitoru systému (pokračování)*

| Využití komunikačních linek<br>(maximální)        | Maximální množství dat skutečně odeslaných a přijatých pomocí všech linek, které nepatří<br>do sítě LAN a které jsou aktivní během intervalu kolekce. Oproti teoretickému limitu linky,<br>který je založený na nastavení rychlosti linky uvedeném v popisu linky, je využití linky<br>aproximací skutečného množství přenesených dat. Komunikační linky zahrnuté v tomto<br>monitoru jsou jednoho z následujících typů: Bisync, Async, IDLC, X25, LAPD, SDLC nebo<br>PPP. Tato metrika ukazuje, jak aktivně systém používá své komunikační linky. Pokud máte<br>komunikační linky (jako jsou například faxové linky), které jsou většinu času velmi<br>vytížené, můžete je vyjmout z grafu monitoru systému. Klepnutím na grafu na libovolný<br>bod kolekce můžete zobrazit podrobný graf ukazující využití jednotlivých linek v systému. |
|---------------------------------------------------|----------------------------------------------------------------------------------------------------|
| Využití LAN (průměrné)                            | Oproti teoretickému limitu linek, který je založený na nastaveních rychlosti linek uvedených<br>v popisech linek, je toto využití sítě LAN průměrným množstvím dat skutečně odeslaných a<br>přijatých na všech linkách lokální sítě v systému. Linky sítě LAN zahrnuté v tomto<br>monitoru jsou jednoho z následujících typů: token-ring nebo Ethernet. Tato metrika ukazuje,<br>jak aktivně systém používá své linky sítě LAN. Klepnutím na grafu na libovolný bod<br>kolekce můžete zobrazit podrobný graf ukazující využití jednotlivých linek v systému.                                                                                                    |
| Využití LAN (maximální)                           | Oproti teoretickému limitu linky, který je založenému na nastavení rychlosti linky<br>uvedeném v popisu linky, je toto využití sítě LAN maximálním množstvím dat skutečně<br>odeslaných a přijatých na libovolné lince lokální sítě v systému. Linky sítě LAN zahrnuté v<br>tomto monitoru jsou jednoho z následujících typů: token-ring nebo Ethernet. Tato metrika<br>ukazuje, jak aktivně systém používá své linky sítě LAN. Klepnutím na grafu na libovolný<br>bod kolekce můžete zobrazit podrobný graf ukazující využití jednotlivých linek v systému.                                                                                                    |
| Poruchy *MACHINE                                  | Průměrný počet poruch za sekundu, ke kterým v systému dojde ve fondu paměti počítače<br>během intervalu kolekce dat. Ve fondu paměti počítače se spouští pouze licenční interní kód.<br>Tato metrika ukazuje úroveň poruchové aktivity v systému ve fondu paměti počítače.<br>Klepnutím na grafu na libovolný bod kolekce můžete zobrazit podrobný graf ukazující počet<br>poruch za sekundu v systému ve fondu paměti počítače.                                                                                                    |
| Poruchy uživatelského fondu paměti<br>(průměrné)  | Průměrný počet poruch za sekundu, ke kterým v systému dojde ve všech uživatelských<br>fondech paměti během intervalu kolekce dat. Tato metrika ukazuje, k jaké aktivitě poruch v<br>systému dochází v uživatelských fondech. Klepnutím na grafu na libovolný bod kolekce<br>můžete zobrazit podrobný graf ukazující počet poruch za sekundu v jednotlivých fondech<br>pomocných úložišť.                                                                                                    |
| Poruchy uživatelského fondu paměti<br>(maximální) | Maximální počet poruch za sekundu, ke kterým v systému dojde ve všech uživatelských<br>fondech paměti během intervalu kolekce dat. Tato metrika ukazuje, k jaké aktivitě poruch v<br>systému dochází v uživatelských fondech. Klepnutím na grafu na libovolný bod kolekce<br>můžete zobrazit podrobný graf ukazující počet poruch za sekundu v jednotlivých fondech<br>pomocných úložišť.                                                                                                    |

### **Metrika monitoru úloh**

Pro svůj monitor můžete použít libovolnou metriku, skupinu metrik nebo všechny metriky. V monitoru úloh můžete použít níže uvedené metriky:

| Jméno                     | <b>Popis</b>                                                                                                    |
|---------------------------|----------------------------------------------------------------------------------------------------|
| Počet úloh.               | Monitoruje určitý počet úloh, které vyhovují výběru úlohy.                                                                                                    |
|                           |                                                                                                    |
| Stav úlohy.               | Monitor pro úlohy v libovolném vybraném stavu, například dokončena, odpojena, ukončena,<br>zadržena v chodu nebo zadrženo výchozí vlákno.<br>Zapamatujte si: Metrika stavu úlohy může ovlivňovat výkon. Omezte počet monitorovaných<br>úloh na 40. |
|                           |                                                                                                    |
| Zpráva v protokolu úlohy. | Monitor pro zprávy založené na libovolné kombinaci ID zprávy, typu a minimální závažnosti.                                                                                                    |

*Tabulka 6. Definice metrik monitoru úloh*

### **Numerické hodnoty úlohy**

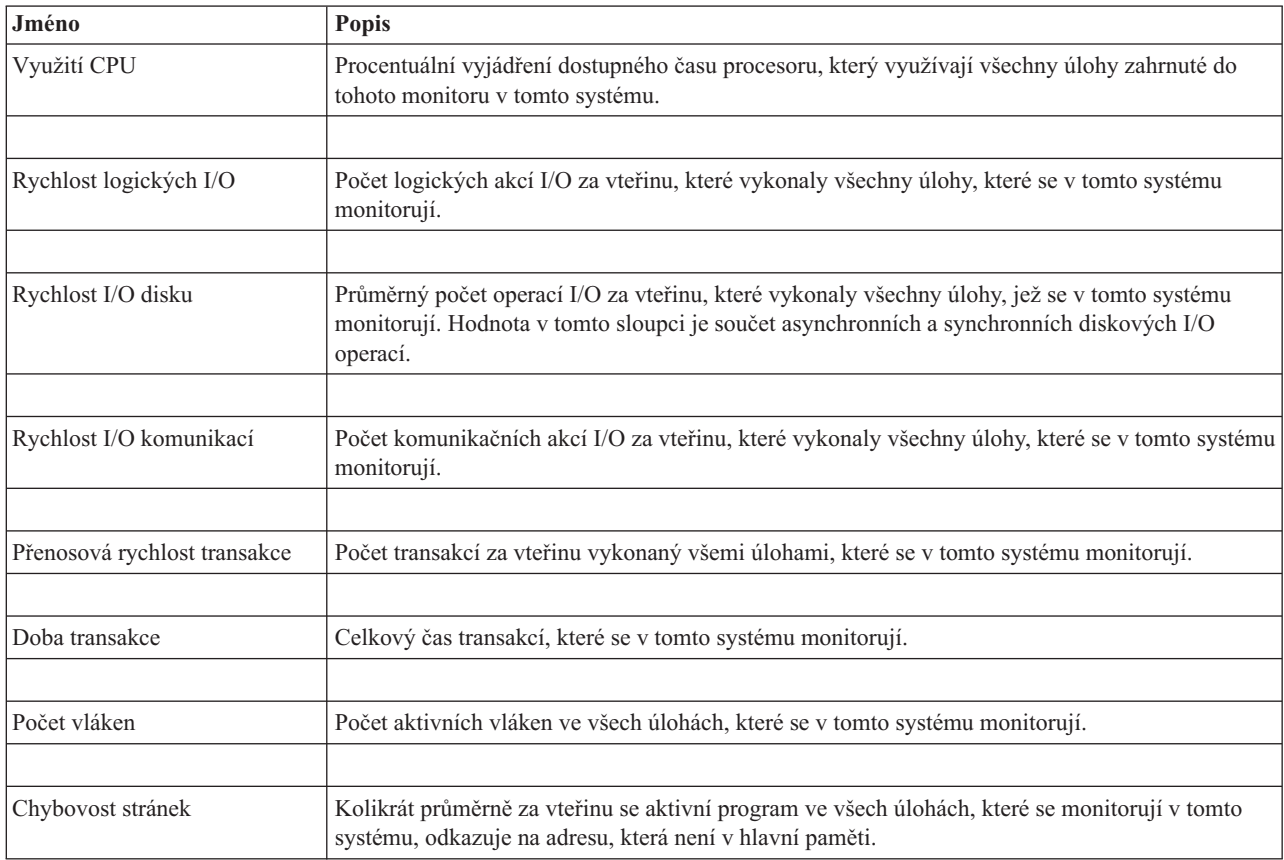

*Tabulka 7. Definice numerických hodnot úlohy*

### **Souhrnné numerické hodnoty.**

*Tabulka 8. Definice souhrnných numerických hodnot*

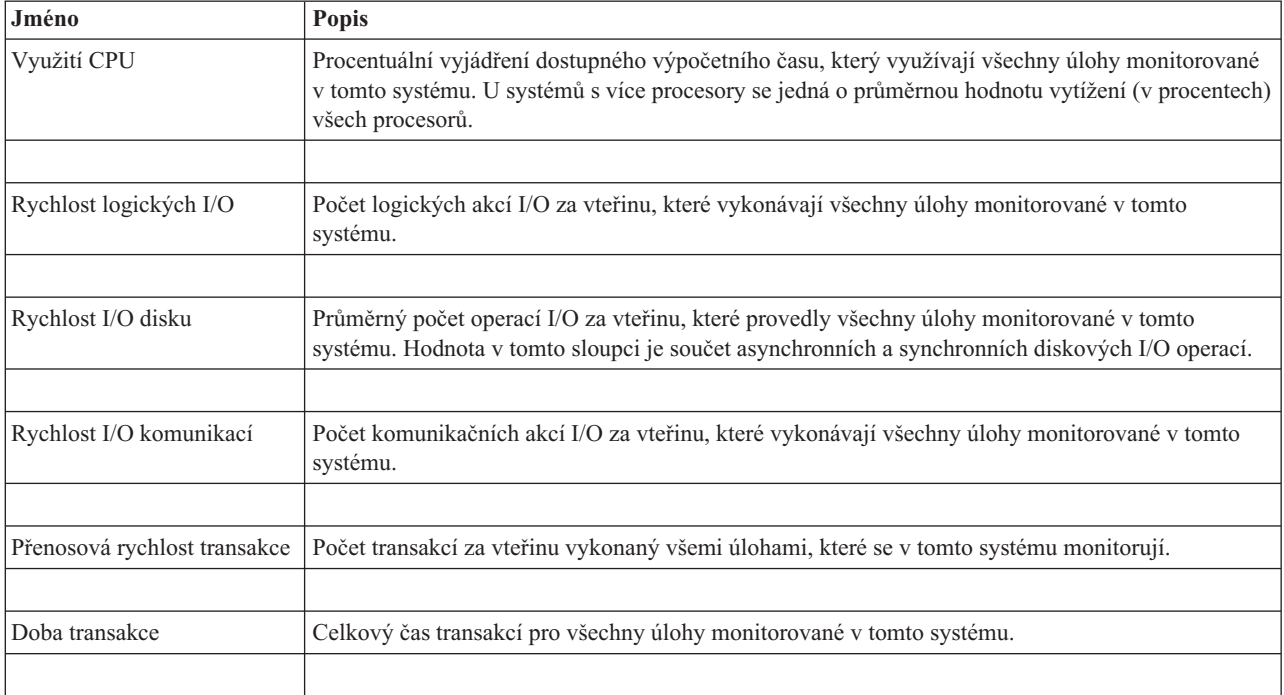

<span id="page-32-0"></span>*Tabulka 8. Definice souhrnných numerických hodnot (pokračování)*

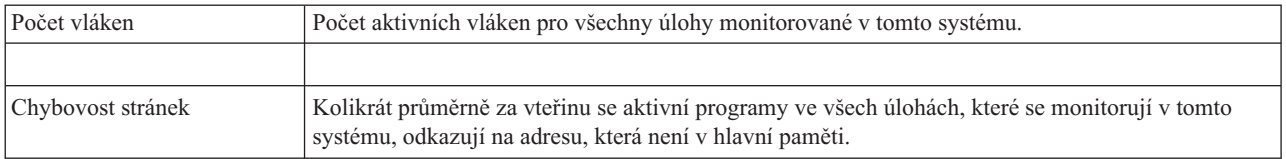

### **Zadání prahových hodnot**

Nastavení prahové hodnoty pro metriku, kterou shromažďuje určitý monitor, vám umožní, abyste byli informováni a volitelně mohli specifikovat akce, které se mají podniknout, když bude dosaženo určité hodnoty (nazvané *trigger*). Také můžete určit akce, které se mají provést při dosažení druhé hodnoty (nazvané *reset*).

Když například vytvoříte systémový monitor, můžete zadat příkaz i5/OS, který zastavuje spouštění všech nových úloh, pokud využití CPU dosáhne 90%, a jiný příkaz i5/OS, který povolí spouštění nových úloh, když využití CPU klesne na hodnotu nižší než 70%.

Pro některé metriky je vhodné uvést resetovací hodnotu, která resetuje prahovou hodnotu a umožňuje její nové spuštění, jakmile je dosaženo prahové hodnoty. Pro tyto prahové hodnoty můžete zadat příkaz, který se má spustit, jakmile bude dosaženo resetovací hodnoty. Pro tyto metriky (například pro metriku Stav souboru a metriku Text na souborových monitorech a libovolnou zprávu nastavenou na monitoru zpráv) můžete uvést, že se má automaticky provádět reset prahové hodnoty, když je spuštěn příkaz triggeru.

Můžete nastavit až dvě prahové hodnoty pro každou metriku, kterou monitor shromažďuje. Trigger a reset nastává u prahových hodnot na základě hodnoty v době, kdy se provádí sběr metriky. Určení vyššího počtu intervalů kolekce v poli Trvání napomůže vyvarovat se nepotřebné aktivity prahové hodnoty kvůli častým špičkovým hodnotám.

Můžete se také rozhodnout, že se do protokolu událostí přidá událost vždy, když bude dosažena hodnota triggeru nebo hodnota resetu.

Na stránce Nový monitor - Metrika máte na kartě pro prahové hodnoty místo, abyste mohli zadat prahovou hodnotu pro každou metriku, kterou jste si vybrali k monitorování. Když například vytváříte monitor úloh, můžete své prahové hodnoty nastavit následujícím způsobem, v závislosti na typu metriky, kterou jste vybrali:

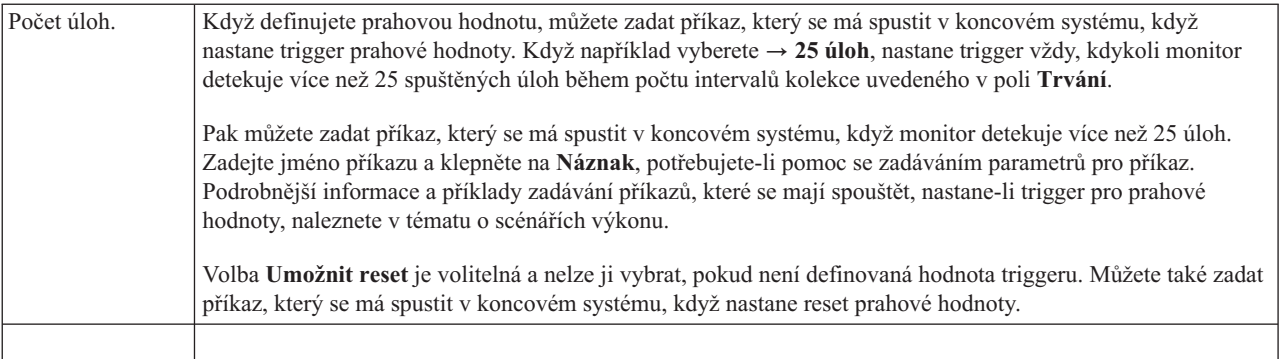

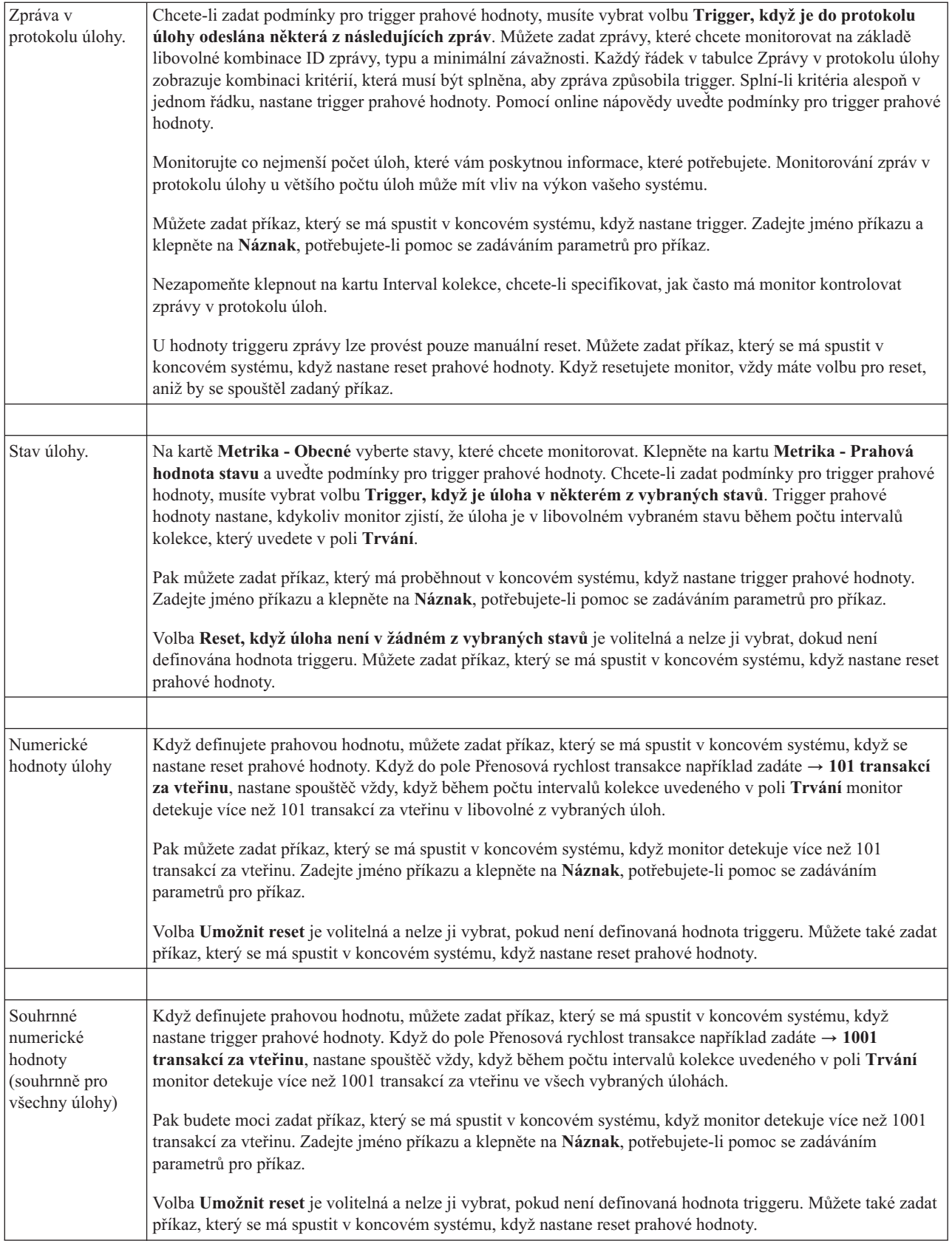

<span id="page-34-0"></span>Další informace o těchto a jiných úlohách a tématech Centrální správy naleznete v podrobné nápovědě k úlohám, která je dostupná v prostředí produktu System i Navigator. Na pruhu nabídky klepněte na nabídku **Nápověda** a vyberte volby **Přehled produktu System i Navigator** → **Centrální správa**.

### **Zadání intervalu kolekce**

Když nastavujete prahové hodnoty pro metriky, které jste si vybrali pro monitorování, měli byste zvážit, jak často chcete data sbírat.

Klepněte na ouško **Interval kolekce** a vyberte, zda chcete pro všechny metriky používat stejný interval kolekce nebo zda chcete pro každý typ metriky používat jiný interval kolekce. Můžete například chtít shromáždit data o počtu úloh každých 30 sekund, ale data o zprávách v protokolu úloh každých 5 minut, protože shromažďování údajů o zprávách v protokolu úlohy obvykle trvá déle, než shromáždění údajů o počtu úloh.

Pokud chcete monitorovat číselné a stavové metriky v intervalech kratších než 5 minut, musíte vybrat volbu **Použít jiný interval kolekce**.

**Poznámka:** Čítač úloh, číselné hodnoty úloh a metriky přehledu číselných hodnot musí mít interval kolekce menší nebo rovný intervalu pro metriku stavu úlohy.

Chcete-li zadat počet intervalů kolekce pro každou prahovou hodnotu, klepněte na kartu **Metrika** a do pole **Trvání** zadejte počet intervalů.

### **Zadání spouštění prahových příkazů**

*Prahová hodnota* je nastavení pro metriku, kterou monitor shromažďuje. *Prahové příkazy* se spouští automaticky v koncovém systému, jakmile dojde k prahové události. Prahové příkazy se liší od všech prahových akcí, které jste nastavili. Prahové akce se odehrávají na vašem počítači nebo v centrálním systému, kdežto prahové příkazy probíhají v koncových systémech.

### **Použití prahových příkazů**

Pomocí nastavení prahu můžete automatizovat libovolný příkaz systému i5/OS, který chcete provést, když nastane spouštěč nebo reset prahové hodnoty. Předpokládejme například, že spouštíte monitor úloh a nějaká dávková úloha, která by měla skončit dříve, než začne první směna, v 6:00 stále běží. Tuto situaci můžete vyřešit nastavením prahové hodnoty 1 tak, aby odeslala stránkový příkaz systémovému operátorovi, aby se na úlohu podíval. Můžete také nastavit prahovou hodnotu 2, která odešle příkaz k ukončení úlohy, jestliže úloha stále probíhá v 7:00.

V jiné situaci možná budete chtít upozornit své operátory zprávou na pager, když protokol úloh detekuje, že hodnoty čekací doby pro servery FTP a HTTP dosáhly střední hodnoty. Pokud se úlohy FTP serveru ukončí, můžete server znovu spustit pomocí příkazu pro spuštění serveru (například STRTCPSVR \*FTP). Můžete nastavit prahy a uvést příkazy pro automatické zvládnutí mnoha nejrůznějších situací. Krátce řečeno, prahové příkazy můžete využít jakýmkoliv způsobem, který je přínosný pro vaše počítačové prostředí.

#### **Jak nastavit prahové příkazy**

Na stránce Nový monitor - metrika klepněte na kartu **Prahové hodnoty**, tím povolíte prahové hodnoty. Než budete moci nastavit nějaké prahové příkazy, musíte nejprve prahové hodnoty zapnout vybráním volby **Umožnit trigger** (nebo podobně nazvané volby). Pak můžete toto okno použít pro zadání jakýchkoliv příkazů, které chcete vykonat, když nastane trigger prahové hodnoty. Vyberte volbu **Umožnit reset** (nebo podobně nazvanou volbu), pokud chcete zadat příkaz, který se má spustit, když nastane reset prahové hodnoty.

Monitory Centrální správy umožňují zadat libovolné dávkové příkazy, které se spustí na serveru, když nastane trigger nebo reset prahové hodnoty. Můžete zadat jméno příkazu systému i5/OS a klepnout na **Náznak** (nebo stisknout F4), jestliže potřebujete nápovědu pro zadávání parametrů příkazu. Můžete rovněž použít zaměňovací proměnné (například&TIME nebo &NUMCURRENT), které předají informace příkazu, například čas a skutečnou hodnotu metriky.

### <span id="page-35-0"></span>**Zadání akcí a protokolování událostí**

Když jste zadali prahové hodnoty pro svůj monitor, můžete klepnout na kartu **Akce** a vybrat protokolování událostí a akce PC, které se podniknou, když nastane trigger nebo reset prahové hodnoty.

Toto jsou některé z akcí, které můžete vybrat:

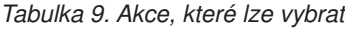

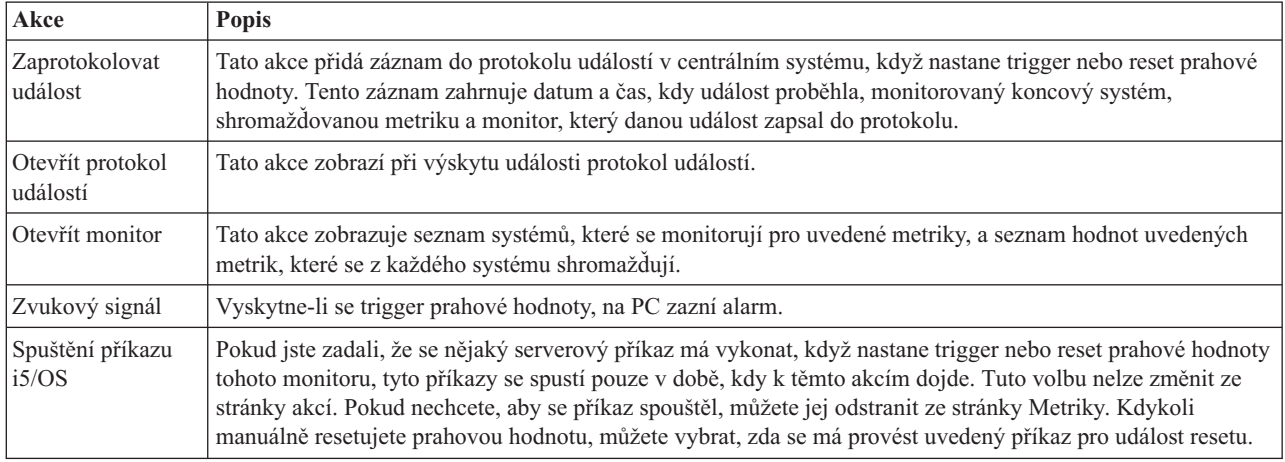

Když jste zadali akce, které mají proběhnout při dosažení prahové hodnoty, můžete zadat, kdy se mají použít prahové hodnoty a akce, které jste vybrali.

#### **Jak číst protokol událostí**

Okno Protokol událostí zobrazuje seznam událostí souvisejících s výskytem triggeru nebo resetu prahové hodnoty pro všechny vaše monitory. Na stránce Vlastnosti monitoru - Akce můžete pro jednotlivé monitory určit, zda chcete přidat události do protokolu událostí. Chcete-li si prohlédnout stránku Vlastnosti libovolného monitoru, vyberte monitor na seznamu monitorů a pak vyberte volbu Vlastnosti z menu Soubor.

Seznam událostí je standardně uspořádán podle data a času. Toto pořadí však můžete změnit klepnutím na hlavičku sloupce. Chcete-li například třídit seznam podle koncových systémů, ve kterých se událost vyskytla, klepněte na Systém.

Ikona vlevo od každé události označuje typ události:

*Tabulka 10. Ikony a jejich významy*

| Ikona | <b>Popis</b>                                                                                                    |
|-------|----------------------------------------------------------------------------------------------------|
|       | Ukazuje, že tato událost je spouštěcí událostí, pro kterou jste neuvedli serverový příkaz ke spuštění v případě<br>triggeru prahové hodnoty. |
|       | Ukazuje, že tato událost je spouštěcí událostí, pro kterou jste uvedli serverový příkaz ke spuštění v případě<br>triggeru prahové hodnoty.   |
|       | Označuje, že tato událost je událostí resetu prahové hodnoty.                                                                                |

Seznam událostí můžete přizpůsobit, aby zahrnoval pouze události, které vyhovují určitým kritériím. To učiníte tak, že vyberete **Volby** z pruhu nabídky a pak vyberete volbu **Zahrnout**.
Můžete uvést, které sloupce informací chcete v seznamu zobrazit, a také pořadí, v jakém se mají zobrazit. To učiníte tak, že vyberete **Volby** z pruhu nabídky a pak zvolíte **Sloupce**.

Můžete prohlížet vlastnosti události, chcete-li se dozvědět více informací o tom, co spustilo záznam do protokolu událostí.

Současně můžete mít otevřených více oken protokolu událostí a můžete pracovat s jinými okny, zatímco jsou okna protokolu událostí otevřená. Okna protokolu událostí se průběžně aktualizují v souladu s tím, jak události probíhají.

# **Použití prahových hodnot a akcí pro monitor**

Pokud jste zadali prahové hodnoty a vybrali si protokolování událostí, můžete se rozhodnout, zda chcete tyto prahové hodnoty a akce používat neustále, nebo jen ve vybraných dnech a časech, které si zvolíte.

**Poznámka:** Protože jsou monitory systému spuštěny neustále, netýkají se jich následující informace. Vyberete-li použití prahových hodnot a akcí v určitý čas, musíte vybrat čas zahájení a čas ukončení. Pokud je centrální systém v jiném časovém pásmu než koncový systém, měli byste pamatovat na to, že se prahové hodnoty a akce použijí, až bude dosažen spouštěcí čas v koncovém systému, který monitorujete. Musíte také zvolit nejméně jeden den, v němž se prahové hodnoty a akce použijí. Prahy a akce se použijí od zvoleného spouštěcího času zvoleného dne až do dalšího výskytu zastavovacího času v koncovém systému.

Pokud například chcete použít své prahy a akce v pondělí v noci, zadejte hodnotu 23:00 jako čas **Od** a hodnotu 6:00 jako čas **Do** a zaškrtněte políčko **Pondělí**. Akce, které uvedete, se provedou kdykoli by v době mezi 23:00 v pondělí a 6:00 v úterý bylo dosaženo uvedených prahů.

Pomocí online nápovědy ukončete vytváření svého monitoru. Online nápověda obsahuje také pokyny ke spouštění monitoru.

Další informace o těchto a jiných úlohách a tématech Centrální správy naleznete v podrobné nápovědě k úlohám, která je dostupná v prostředí produktu System i Navigator. Na pruhu nabídky klepněte na nabídku **Nápověda** a vyberte volby **Přehled produktu System i Navigator** → **Centrální správa**.

# **Zobrazení výsledků monitoru**

Když jste uvedli, kdy se mají použít prahové hodnoty a akce, které jste definovali pro svůj monitor, můžete si prohlédnout výsledky svého monitoru.

Dvakrát klepněte na jméno monitoru, čímž otevřete okno monitoru. V okně monitoru můžete vidět celkový stav monitoru a seznam cílových systémů, ve kterých je monitor spuštěn.

V případě monitorů úloh, zpráv a souborů zobrazuje seznam všech cílových systémů (oblast souhrnu) v horním podokně stav monitoru ve všech systémech a datum a čas, kdy byla monitorovací data naposledy shromážděna. Oblast souhrnu také ukazuje dodatečné informace týkající se určitých metrik, které se shromažďují.

Když vyberete systém, v dolním podokně se zobrazí podrobné informace o tom, co se monitoruje v tomto systému. Pokud si například prohlížíte okno Monitor úloh, seznam úloh v dolním podokně zobrazuje spuštěné události, poslední událost, k níž došlo, a skutečné hodnoty pro uvedené metriky.

Můžete vybrat volbu **Sloupce** z menu Volby a zobrazit tak dodatečné sloupce informací. Klepněte na nápovědu v okně Sloupce a prohlédněte si popis každého sloupce.

V seznamu v dolním podokně můžete klepnout pravým tlačítkem myši na libovolnou položku a vybrat si z nabídky akcí, které lze provést. Jestliže si například vyberete úlohu, můžete si vybrat reset událostí, u kterých nastal trigger, zobrazení vlastností úlohy, zadržení, uvolnění nebo ukončení úlohy.

V případě monitorů systémů se podrobné informace zobrazují v podobě grafů, které lze uložit a vytisknout.

Na dálku můžete zobrazit všechny své monitory a také všechny své úlohy správy systémů produktu System i Navigator pomocí produktu System i Navigator for Wireless.

**Související informace** Historie grafu produktu System i Navigator

Zobrazení historie grafu

# **Resetování prahové hodnoty pro monitor, u které nastal spouštěč**

Při prohlížení výsledků monitoru úloh můžete resetovat prahovou hodnotu, u které nastal trigger.

Můžete si vybrat vykonání serverového příkazu, který byl uveden jako příkaz pro resetování této prahové hodnoty, nebo můžete prahovou hodnotu resetovat, aniž by se příkaz vykonal.

Můžete také vybrat reset prahových hodnot na úrovni úloh, na úrovni souhrnu, na úrovni systému nebo na úrovni monitoru:

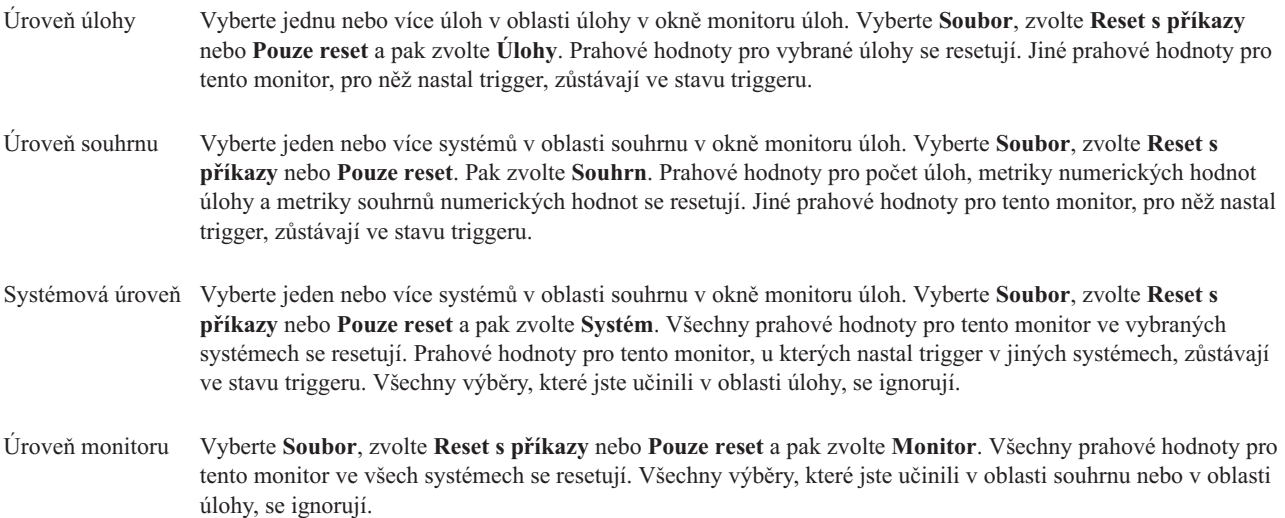

# **Použití dalších funkcí Centrální správy.**

Centrální správu můžete po jejím nastavení použít k zefektivnění úloh správy.

# **Práce s inventářem**

Funkce inventáře produktu System i Navigator můžete používat pro pravidelné shromažďování a správu různých inventářů a pro ukládání dat v systému, který jste vybrali jako svůj centrální systém.

Můžete například shromažďovat soupisy uživatelů a skupin, oprav (PTF), systémových hodnot, hardwarových prostředků, softwarových prostředků, atributů služeb, informací o kontaktech nebo síťových atributů. Můžete si nainstalovat i jiné aplikace, které vám umožní vytvářet soupisy jiných typů prostředků.

Soupis můžete shromáždit okamžitě nebo naplánovat, aby se vytvořil někdy později. Můžete naplánovat, aby se soupis shromažďoval každý den, každý týden nebo každý měsíc, a tím zajistíte, že bude stále aktuální.

Další informace o těchto a jiných úlohách a tématech Centrální správy naleznete v podrobné nápovědě k úlohám, která je dostupná v prostředí produktu System i Navigator. Na pruhu nabídky klepněte na nabídku **Nápověda** a vyberte volby **Přehled produktu System i Navigator** → **Centrální správa**.

# **Zobrazení inventáře**

Poté, co jste shromáždili soupis, můžete zobrazit seznam soupisů a klepnout pravým tlačítkem myši na libovolnou položku v seznamu, abyste zjistili, jaké akce na této položce provádět.

Chcete-li například zobrazit inventář všech produktů nainstalovaných v koncovém systému, vyberte volbu Inventář softwaru (**Centrální správa** → **Koncové systémy** → **libovolný koncový systém** → **Konfigurace a služba** → **Inventář softwaru** → **Instalované produkty**). Jedná se o velmi jednoduchý způsob, jak zjistit, jaký software je nainstalovaný v koncovém systému. Sloupec **Stav** uvádí aktuální stav softwaru (instalovaného nebo instalovaného a podporovaného) v době vytvoření posledního soupisu (tato doba je uvedena nad seznamem).

Doporučuje se, abyste naplánovali opakované shromažďování soupisů ze všech svých systémů, aby byl soupis v centrálním systému stále aktuální.

# **Použití soupisů**

Když si prohlížíte soupis v koncovém systému, můžete klepnout pravým tlačítkem myši na libovolnou položku v seznamu soupisů a zobrazit akce, které můžete na položce provést. Výběrem volby Vlastnosti v menu pro určitou položku soupisu (jako je například hardware) se také zobrazí další informace o příslušné položce.

Níže je uvedeno několik způsobů, jak lze inventáře využívat ke správě systémů:

- v Poté, co shromáždíte *soupis oprav*, můžete porovnat opravy v jednom nebo více koncových systémech s opravami v modelovém systému. Pak můžete chybějící soubory odeslat do cílových koncových systémů a nainstalovat je do těchto systémů. Soupisy oprav můžete také vyexportovat do PC souboru, který můžete použít pro práci s daty v tabulkovém kalkulátoru nebo v jiné aplikaci.
- v Při prohlížení *soupisu softwaru* si ze seznamu můžete vybrat libovolný softwarový produkt, můžete jej odeslat do jednoho nebo více cílových koncových systémů a nainstalovat jej do tohoto/těchto systémů. Soupis softwaru můžete také exportovat do PC souboru, který můžete použít pro práci s daty v tabulkovém kalkulátoru nebo v jiné aplikaci.
- v Prostřednictvím seznamu *soupisů hardwaru* si můžete prohlédnout prostředky, stav a popis všeho hardwaru v koncovém systému. To je snadný způsob kontroly provozuschopnosti hardwaru. Ve sloupci Stav se zobrazuje provozní stav v době posledního vytvoření soupisu (tato doba je uvedena nad seznamem). Můžete klepnout pravým tlačítkem na libovolný uvedený hardware a vybrat volbu **Vlastnosti**. Ouška Obecné, Fyzické umístění a Logická adresa poskytují hodně informací. Tyto informace můžete použít při přechodech na vyšší verzi nebo při analýze problémů. Soupis hardwaru můžete také exportovat do PC souboru, který můžete použít pro práci s daty v tabulkovém kalkulátoru nebo v jiné aplikaci.
- v Když zobrazíte seznam *soupisu uživatelů*, můžete klepnout pravým tlačítkem myši na jednoho nebo více uživatelů a vybrat si libovolnou z následujících akcí: výmaz, editace, zobrazení vlastností nebo snímání objektů, které uživatel vlastní. Podobné akce můžete provádět se skupinami tak, že vyberete soupis skupin z nějakého koncového systému.

Tyto soupisy můžete prohledávat podle kritérií, která zadáte. Při vyhledávání uživatelů a skupin uživatelů máte k dispozici dodatečné funkce vyhledávání. Výsledky vyhledávání můžete také exportovat do PC souboru, který můžete použít pro práci s daty v tabulkovém kalkulátoru nebo v jiné aplikaci.

# **Provádění akcí s inventářem**

Můžete mít instalované aplikace, které definují akce, jež můžete spouštět na shromážděném soupisu. Jestliže máte nainstalovanou aplikaci, která nabízí nějakou akci, uvidíte akci v seznamu **Dostupné akce** v okně Spuštění akcí.

Chcete-li zobrazit okno Spuštění akcí, klepněte pravým tlačítkem myši na libovolný systém v okně produktu System i Navigator, vyberte volbu **Soupis** a pak vyberte **Spuštění akcí**.

Když vyberete nějakou akci ze seznamu **Dostupné akce**, zobrazí se seznam příbuzných soupisů v položce **Soupis pro vybranou akci**. Měli byste vybrat všechny doporučené soupisy a pak klepnout na **Přidat**. Tak tyto informace přidáte do seznamu **akcí vybraných ke spuštění**.

Pokud například máte instalovanou aplikaci IBM Electronic Service Agent, můžete v operačním systému i5/OS ze seznamu **Dostupné akce** vybrat volbu **Odeslat soupis Electronic Service Agent na IBM**, tím získáte svá data soupisu v sérii zpráv, jež ukazují růst a údržbu vašeho systému.

# **Vyhledávání soupisu uživatelů a skupin v Centrální správě**

Vyhledávání uživatelů a skupin poskytuje obrovskou flexibilitu při vytváření soupisů uživatelů a skupin za účelem získání požadovaných informací.

Chcete-li získat přístup k oknu **Prohledání**, klepněte pravým tlačítkem na koncový systém a vyberte **Soupis** → **Prohledat**.

Základní vyhledávání slouží pro rychlé vyhledání určitého uživatele nebo skupiny. Stránka rozšířeného vyhledávání umožňuje flexibilní vyhledávání dalších vlastností profilu. Můžete například vyhledat všechny uživatele v daném koncovém systému nebo skupině systémů, kteří mají oprávnění správce systému, a to tak že zvolíte třídu oprávnění a vyberete správce systému.

Chcete-li prohledávat další pole, klepněte na operátor **And** nebo **Or**. Pokud například hledáte všechny uživatele v daném koncovém systému nebo skupině systémů, kteří mají oprávnění správce systému, můžete výběr zúžit na uživatele ve svém oddělení Účtárna, kteří mají oprávnění správce systému: klepněte na **And**, vyberte **Oddělení** a zadejte řetězec **Účetnictví**.

V okně výsledků vyhledávání můžete provádět mnoho akcí, které s uživateli nebo skupinami můžete provádět jinde v prostředí produktu System i Navigator. Můžete například vymazat uživatele nebo skupinu, editovat profil (například odstranit jeho oprávnění správce systému), prohlížet jeho vlastnosti nebo vyhledat objekty, které uživatel nebo skupina vlastní. Z okna výsledků vyhledávání můžete také exportovat výsledky vyhledání do tabulkového kalkulátoru, textového souboru nebo do souboru ve formátu HTML (webová stránka).

Rozšířené vyhledávání je k dispozici pouze pro soupisy uživatelů a skupin, které vyžadují, aby v centrálním systému a koncovém systému běžel operační systém OS/400 V5R1 nebo novější.

# **Práce se systémy s logickými oblastmi**

Kontejner Systémy s logickými oblastmi, který je umístěný v Centrální správě, umožňuje z centrálního systému spravovat logické oblasti všech serverů v systému.

Rozdělením na logické oblasti můžete splnit více systémových požadavků v jednom systému, a tak dosáhnout konsolidace systémů, konsolidace obchodních jednotek a smíšeného produkčního a testovacího prostředí. Rozdělení na logické oblasti samo o sobě nepřináší výrazné zvýšení dostupnosti. Lze jej však využít jako doplněk dalších strategií dostupnosti. Jelikož se s každou logickou oblastí zachází jako se samostatným systémem, můžete spustit jedno prostředí na jednom obrazu systému. Tím můžete dosáhnout nákladově efektivnějšího řešení.

# **Požadavky na oprávnění**

K získání přístupu k informacím o logických oblastech v prostředí produktu System i Navigator a v nástrojích DST (dedicated service tools) a SST (system service tools) je třeba buď oprávnění k operacím, nebo administraci příslušné funkce logické oblasti. Kromě toho, chcete-li z vašeho PC používat vzdálený panel konzoly Operations Console pro sekundární logické oblasti, je třeba oprávnění pro vzdálený panel.

Logické oblasti lze vytvořit pomocí produktu System i Navigator. Chcete-li získat přístup k funkcím logických oblastí, musíte nejprve nakonfigurovat server servisních nástrojů. Servisní nástroje se používají ke konfiguraci, správě a servisu modelů 8*xx* a starších nebo logických oblastí. Chcete-li spravovat logické oblasti na serverech jiných, než je model 8*xx*, musíte použít konzolu HMC (Hardware Management Console). Musíte použít ID uživatele servisních nástrojů s oprávněním administrátora logických oblastí.

# **Související informace**

Konfigurace serveru servisních nástrojů Rozdělování systému System i na logické oblasti Koncepce logické oblasti Plánování logických oblastí Vytváření logických oblastí

Správa logických oblastí pomocí produktu System i Navigator a nástrojů DST a SST

Plánování přesunu prostředků logických oblastí

Logické oblasti - související informace

# **Spouštění příkazů pomocí Centrální správy**

Produkt System i Navigator umožňuje definovat akci nebo úlohu a pak tuto akci nebo úlohu provést ve větším množství koncových systémů nebo skupin systémů. Jedná se o stejné příkazy, které obvykle spouštíte pomocí znakově orientovaného rozhraní.

Definici příkazu můžete použít například k provedení některé z následujících úloh:

- v Nastavení síťových atributů ve více koncových systémech nebo skupinách systémů.
- v Nastavení svých vlastních nápověd nebo operací v pracovním seznamu, které vám pomohou zvládnout potřeby zákazníků a systémů.

Libovolný příkaz jazyka CL, který můžete spouštět v dávkovém souboru, můžete zároveň odeslat do více systémů. Stačí vytvořit definici příkazu a pak příkaz spouštět v koncových systémech nebo skupinách systémů.

Chcete-li spustit příkaz pomocí Centrální správy, postupujte takto:

- 1. Rozbalte **Centrální správa** → **Koncový systém.**
- 2. Klepněte pravým tlačítkem myši na koncový systém, ve kterém chcete spustit příslušný příkaz a klepněte na **Spustit příkaz**. Další informace o tomto okně zobrazíte klepnutím na **Nápověda**.

Klepnutím na **Náznak** můžete získat pomoc při zadávání nebo výběru příkazu i5/OS. Můžete si vybrat okamžité provedení příkazu nebo naplánovat jeho pozdější spuštění.

Od verze V5R3 se příkaz spustí pod CCSID uživatelského profilu, který příkaz spouští. Je-li profil nastaven na hodnotu 65535 (nebo je nastaven na \*sysval a proměnná sysval je 65535), použije předvolené CCSID 37.

**Poznámka:** Ujistěte se, že zadaný příkaz je podporován vydáním operačního systému i5/OS, které je spuštěno v cílovém koncovém systému. Od verze V5R3 lze například všechny výstupy jiné než protokoly úloh vytvářené příkazem Spustit zobrazit rozbalením systému pod položkou **Připojení** → **Základní výstup** → **Tiskový výstup**.

#### **Související informace**

Definice příkazů

# **Vytváření definic příkazů**

Můžete vytvořit definici příkazu, abyste mohli uložit příkaz, který chcete opakovaně spouštět na více koncových systémech a skupinách systémů. Uchování definic příkazů v centrálním systému umožňuje sdílet společně používané nebo komplexní příkazy s ostatními uživateli. Po spuštění příkazu z definice se vytvoří úloha.

Chcete-li vytvořit definici příkazu, postupujte takto:

- 1. Rozbalte **Centrální správa** → **Definice**.
- 2. Klepněte pravým tlačítkem myši na**Příkaz** a vyberte **Nová definice**.
- 3. Objeví se okno Nová definice příkazu.

# **Balení a odesílání objektů pomocí Centrální správy**

Hromadný přenos dat představuje proces odesílání sad programů, oprav, souborů PDF atd. ze zdrojového systému do cílového systému v jednom přenosu. Toto téma popisuje definice sad programů, co se stane při odeslání sady a jak odstraňovat selhání přenosu.

# **Co lze dělat s definicemi sad programů**

Odeslání souborů do jiného systému nebo skupiny systémů je v prostředí produktu System i Navigator jednoduchou operací typu ″ukaž a klepni″. Pokud předpokládáte, že odešlete stejné soubory někdy později, můžete vytvořit *definici sady*, kterou je možné uložit a znovu kdykoli použít pro odeslání definované sady souborů a složek do více koncových systémů nebo skupin systémů. Pokud vytváříte kopie pro vytvoření souborů, můžete uchovávat více než jednu kopii stejné sady souborů. Odeslání kopie pro distribuci souborů zajišťuje, že během distribuce nebudou soubory nijak aktualizovány, takže poslední cílový systém obdrží tytéž objekty, jako první cílový systém.

Dalším přínosem používání produktu System i Navigator k balení a odesílání objektů je to, že můžete spustit nějaký příkaz, když je distribuce sady dokončena. To znamená, že můžete:

- v Distribuovat vstupní dávkový tok a spouštět jej.
- v Distribuovat sadu programů a spouštět svou aplikaci.
- v Distribuovat sadu datových souborů a spouštět program, který tato data využívá.

Můžete uvést, zda do sady chcete zahrnout podadresáře. Také se můžete rozhodnout, zda zachovat nebo nahradit všechny soubory, které už v cílovém systému existují. Můžete okamžitě spustit úkol odeslání nebo po klepnutí na **Plánovat** určit, kdy se má úloha spustit.

Můžete vybrat a odeslat soubory a složky, aniž byste vytvořili definici sady. Avšak definice sad vám umožní seskupovat sady objektů i5/OS nebo soubory v integrovaném systému souborů. Definice sad vám také umožní prohlížet tuto stejnou skupinu souborů jako logickou sadu nebo jako fyzickou sadu tím, že vytvoříte kopii pro distribuci souborů, abyste soubory uchovali pro pozdější distribuci.

Další informace o těchto a jiných úlohách a tématech Centrální správy naleznete v podrobné nápovědě k úlohám, která je dostupná v prostředí produktu System i Navigator. Na pruhu nabídky klepněte na nabídku **Nápověda** a vyberte volby **Přehled produktu System i Navigator** → **Centrální správa**.

# **Odstraňování problémů se selhaným přenosem**

v Podívejte se na protokol úlohy a zkuste určit příčinu problémů. V okně Stav úlohy klepněte pravým tlačítkem na selhaný koncový bod a pak klepněte na **Výstup úlohy**.

Odeslání sad programů používá funkci Uložení/obnova. Když operace uložení nebo obnovy vydá chybovou nebo varovnou zprávu, označí funkce odeslání Centrální správy stav jako selhaný. To nezbytně nemusí znamenat, že selhal celý proces. Je třeba zkontrolovat protokol úlohy a určit příčinu selhání. Je možné, že v něm je zpráva o tom, že funkce obnovy pracovala s omezením, a proto vygenerovala varování.

v Ujistěte se, že se cílový systém může připojit zpět ke zdrojovému systému.

V koncovém systému spusťte příkaz ping sami na sebe pomocí dlouhého jména. Pokud je tento postup úspěšný, spusťte ve zdrojovém systému příkaz ping pomocí dlouhého jména na koncový systém.

Chcete-li přenos úspěšně dokončit, musí být cílový systém připojen zpět ke zdrojovému systému. IP adresa použitá v cílovém systému je určena frekvencí vyhledávání v cílovém systému. Je-li frekvence vyhledávání nastavena na hodnotu Nikdy, použije se IP adresa poskytnutá centrálním systémem pro zdrojový systém.

Může dojít k tomu, že se cílový systém nemůže ke zdrojovému připojit pomocí této IP adresy, ale pomocí jiné IP adresy (adresy definované v tabulce hostitelů) to lze. Je-li frekvence vyhledávání v cílovém systému nastavena na hodnotu Vždy, pak k určení IP adresy zdrojového systému bude použit server DNS, tabulka hostitelů nebo obojí a nebude použita IP adresa poskytnutá centrálním systémem.

## **Související informace**

Rozdělení oprav mezi více systémů pomocí produktu System i Navigator

# **Otázky týkající se balení a distribuce**

Při práci s funkcí balení je třeba brát zřetel na tyto skutečnosti.

v Funkce balení, která nepoužívá snímek, ukládá dočasné soubory typu save file do knihovny QRPLOBJ. Tyto soubory mají předponu QYDS. Funkce balení, která používá snímek, ukládá dočasné soubory typu save file do knihovny QUSRSYS. (*Snímek* je soubor obsahující data v určitém časovém okamžiku pro všechny soubory vybrané k zabalení do balíku. Vytvořením snímku zachytíte obsah vybraných souborů v daném čase, tuto verzi souborů pak můžete později distribuovat.)

v Knihovna QRPLOBJ je obvykle vyčištěna při provedení IPL. Pokud je však mezi jednotlivými IPL problémem dočasné úložiště používané knihovnou QRPLOBJ, můžete pomocí následujících příkazů zobrazit a vyčistit objekty v této knihovně.

```
DSPLIB LIB(QRPLOBJ)
WRKOBJPDM LIB(QRPLOBJ) OBJ(*ALL)
WRKOBJPDM LIB(QRPLOBJ) OBJ(QYDS*) OBJTYPE(*FILE) OBJATR(*SAVF)
CLRLIB LIB(QRPLOBJ)
```
- v Funkce balení umožňuje odeslat a obnovit objekty QSYS, knihovny QSYS a adresáře a soubory integrovaného systému souborů.
- v Databázové soubory s omezeními odkazů nemusí z důvodu závislosti posloupnosti fungovat správně. Databázové soubory s omezeními odkazů se dále chovají rozdílně v případě, že distribuovaný databázový soubor je nahrazen, a v případě, že se jedná o nový soubor. Funkce balení proto nepodporuje odeslání databázových souborů, pokud existuje závislost na posloupnosti obnovy těchto souborů (například logické databázové soubory).
- v Funkce balení nepodporuje distribuce IASP.
- v Centrální správu nelze použít k distribuci pásek či balíků CUM.
- v Balení není určené pro velmi velké distribuce. K odeslání velmi velkých souborů typu save file do cílových systémů může být třeba dlouhá doba. Pokud velikost souborů (typu save file nebo velikost snímku) přesahuje 1 GB, měli byste ve svém prostředí spustit testy a zjistit, zda je doba potřebná k provedení distribuce do cílových systémů přijatelná.

Alternativním postupem odesílání velmi velkých souborů mezi systémy, je použití protokolu FTP. Může to být rychlejší.

- v Pomocí Centrální správy nelze distribuovat nejnovější vydání operačního systému i5/OS, ani pomocí ní nelze migrovat na novější vydání. Produkty LPP a základní volby operačního systému i5/OS lze distribuovat a instalovat, ale nikoli základní operační systém i5/OS (QSYS a SLIC).
- v Soubory QSYS a soubory integrovaného systému souborů nelze smíchat do jednoho balíku. Centrální správa používá funkci uložení a obnovy, a proto je vázána omezeními, která tato funkce klade na míchání různých systémů souborů.

Můžete vytvořit jeden balík obsahující soubory QSYS a druhý obsahující soubory integrovaného systému souborů a pak jednotlivé balíky odeslat od koncového systému. Nelze je však umístit do jednoho balíku.

Řešením je umístění objektů integrovaného systému souborů do souboru typu save file. Pak soubor typu save file zahrňte do objektů QSYS. V dalším kroku proveďte obnovu souboru typu save file do objektů integrovaného systému souborů. Nebo k obnově můžete použít schopnost následného příkazu v definici balíku.

- v Snímek můžete aktualizovat tak, že klepnete pravým tlačítkem na definici balíku a v kontextové nabídce vyberete volbu **Aktualizovat snímek**. Po aktualizaci snímku však nezapomeňte znovu balík odeslat do systémů, které chcete aktualizovat.
- v Operace ukládání a obnovy se provádějí pomocí profilu uživatele, který je přihlášený do produktu System i Navigator. Příkaz, který následuje po distribuci, se spouští pomocí profilu uživatele, jenž spustil distribuci (uživatel přihlášený do produktu System i Navigator). Popis použité úlohy je QSYS/QYPSJOBD.
- v Distribuujete-li objekt QSYS, který jste vytvořili, budete ve zdrojovém i cílovém systému potřebovat oprávnění \*RWX ke knihovně QRPLOBJ. Pokud objekt vytvořil někdo jiný, možná budete potřebovat další oprávnění. Při odesílání všech objektů z knihovny potřebujete oprávnění k příkazu RSTOBJ (Obnova objektu).

Pokud distribuujete balík, který je vámi vytvořený soubor integrovaného systému souborů, nepotřebujete žádná další oprávnění.

v Ve verzi V5R2 a starší se funkce balíku spouští v rámci serveru C++ s názvem QYPSSRV. Ve verzi V5R3 a novější se funkce balíku spouští v rámci serveru Java s názvem QYPSJSVR. Pokud je tedy centrální systém verze V5R3 nebo novější, nemůžete vytvořit snímek ve zdrojovém systému verze V5R2 nebo starším. V této speciální situaci není server QYPSJSVR schopen správně komunikovat se zdrojovým serverem QYPSSRV verze V5R2. Nicméně i tak lze balík odeslat ze zdrojového systému verze V5R2 do cílového systému verze V5R3 nebo novějšího.

# <span id="page-43-0"></span>**Správa uživatelů a skupin pomocí Centrální správy**

Produkt System i Navigator může systémovým administrátorům pomoci sledovat uživatele, skupiny a jejich úroveň oprávnění v jednom nebo více koncových systémech.

Další informace o těchto a jiných úlohách a tématech Centrální správy naleznete v podrobné nápovědě k úlohám, která je dostupná v prostředí produktu System i Navigator. Na pruhu nabídky klepněte na nabídku **Nápověda** a vyberte volby **Přehled produktu System i Navigator** → **Centrální správa**.

Následující seznam vám poskytne představu o mnoha způsobech, jak vám produkt System i Navigator může usnadnit práci.

#### **Vytvoření definice uživatele**

Můžete vytvořit definici uživatele a pak podle této definice vytvořit více uživatelů ve více systémech. Nejprve vytvořte definice uživatelů pro typy uživatelů ve svých systémech. Pak, když se objeví požadavek na nového uživatele, budete mít v definici uživatele uložena všechny zvláštní oprávnění, atributy a jiné informace běžné pro tento typ uživatele. Můžete dokonce uvést příkaz, který se spustí poté, co bude na základě definice uživatele uživatel vytvořen! Pokud potřebujete pomoc při zadávání nebo výběru příkazu i5/OS, můžete klepnout na **Náznak** a vybrat odpovídající parametry a hodnoty.

Když vytvoříte nového uživatele z definice uživatele, uvedete jméno uživatele, stručný popis, který vám pomůže tohoto uživatele identifikovat v seznamu uživatelů, a nové heslo pro uživatele. Všechny ostatní vlastnosti nového uživatele jsou založeny na vlastnostech uložených v definici uživatele, pokud neurčíte, že se mají změnit. V době vytváření uživatele možná budete chtít také vybrat skupiny, do nichž by uživatel měl patřit, a uvést osobní informace o uživateli.

### **Vytvoření, úprava a odstranění uživatelů a skupin**

Můžete vytvářet, editovat a mazat uživatele a skupiny ve více koncových systémech nebo skupinách systémů. Dokonce můžete tyto akce naplánovat. Například použijte funkci Editování uživatelů za účelem změny vlastností jednoho nebo více uživatelů ve vybraných koncových systémech nebo skupinách systémů. Pokud potřebujete změnit úroveň oprávnění několika uživatelů ve více systémech nebo pokud uživatel, který má přístup do více systémů, změní své jméno, můžete tuto informaci snadno editovat a změnu uplatnit na všechny systémy.

Když používáte produkt System i Navigator k odstraňování uživatelů, můžete si zvolit, jaká akce se podnikne, pokud některý z vybraných uživatelů vlastní objekty v libovolném systému, ze kterého se takový uživatel odstraňuje. Klepnutím na **Vyhledat vlastněné objekty** můžete zjistit, které objekty vybraní uživatelé vlastní na vybraných koncových systémech nebo ve vybraných skupinách systémů.

#### **Shromáždění inventáře**

Můžete vytvořit soupis uživatelů a skupin v jednom nebo více koncových systémech a pak tento soupis zobrazit, prohledat nebo vyexportovat do souboru na PC. Pro snadné vyhledávání jsou k dispozici velmi rozšířené schopnosti vyhledávání. Můžete například prohledávat soupis, abyste viděli, kdo má oprávnění správce systému, nebo se dotazovat na jiné vlastnosti profilu. Seznamy těchto soupisů můžete navíc třídit, a to tak, že klepnete na záhlaví libovolného sloupce. Můžete například seskupit všechny uživatele v soupisu, kteří mají oprávnění správce systému tak, že klepnete na záhlaví Třída oprávnění.

Z uživatelského seznamu soupisu můžete provádět nejrůznější akce tak, že klepnete pravým tlačítkem myši na jednoho nebo více uživatelů a vyberete akci z menu. Můžete například vymazat uživatele, editovat uživatele, prohlížet jeho vlastnosti nebo vyhledat objekty, které uživatel vlastní. Podobné akce můžete provádět se skupinami tak, že vyberete soupis skupin z nějakého koncového systému.

Doporučujeme, abyste vytváření soupisu uživatelů a skupin plánovali na pravidelné intervaly, aby váš centrální soupis byl aktuální. Změny, které učiníte v soupisu uživatelů nebo skupin v koncovém systému nebo skupině systémů pod Centrální správou se automaticky aktualizují v soupisu aktuálního centrálního systému.

#### **Odeslání uživatelů a skupin**

Můžete odeslat uživatele a skupiny z jednoho systému do více koncových systémů nebo skupin systémů. Všechny vlastnosti uživatele, které potřebujete, se odešlou do cílových systémů, včetně jména uživatele a hesel (heslo do serveru LAN i heslo do operačního systému i5/OS), zabezpečovací nastavení, soukromá

oprávnění, asociace EIM (Enterprise Identity Mapping) a poštovní volby. Pokud má uživatel záznam v systémovém distribučním adresáři, vytvoří se záznam (nebo se aktualizuje) pro tohoto uživatele v cílovém systému.

Můžete také uvést akci, která se provede, pokud některý uživatel na seznamu, který odesíláte, už v cílovém systému existuje. Při odesílání uživatele můžete stanovit, že nechcete změnit uživatele, který již existuje, nebo můžete vybrat aktualizaci existujícího uživatele prostřednictvím nastavení od odesílaného uživatele. Když odesíláte uživatele, můžete klepnout na Rozšířené a uvést rozšířené volby odeslání. Rozšířené volby odeslání zahrnují zadání systému pošty pro uživatele a synchronizaci jedinečného identifikátoru uživatele na cílovém systému podle identifikátoru odesílaného uživatele.

Chcete-li **odesílat** uživatele nebo skupiny z jednoho systému do jiného, musíte mít také oprávnění pro ukládání/obnovu (\*SAVSYS).

#### **Vyhledání vlastněných objektů**

Můžete snímat vlastněné objekty, abyste zjistili, které objekty vlastní uživatel nebo skupina, a to ve více koncových systémech nebo skupinách systémů, a můžete dokonce snímat objekty, které vlastní více uživatelů zároveň.

#### **Synchronizace jedinečných identifikátorů**

Můžete synchronizovat jedinečné identifikátory uživatelů a skupin ve více koncových systémech, abyste zajistili, že každé z těchto čísel bude ve všech systémech ukazovat na stejného uživatele. To je zvláště důležité, když pracujete se systémy v klastrovém prostředí nebo se systémem s logickými oblastmi. Identifikační čísla uživatelů a skupin jsou dalším způsobem identifikace uživatele nebo skupiny pro program. Identifikační čísla uživatelů a skupin například používají programovací rozhraní v prostředí integrovaných systémů souborů.

Můžete si vybrat synchronizaci jedinečných identifikátorů, když vytváříte nové uživatele nebo skupiny, když editujete uživatele nebo skupiny, nebo když odesíláte uživatele nebo skupiny z jednoho systému do jiného. Dbejte na to, aby vaše soupisy adresářů a skupin byly stále aktuální, když synchronizujete jedinečné identifikátory při vytváření nebo editaci uživatelů či skupin.

**Poznámka:** Všechna speciální oprávnění operačního systému i5/OS a jiná oprávnění, která jsou potřebná při práci s uživateli a skupinami ve znakově orientovaném rozhraní, jsou udělena, pokud uživatele a skupiny spravujete produktem System i Navigator. To zahrnuje oprávnění pro správu zabezpečení dat (\*SECADM), oprávnění ke všem objektům (\*ALLOBJ) a oprávnění k profilům, s nimiž pracujete. Avšak i uživatel s velmi omezenou sadou systémových oprávnění (\*USER) může prohlížet, hledat nebo exportovat soupis uživatelů nebo skupin shromážděný jiným uživatelem, který má správná oprávnění. Uživatel s oprávněním \*USER nemůže vytvářet nebo mazat uživatele, editovat existující uživatele ani odesílat uživatele do jiného systému.

#### **Související pojmy**

["Synchronizace](#page-46-0) funkcí" na stránce 41 Konfiguraci klíčových funkcí můžete synchronizovat, jedná se například o funkce EIM a Kerberos v rámci celé skupiny koncových systémů.

#### **Související informace**

Scénář: Konfigurace serverů Centrální správy pro jednotné přihlášení

Přenesení nastavení systému z modelového systému (Systém A) do systémů Systém B a Systém C

# **Sdílení s jinými uživateli v Centrální správě**

Sdílení vám šetří čas, usnadňuje správu systému a snižuje počet nadbytečných úloh, které musíte provádět. Od verze V5R4 můžete sdílet monitory a události systému.

Sdílení umožňuje používat (nebo sdílet) stejné položky, např. monitory, události monitorů, skupiny systémů, definice a úlohy správy systému. Můžete rovněž nastavit své preference uživatele tak, aby byly sdíleny všechny nové úlohy, které vytvoříte. Určitému uživateli například můžete udělit speciální oprávnění (spravované pod Hostitelskými aplikacemi v Administrativě aplikací) k prohlížení všech úloh, definic, monitorů úloh, monitorů zpráv, monitorů souborů, monitorů aktivity, monitorů a událostí systému a skupin systémů v Centrální správě v okně produktu System i Navigator.

Úroveň sdílení smí změnit pouze vlastník dané položky. Vlastník může uvést libovolnou z následujících úrovní sdílení:

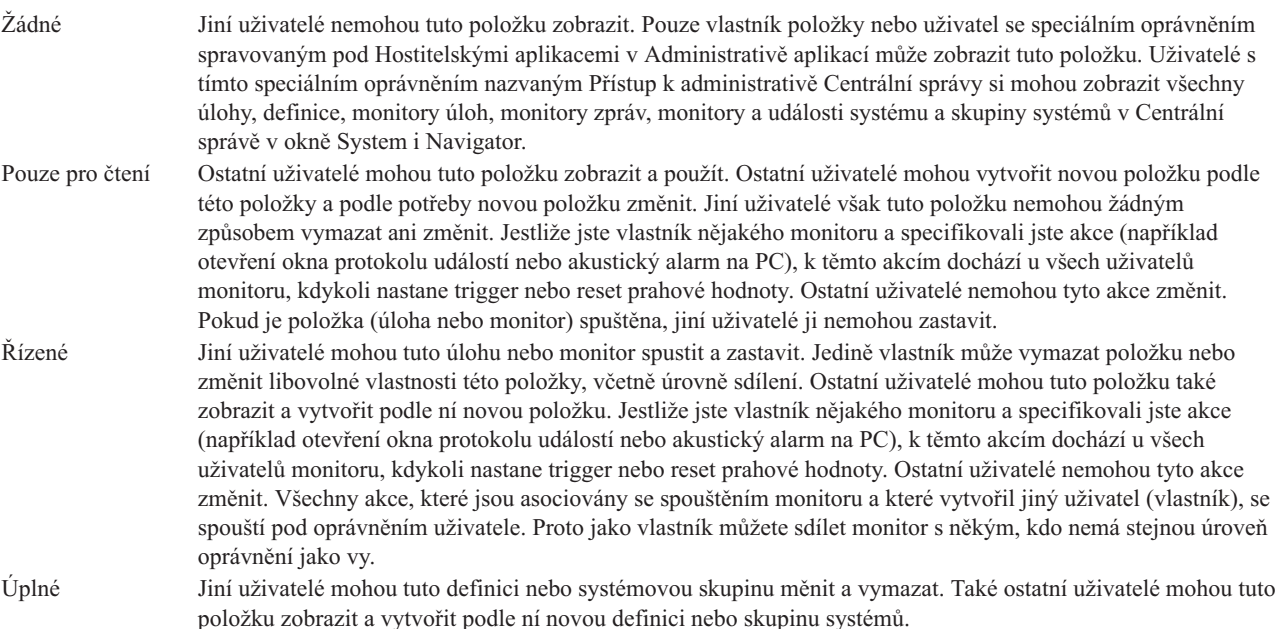

# **Použití sdílení objektů a úloh**

To, co můžete provádět se sdílením, závisí na potřebách vašeho pracovního prostředí. Vezměme si několik příkladů:

v **Můžete sdílet monitory úloh, monitory zprávy, monitory systému a monitory souborů.**

Když sdílíte monitory, jiní mohou sdílet monitory, které jste nastavili pro měření monitorované aktivity v systémech ve vaší síti. Pokud si zvolíte sdílení typu **pouze pro čtení**, jiní uživatelé budou moci otevřít monitor a jeho protokol událostí a zobrazit vlastnosti monitoru. Pokud vyberete sdílení typu **řízené**, ostatní uživatelé budou moci monitor také spouštět nebo ukončovat. Úroveň sdílení, kterou zadáte při vytváření monitoru, se týká také všech událostí, které jsou zapisovány do protokolu, když nastane trigger nebo reset prahové hodnoty. Můžete měnit úroveň sdílení pro události poté, co byly zapsány do protokolu.

## v **Můžete sdílet skupiny systémů.**

Pokud sdílíte skupiny systémů, ostatní uživatelé si je mohou prohlížet a používat je pro provádění oprávněných zásahů. Pokud nezadáte **úplné** sdílení, ovládáte koncové systémy ve skupině systémů pro všechny oprávněné uživatele. To zajišťuje, aby skupina systémů byla stále aktuální. Předpokládejme, že jste vytvořili skupinu systémů nazvanou West Coast Systems. Pokud si zvolíte sdílení této skupiny, všichni systémoví operátoři budou moci tuto skupinu systémů používat pro práci se systémy skupiny West Coast Systems. Pokud zadáte **úplné** sdílení, ostatní uživatelé budou moci obsah této skupiny aktualizovat.

## v **Můžete sdílet definice.**

Součástí vaší práce může být vedení určitého ″pracovního seznamu″ běžně používaných příkazů. Definice příkazů v tomto pracovním seznamu můžete sdílet, čímž je zajištěno, že vaši systémoví operátoři budou spouštět příkazy, které jsou přesné. Pokud budete chtít provést změnu těchto příkazů, můžete ji provést pouze jednou. A vaši uživatelé pak budou moci využívat tuto sadu přesných příkazů.

Sdílet můžete i definice sad programů, definice produktů a definice uživatelů. Sdílením definic ušetříte jiným uživatelům čas, který by jim zabralo vytváření jejich vlastních definic.

## v **Můžete sdílet úlohy.**

Úlohy jsou dlouhodobé akce v prostředí produktu System i Navigator. Můžete sdílet všechny úlohy, které byly vytvořeny, a umožnit uživatelům prohlížet si stav úloh. Dejme tomu, že potřebujete nainstalovat 50 oprav na skupinu systémů, která obsahuje 50 systémů. Pokud tuto úlohu sdílíte, můžete ji spustit, a pak odejít domů. Operátoři v druhé směně si pak její stav mohou zobrazit na svém počítači.

v **Globální sdílení můžete použít ke sdílení všech úloh.**

<span id="page-46-0"></span>Pro zadání úrovně sdílení pro všechny úlohy správy systému použijte globální sdílení: Žádné, Pouze pro čtení nebo Řízené. Globální sdílení je dostupné v okně preferencí uživatele, když klepnete pravým tlačítkem myši na Centrální správu. Když uvedete jinou hodnotu než Žádné, hodnota sdílení se použije pro všechny budoucí úlohy, které jsou vytvořeny produktem System i Navigator v tomto PC. Na existující úlohy nemá vliv. Dejme tomu, že jste v prostředí, kde jste součástí týmu o pěti osobách, který pracuje čtyřiadvacet hodin denně. Pokud si zvolíte globální sdílení svých úloh na úrovni Řízené, váš tým se bude moci podívat, co jste udělali, a bude moci pracovat s úlohami, které jste spustili, dokonce i když nejste přítomni.

# **Synchronizace hodnot data a času**

Centrální správa pohodlně umožňuje synchronizovat datum a čas v síti.

Chcete-li synchronizovat hodnoty data a času v rámci sítě, stačí vybrat ze seznamu **Koncové systémy** v Centrální správě v okně produktu System i Navigator ty koncové systémy nebo skupiny systémů, jejichž hodnoty data a času chcete aktualizovat. Pak klepněte pravým tlačítkem na zvolený systém a vyberte položku **Systémové hodnoty** → **Synchronizovat datum a čas**. Zadejte modelový systém, na kterém jsou nejpřesnější hodnoty data a času.

K systémovým hodnotám data a času, které se aktualizují na cílových systémech, patří systémové datum (QDAYOFWEEK, QDATE, QDAY, QMONTH, QYEAR), čas (QTIME, QHOUR, QMINUTE, QSECOND) a časové pásmo (QTIMZON). Chcete-li ověřit, zda seřízení času bylo provedeno, vyberte koncový systém ze seznamu v položce Připojení (nebo ve svém aktivním prostředí) v prostředí produktu System i Navigator. Pak zobrazte aktuální čas pomocí položek **Konfigurace a služba** → **Správa času** → **Úprava času**.

Použitý čas z modelového systému je čas softwarových hodin, ne systémová hodnota QTIME. Čas softwarových hodin je stejný jako systémová hodnota QTIME kromě případů, kdy je na modelovém systému spuštěn klient SNTP (Simple Network Time Protocol). Když je na modelovém systému spuštěn klient SNTP, softwarové hodiny se synchronizují podle času serveru uvedeného v konfiguraci SNTP. Další informace o konfiguraci protokolu SNTP naleznete v tématu SNTP (Simple Network Time Protocol).

Můžete si zvolit, že chcete synchronizovat čas, aniž byste měnili časové pásmo, nebo můžete synchronizovat čas i časové pásmo s hodnotami na modelovém systému.

Když systém přechází na letní čas (DST) nebo z něj, systémová hodnota posunu vůči GMT (QUTCOFFSET) se automaticky aktualizuje z atributu posunu vůči GMT ze systémové hodnoty časového pásma (QTIMZON).

**Související informace**

Protokol SNTP (Simple Network Time Protocol)

# **Synchronizace funkcí**

Konfiguraci klíčových funkcí můžete synchronizovat, jedná se například o funkce EIM a Kerberos v rámci celé skupiny koncových systémů.

Vyberete modelový koncový systém a sadu cílových koncových systémů, a pak pak použijete průvodce synchronizací funkcí, který vám pomůže kopírovat konfiguraci Kerberos nebo EIM (nebo obojí) modelového systému do cílových systémů. Synchronizace těchto funkcí z modelového systému vám šetří čas a odstraňuje potřebu provádět jednotlivé konfigurace každé funkce na každém cílovém systému. Synchronizace konfigurací EIM vám umožňuje vytvořit přiřazení EIM mezi uživatelskými totožnostmi v rámci vaší sítě. To zase umožňuje uživateli, který má různé profily na různých systémech, pracovat s distribuovanými aplikacemi, které používají autentizaci Kerberos, aniž by se musel přihlašovat ke každému z těchto systémů jednotlivě.

Například John Smith může být JSMITH v systému CHICAGO1, JOHNSMITH v systému DETROIT1 a JRSMITH v systému DENVER. Pokud jsou na všech třech systémech konfigurovány EIM a Kerberos a všechny tři profily jsou vzájemně přiřazeny pod stejným identifikátorem EIM, John Smith může používat Centrální správu ke správě těchto tří systémů V5R3. Může na těchto systémech například spouštět příkazy a monitorovat výkon, úlohy a jiné prostředky těchto systémů. John Smith může také přistupovat k jiným službám a aplikacím, které používají autentizaci EIM a Kerberos, a přitom není zapotřebí více hesel k těmto různým systémům v rámci jednoho podniku.

Společné používání autentizace Kerberos a EIM tímto způsobem se označuje jako *jediné přihlášení*, protože je odstraněna potřeba zadávat více jmen a hesel pro distribuované aplikace. Jediné přihlášení je výhodné pro uživatele, administrátory i vývojáře aplikací, protože umožňuje snazší systém správy hesel na více platformách, aniž by bylo nutné měnit samotné strategie zabezpečení ochrany dat. Podrobnosti o tom, jak umožnit jediné přihlášení pomocí služby autentizace sítě a EIM (Enterprise Identity Mapping), najdete v tématu Jediné přihlášení.

**Poznámka:** Je-li okénko SNTP zaškrtnuté, pak by v koncovém systému měla být spuštěna úloha QTOTNTP protokolu TCP. Pokud není spuštěná, použije Centrální správa informace z modelového systému. Je-li okénko SNTP zaškrtnuté a úloha QTOTNTP je spuštěna v klientovi, neměli byste spouštět více úloh synchronizace času v jednom intervalu vyvolání klienta SNTP. Interval vyvolání můžete zobrazit takto: **Připojení** → **systém** → **TCP/IP** → **klepněte pravým tlačítkem na SNTP** → **Vlastnosti** → **karta Klient**.

# **Související pojmy**

"Správa uživatelů a skupin pomocí [Centrální](#page-43-0) správy" na stránce 38

Produkt System i Navigator může systémovým administrátorům pomoci sledovat uživatele, skupiny a jejich úroveň oprávnění v jednom nebo více koncových systémech.

# **Související informace**

Scénář: Konfigurace serverů Centrální správy pro jednotné přihlášení

Přenesení nastavení systému z modelového systému (Systém A) do systémů Systém B a Systém C

# **Plánování úkolů a úloh pomocí plánovače Centrální správy**

Produkt System i Navigator poskytuje dva různé nástroje, které můžete použít pro plánování úloh: integrovaný plánovač Centrální správy a program Advanced Job Scheduler.

# **Plánovač Centrální správy**

Plánovač Centrální správy slouží k organizaci plánování úloh. Máte možnost provést úlohu okamžitě nebo později.

Plánovač Centrální správy můžete použít pro plánování nejrůznějších úloh. Můžete například automatizovat proces vytváření soupisu (například soupisu hardwaru, softwaru nebo oprav) na libovolný den, který vyhovuje vašemu provoznímu rozvrhu. Vytváření takového soupisu můžete naplánovat například na každou sobotu večer, na 22. hodinu. Můžete také naplánovat, aby se záložní soubory a průvodní dopisy k opravám odstraňovaly z vašich systémů vždy první den v měsíci. Může se stát, že budete chtít nainstalovat určitou sadu oprav najednou.

Chcete-li naplánovat pozdější čas pro provedení úkolu, klepněte na tlačítko **Plánovat**, a to v libovolném okně, ve kterém je toto tlačítko zobrazeno. Informace o vašem plánování se ukládají v centrálním systému a jsou do něj odeslány. V koncovém systému není zapotřebí žádná funkce plánování. Naplánovaná úloha se zobrazuje v jednom z kontejnerů Naplánované úlohy. Úlohu také můžete zobrazit tak, že ve znakově orientovaném rozhraní zadáte příkaz WRKJOBSCDE (Práce s položkami plánu úloh). Název naplánovaných úloh má tvar Q*xxxxxxxx*, kde *xxxxxxxx* může být hexadecimální číslo, jako je například FFFFFF08.

**Důležité:** K pozměnění nebo odstranění naplánované úlohy nepoužívejte příkaz WRKJOBSCDE (Práce s položkami plánu úloh), pokud byla tato úloha naplánována pomocí plánovače Centrální správy nebo programu Advanced Job Scheduler. Je-li úloha změněna nebo odstraněna pomocí příkazu WRKJOBSCDE, není Centrální správa o této změně informována. Úkol se nemusí spustit dle předpokladů a v protokolech úloh serveru Centrální správy se může objevit chybová zpráva.

V plánovači Centrální správy jsou dostupné následující volby:

v **Denně**

Úloha se spustí každý den v určený čas počínaje uvedeným datem.

v **Týdně**

Úloha se spustí každý týden v určený čas počínaje uvedeným datem. Můžete potvrdit předvolbu (dnešní datum) nebo určit den v týdnu, kdy se má úloha spustit.

# v **Měsíčně**

Úloha se spustí každý měsíc v určený čas počínaje uvedeným datem. Buď můžete potvrdit předvolenou hodnotu (dnešní datum), nebo uvést některý den v měsíci (1-31), první den nebo poslední den.

Můžete naplánovat každou úlohu, pro kterou je k dispozici tlačítko **Plánovat**. Můžete například naplánovat, aby se v určitou dobu provedl souhrnný soupis. Úlohy, které se spouští pouze jednou, budou ze zobrazení Naplánované úlohy odstraněny, ihned po svém spuštění. Pak se zobrazí ve složce Aktivita úlohy. (Pokud chcete využívat úplnou správu pomocí kalendáře, zvolte Advanced Job Scheduler.)

Další informace o těchto a jiných úlohách a tématech Centrální správy naleznete v podrobné nápovědě k úlohám, která je dostupná v prostředí produktu System i Navigator.

# **Co lze dělat s plánovačem Centrální správy**

Funkce plánovače vám to umožní provést tehdy, kdy se vám to nejvíce hodí. Plánovač Centrální správy můžete navíc použít pro téměř všechny úlohy v Centrální správě. Můžete naplánovat, kdy se mají provádět například tyto úlohy:

- v Spuštění příkazů ve vybraných koncových systémech a skupinách systémů.
- v Souhrnný soupis vybraných koncových systémů a skupin systémů.
- v Soupis systémových hodnot vybraných koncových systémů a skupin systémů; následné porovnání a aktualizace systémových hodnot s hodnotami, které jsou v modelovém systému.
- v Vytvoření, odstranění, úprava a odeslání uživatelů a skupin na větší množství koncových systémů.
- v Odeslání PTF nebo balíků souborů a složek do vybraných koncových systémů a skupin systémů.
- v Spuštění instalace PTF, odinstalace PTF nebo trvalé instalace PTF.
- v Odstranění záložních souborů a průvodních dopisů k vybraným opravám ve vybraných koncových systémech a skupinách systémů.
- v Spuštění a ukončení služeb shromažďování ve vybraných koncových systémech a skupinách systémů.

Úlohu můžete naplánovat tak, aby se spustila jednou. V takovém případě se úloha spustí pouze jedenkrát v uvedené datum a čas. Úlohy, které se spouští pouze jednou, jsou z kontejneru Naplánované úlohy odstraněny, ihned po svém spuštění. Pak se zobrazí v kontejneru Aktivita úlohy.

# **Advanced Job Scheduler**

Program IBM Advanced Job Scheduler for i5/OS (5761-JS1) je samostatný licencovaný program, který můžete nainstalovat a používat pro plánování úloh a úkolů. Tento plánovací nástroj poskytuje více plánovacích funkcí a umožňuje lepší ovládání naplánovaných událostí. Pokud máte nainstalovaný program Advanced Job Scheduler, stačí, když klepnete na tlačítko **Plánovat** v libovolném okně prostředí produktu System i Navigator, a budete moci plánovat úlohy a úkoly.

Po instalaci modulu plug-in se v Centrální správě zobrazí kontejner programu Advanced Job Scheduler. V tomto kontejneru se zobrazují úlohy naplánované pomocí programu Advanced Job Scheduler.

K zobrazení úloh naplánovaných pomocí programu Advanced Job Scheduler můžete rovněž použít příkaz WRKJOBJS (Práce s úlohami pomocí plánovače úloh). V obrazovce příkazu WRKJOBJS však neodstraňujte naplánované úlohy Centrální správy ani neměňte jejich vlastníka. Je-li úloha změněna nebo odstraněna pomocí příkazu WRKJOBJS, není Centrální správa o této změně informována. Úkol se nemusí spustit dle předpokladů a v protokolech úloh serveru Centrální správy se může objevit chybová zpráva.

## **Související informace**

Správa plánování úloh

# **Advanced Job Scheduler**

Licencovaný program IBM Advanced Job Scheduler for i5/OS (5761-JS1) je rozsáhlý plánovač umožňující zpracování úloh bez zásahu obsluhy 24 hodin denně, 7 dní v týdnu. Tento plánovací nástroj poskytuje více funkcí kalendáře a umožňuje lepší řízení naplánovaných událostí než plánovač Centrální správy. Můžete také zobrazit historii dokončení úlohy a spravovat upozornění na její stav.

Chcete-li plánovat úlohy v několika systémech ve vaší síti, musíte tento produkt nainstalovat do každého z těchto systémů. Chcete-li program Advanced Job Scheduler používat v prostředí produktu System i Navigator (a v Centrální správě), musíte ze systému, ve kterém je nainstalovaný program Advanced Job Scheduler, nainstalovat klientský modul plug-in.

Licencovaný program Advanced Job Scheduler však nemusíte instalovat do každého koncového systému v síti Centrální správy. Po instalaci programu Advanced Job Scheduler do centrálního systému, shromáždí úlohy definované v koncovém systému potřebné informace o úloze z centrálního systému. V centrálním systému však musíte nastavit všechny informace definice úlohy.

Pokud je v systémech ve vaší síti nainstalován program Advanced Job Scheduler lokálně, můžete plánovat úlohy mimo síť Centrální správy. Rozbalíte-li v prostředí produktu System i Navigator pod položkou **Připojení** položku **Správa činnosti systému**, získáte přístup k programu Advanced Job Scheduler v lokálním systému.

**Poznámka:** Informace o objednávání najdete na webu programu Job [Scheduler](http://www-03.ibm.com/servers/eserver/iseries/jscheduler/) for i5/OS  $\rightarrow$ 

# **Advanced Job Scheduler for Wireless**

Program Advanced Job Scheduler for Wireless je aplikace, pomocí které lze získat přístup k programu Advanced Job Scheduler prostřednictvím různých zařízení, v nichž je dostupný Internet. Jedná se například o telefon připravený pro Internet a webový prohlížeč v zařízení PDA či v PC.

Bezdrátová funkce programu Advanced Job Scheduler je umístěná v systému, kde je program nainstalovaný. Tato funkce umožňuje získat přístup k úlohám a aktivitě, odesílat zprávy příjemcům v systému a zastavovat a spouštět monitor Advanced Job Scheduler. Program Advanced Job Scheduler for Wireless všem uživatelům umožňuje přizpůsobit si nastavení a preference procházení. Uživatel si například může zobrazit aktivitu a úlohy a přizpůsobit zobrazené úlohy.

Program Advanced Job Scheduler for Wireless umožňuje získat přístup k úlohám v situacích, ve kterých obvykle nemáte přístup k terminálu nebo emulátoru systému System i. Připojte se pomocí mobilního zařízení k Internetu a zadejte adresu URL servletu Advanced Job Scheduler for Wireless. Spustí se nabídka umožňující přístup v reálném čase k programu Advanced Job Scheduler.

Program Advanced Job Scheduler for Wireless pracuje ve dvou typech zařízení. Zařízení WML (Wireless Markup Language) je mobilní telefon připravený pro Internet. Zařízení HTML (Hypertext Markup Language) je webový prohlížeč v zařízení PDA nebo v PC. V tomto tématu jsou tato zařízení nazývána WML a HTML.

# **Plánování úloh s programem Advanced Job Scheduler**

Chcete-li program Advanced Job Scheduler spravovat, musíte jej nejprve nainstalovat, a pak teprve můžete provést jeho přizpůsobení. Další postupy vám pak nakonec pomohou s prací s programem a s jeho spravováním.

# **Instalace programu Advanced Job Scheduler:**

Při prvním připojení k serveru Centrální správy zobrazí produkt System i Navigator dotaz, zda chcete nainstalovat program Advanced Job Scheduler. Pokud jste vybrali volbu neinstalovat nyní, ale chcete program nainstalovat později, můžete program nainstalovat pomocí instalačního modulu plug-in produktu System i Navigator.

- 1. V okně produktu **System i Navigator** klepněte v pruhu nabídky na volbu **Soubor**.
- 2. Vyberte volbu **Volby instalace** → **Nainstalovat plug-in**.
- 3. Klepněte na zdrojový systém, ve kterém je program Advanced Job Scheduler nainstalovaný, a pak klepněte na tlačítko **OK**. Pokud si nejste jisti, který zdrojový systém máte použít, informujte se u správce systému.
- 4. Zadejte své **ID uživatele** a **heslo** pro systém i5/OS a klepněte na tlačítko **OK**.
- 5. V seznamu pro výběr programů plug-in klepněte na položku **Advanced Job Scheduler**.
- 6. Klepněte na tlačítko **Další** a pak znovu na tlačítko **Další**.
- 7. Nastavení dokončete a zavřete klepnutím na tlačítko **Dokončit**.

Program Advanced Job Scheduler je nyní nainstalovaný.

#### *Vyhledání plánovače:*

Chcete-li nalézt plánovač, postupujte takto:

- 1. Rozbalte položku **Centrální správa**.
- 2. Ve zprávě o tom, že produkt System i Navigator zjistil novou komponentu, klepněte na volbu **Skenovat ihned**. Tato zpráva se může znovu zobrazit po otevření systémů pod položkou **Připojení**.
- 3. Rozbalte položku **Připojení**, vyberte systém s nainstalovaným licencovaným programem Advanced Job Scheduler a vyberte volby **Správa činnosti systému** → **Advanced Job Scheduler**.

Po dokončení této přípravné práce s programem Advanced Job Scheduler můžete tento program nastavit.

#### **Nastavení programu Advanced Job Scheduler:**

Před zahájením nastavování úloh je třeba nakonfigurovat program Advanced Job Scheduler.

#### *Přiřazení obecných vlastností:*

Toto téma popisuje přiřazení obecných vlastností používaných programem Advanced Job Scheduler. Můžete definovat, jak dlouho se mají udržovat záznamy protokolu a činnosti pro program Advanced Job Scheduler, dále můžete definovat dobu, po kterou není povoleno spouštění úloh.

Můžete zadat pracovní dny, kdy bude probíhat zpracování úloh, a rovněž můžete určit, zda je pro jednotlivé naplánované úlohy vyžadována nějaká aplikace. Máte-li nainstalovaný produkt pro upozornění, můžete také nastavit příkaz k odeslání upozornění, dojde-li k dokončení nebo selhání úlohy, nebo můžete k upozornění příjemce použít příkaz SNDDSTJS (Odeslání distribuce pomocí JS (plánovače úloh)).

Můžete zadat, jak dlouho se mají udržovat záznamy aktivity úloh, a můžete definovat dobu, po kterou není povoleno spouštění úloh. Můžete zadat pracovní dny, kdy bude povoleno zpracování úloh, a rovněž můžete určit, zda je pro jednotlivé zadané úlohy vyžadována nějaká aplikace.

Můžete si nainstalovat produkt pro upozornění, pomocí kterého budete získávat zprávu o ukončení úlohy. Můžete definovat příkaz k odeslání upozornění, dojde-li k dokončení nebo selhání úlohy. Nebo můžete k upozornění příjemce použít příkaz SNDDSTJS (Odeslání distribuce pomocí JS (plánovače úloh)).

Chcete-li nastavit obecné vlastnosti programu Advanced Job Scheduler, postupujte takto:

- 1. V okně produktu System i Navigator rozbalte položku **Správa činnosti systému**.
- 2. Klepněte pravým tlačítkem myši na položku **Advanced Job Scheduler** a klepněte na **Vlastnosti**.
- 3. Zadejte **Activity Retention**. Volba Uchování aktivity určuje, jak dlouho chcete uchovávat záznamy aktivity úloh. Možné hodnoty jsou 1 až 999 dní nebo opakování. Chcete-li uchovávat aktivitu po určitý počet dní, klepněte na volbu **Days**, chcete-li uchovávat aktivitu po určitý počet opakování na jednu úlohu, klepněte na volbu **Occurrences per job**.
- 4. Zadejte **Log retention**. Volba Uchování protokolu určuje počet dní, po který chcete uchovávat záznamy protokolu programu Advanced Job Scheduler.
- 5. Můžete zadat **Reserved period**. Během tohoto času nebudou úlohy spouštěny.
- 6. V seznamu určete pracovní dny. Vybraný den je označený jako pracovní a lze na něj odkazovat při plánování úloh.
- 7. Chcete-li určit, zda je pro jednotlivé naplánované úlohy vyžadována nějaká aplikace, klepněte na volbu **Application required for scheduled job**. **Aplikace** jsou úlohy, které byly seskupeny pro účely zpracování. Tuto volbu nelze vybrat, pokud stávající úlohy neobsahují žádnou aplikaci. Chcete-li pro některé úlohy vyžadovat aplikaci, přejděte na téma Práce s aplikacemi.
- 8. Po klepnutí na volbu **Calendars** můžete nastavit, který kalendář plánování, svátků a fiskálního roku se má použít, a dále můžete nastavit kalendář svátků a fiskální kalendář.
- 9. Klepnutím na volbu **Base periodic frequency on start time** můžete další čas spuštění založit na čase spuštění úloh naplánovaných k periodickému spouštění. Úloha se má například od 8 hodin spouštět každých 30 minut. (V případě úlohy, která má být spuštěná 24 hodin denně zadejte čas ukončení 7:59.) Úloha bude spuštěná celkem 20 minut. Zaškrtnete-li toto pole, bude se úloha spouštět v 8, 8:30, 9 atd. Nezaškrtnete-li toto pole, bude se úloha spouštět v 8, 8:50, 9:40, 10:30 atd.
- 10. Klepnutím na volbu **Reset held jobs** se bude přepočítávat a zobrazovat čas a datum dalšího spuštění zadržené úlohy.
- 11. Zadejte volbu **Start time of day**. Jedná se denní čas, který považujete za začátek nového dne. Je-li čas spuštění úlohy před časem zadaným v poli **Start time of day**, změní všechny úlohy, které mají zadáno použít tento denní čas, své datum na datum předchozího dne.
- 12. Zadejte volbu **Job monitor user**. Toto pole určuje jméno uživatelského profilu, který se má použít jako vlastník úlohy monitoru. Všechny úlohy, pro které je zadána volba **Current user**, použijí uživatelský profil úlohy monitoru. Předvolený uživatelský profil úlohy monitoru je QIJS.
- 13. Do pole **Notification command** můžete zadat příkaz. Můžete použít příkaz upozornění SNDDSTJS (Odeslání distribuce pomocí plánovače úloh) dodaný se systémem nebo příkaz určený softwarem pro upozornění. Příkaz SNDDSTJS používá funkci upozornění programu Advanced Job Scheduler. Určení příjemci mohou dostávat zprávy o normálním a abnormálním dokončení naplánovaných úloh.

## *Zadání úrovní oprávnění:*

Zde zjistíte, jak zadat úrovně oprávnění pro úlohy a funkce produktu a poskytnout výchozí oprávnění nové úlohy.

Můžete zadat úrovně povolení pro úlohy a funkce produktu a poskytnout předvolená povolení nové úlohy, která budou přidružena k jednotlivým řízením úloh či aplikacím. Povolení úlohy umožňují udělit nebo odepřít přístup k těmto akcím: zadání, správa, povolení, zobrazení, kopírování, aktualizace a vymazání. Můžete také udělit nebo odepřít přístup k jednotlivým funkcím produktu, jako je například Práce s kalendáři plánování, Odesílání sestav, Přidání úlohy.

Na nové úlohy jsou při jejich přidání přeneseny předvolené úrovně povolení. V takovém případě systém přenese oprávnění nové úlohy založená na aplikaci zadané v definici úlohy. Není-li použita žádná úloha, systém přenese oprávnění nové úlohy \*SYSTEM.

# *Zadání úrovní oprávnění pro funkce produktu:*

Chcete-li zadat úrovně povolení pro funkce produktu, postupujte takto:

- 1. V prostředí produktu System i Navigator rozbalte položku **Správa činnosti systému**.
- 2. Klepněte pravým tlačítkem myši na program **Advanced Job Scheduler** a klepněte na volbu **Vlastnosti**.
- 3. Klepněte na **Permissions**.
- 4. Vyberte funkci a klepněte na **Properties**.
- 5. V okně Function Permissions Properties podle potřeby upravte úroveň povolení. Přístup můžete udělit nebo odepřít veřejnému nebo konkrétnímu uživateli.

## *Zadání úrovní oprávnění pro úlohy:*

Chcete-li zadat úrovně povolení pro úlohy, postupujte takto:

- 1. V prostředí produktu System i Navigator rozbalte položku **Správa činnosti systému**.
- 2. Klepněte pravým tlačítkem myši na program **Advanced Job Scheduler** a pak zobrazte seznam úloh klepnutím na volbu **Scheduled Jobs**.
- 3. Klepněte pravým tlačítkem myši na naplánovanou úlohu a klepněte na volbu **Permissions**.
- 4. V okně Permissions Properties podle potřeby upravte úroveň povolení. Přístup můžete udělit nebo odepřít veřejnému nebo konkrétnímu uživateli. Kromě toho můžete zadat tato povolení: zadat, spravovat, povolení, zobrazit, kopírovat, aktualizovat a vymazat.

# *Zadání výchozích úrovní oprávnění:*

Chcete-li zadat předvolené úrovně povolení pro nové úlohy přidružené k řízení úlohy či aplikaci, postupujte takto:

- 1. V prostředí produktu System i Navigator rozbalte položku **Správa činnosti systému**.
- 2. Klepněte pravým tlačítkem myši na program **Advanced Job Scheduler** a klepněte na volbu **Vlastnosti**.
- 3. Klepněte na volbu **Job Controls/Applications**.
- 4. Ze seznamu vyberte řízení úlohy nebo aplikaci a klepněte na volbu **New Job Permissions**.
- 5. V okně Function Permissions Properties podle potřeby upravte úroveň povolení. Přístup můžete udělit nebo odepřít veřejnému nebo konkrétnímu uživateli. Kromě toho můžete zadat tato povolení: zadat, spravovat, povolení, zobrazit, kopírovat, aktualizovat a vymazat.

## *Nastavení kalendáře plánování:*

Zde zjistíte, jak nastavit kalendář pro naplánování úlohy nebo skupiny úloh. Tento kalendář může udávat dny, které se mají použít pro naplánování úlohy, nebo ho lze použít spolu s jinými plány.

**Scheduling calendar** je kalendář vybraných dnů, které lze použít pro naplánování úlohy nebo skupiny úloh. Kalendáře plánování můžete zobrazit, můžete přidat zcela nový kalendář, můžete přidat nový kalendář na základě stávajícího nebo ho odebrat, pokud není používán právě naplánovanou úlohou.

Kalendář můžete vybrat, zobrazit jeho vlastnosti a provést změny. Při vybrání kalendáře se v sekci Podrobnosti zobrazí jeho podrobnosti.

Chcete-li nastavit kalendář plánování, postupujte takto:

- 1. V okně produktu System i Navigator rozbalte položku **Správa činnosti systému**.
- 2. Klepněte pravým tlačítkem myši na program **Advanced Job Scheduler** a klepněte na volbu **Vlastnosti**.
- 3. Na stránce General klepněte na tlačítko **Calendars**.
- 4. Na stránce Scheduling Calendars klepněte myší na **New**.
- 5. Zadejte jméno do pole **Name**.
- 6. Do pole **Description** zadejte text popisující kalendář.
- 7. Případně vyberte **Reference calendar**. Jedná se o kalendář, který byl již nastaven a jehož vlastnosti budou použity na nový kalendář stejně jako při sloučení dvou kalendářů. Při prvním použití programu Advanced Job Scheduler nejsou k dispozici žádné referenční kalendáře.
- 8. Vyberte data, která chcete do kalendáře zahrnout. Před přidáním dalšího data do kalendáře musíte zadat, zda jsou jednotlivá vybraná data platná pro aktuální rok nebo pro každý rok v poli **Selected date**. Jinak kdykoli vyberete jiné datum, je zrušen výběr dříve vybraného data.
- 9. Zadejte, zda se mají určité dny týdne zahrnout do kalendáře.

## *Nastavení kalendáře svátků:*

Zde zjistíte, jak nastavit kalendář pro dny, ve kterých nechcete povolit zpracování naplánovaných úloh. Pro každý vyjmutý den lze zadat alternativní den nebo lze zpracování v daném dni zcela přeskočit.

**Kalendář svátků** je kalendář vyjímek pro dny, ve kterých nechcete zpracovávat úlohu programu Advanced Job Scheduler. Pro každý vyjmutý den zadaný v kalendáři svátků můžete zadat alternativní den. Kalendáře svátků můžete zobrazit, můžete přidat zcela nový kalendář, můžete přidat nový kalendář na základě stávajícího nebo ho odebrat, pokud není používán právě naplánovanou úlohou.

V kalendářích svátků je možné používat předdefinované plány. Můžete vytvořit plán THIRDFRI s frekvencí třetí pátek každého měsíce. Použijete-li plán THIRDFRI v kalendáři svátků, pak se všechny úlohy, které tento kalendář používají, nespustí třetí pátek každého měsíce. V kalendáři svátků lze použít jeden nebo více plánů. Data generovaná plánem se v kalendáři zobrazí s černým okrajem.

Kalendář můžete vybrat, zobrazit jeho vlastnosti a provést změny. Při vybrání kalendáře se v sekci Podrobnosti zobrazí jeho podrobnosti.

# *Nastavení kalendáře svátků:*

Chcete-li nastavit kalendář svátků, postupujte takto:

- 1. V okně produktu System i Navigator rozbalte položku **Správa činnosti systému**.
- 2. Klepněte pravým tlačítkem myši na program **Advanced Job Scheduler** a vyberte volbu **Vlastnosti**.
- 3. Na stránce General klepněte na tlačítko **Calendars**.
- 4. Klepněte na kartu **Holiday Calendars**.
- 5. Klepněte na tlačítko **New** a zadejte jméno kalendáře.
- 6. Do pole **Description** zadejte text popisující kalendář.
- 7. Případně vyberte **Reference calendar**. Jedná se o kalendář, který byl již nastaven a jehož vlastnosti budou použity na nový kalendář stejně jako při sloučení dvou kalendářů. Při prvním použití programu Advanced Job Scheduler nejsou k dispozici žádné referenční kalendáře.
- 8. Vyberte data, která chcete do kalendáře zahrnout. Před přidáním dalšího data do kalendáře musíte zadat, zda jsou jednotlivá vybraná data platná pro aktuální rok nebo pro každý rok v poli **Selected date**. Jinak kdykoli vyberete jiné datum, je zrušen výběr dříve vybraného data.
- 9. Vyberte alternativní den, ve kterém se má úloha spustit. Můžete zvolit předchozí pracovní den, další pracovní den, konkrétní datum nebo nemusíte vybrat žádný. Chcete-li vybrat konkrétní datum, klepněte na volbu **Specific alternate date** a zadejte datum.
- 10. Zadejte, zda se mají určité dny týdne zahrnout do kalendáře.

## *Přidání plánu do kalendáře svátků:*

Chcete-li kalendář svátků přidat k naplánované úloze, postupujte takto:

- 1. V okně produktu System i Navigator rozbalte položku **Správa činnosti systému**.
- 2. Klepněte pravým tlačítkem myši na program **Advanced Job Scheduler** a klepněte na volbu **Vlastnosti**.
- 3. Na stránce **General** klepněte na volbu **Calendars**.
- 4. Na stránce Holiday calendar vyberte kalendář svátků a klepněte na volbu **Properties**.
- 5. V levém rohu karty klepněte na volbu **Schedules**.
- 6. Vyberte příslušný plán a klepněte na tlačítko **Add**.
- 7. Chcete-li změnit volbu **Alternate day**, klepněte v seznamu **Selected Schedules** pravým tlačítkem na plán a pak klepněte na správnou volbu **Alternate Day**.

## *Nastavení fiskálního kalendáře:*

Chcete-li rozdělit fiskální rok do období jiných, než jsou měsíce, nastavíte podle níže uvedených kroků fiskální kalendář z vybraných dnů pro naplánování úlohy nebo skupiny úloh.

*Fiskální kalendář* je kalendář vybraných dnů, které lze použít pro naplánování úlohy nebo skupiny úloh. Pomocí fiskálního kalendáře můžete definovat fiskální rok konkrétně pro svůj podnik. Pro každé období fiskálního roku můžete zadat počáteční a koncové datum.

Chcete-li nastavit fiskální kalendář, postupujte takto:

- 1. V okně produktu System i Navigator rozbalte položku **Správa činnosti systému**.
- 2. Klepněte pravým tlačítkem myši na program **Advanced Job Scheduler** a klepněte na volbu **Vlastnosti**.
- 3. V okně General klepněte na volbu **Calendars**.
- 4. Na stránce Fiscal Calendars klepněte myší na **New**.
- 5. Zadejte jméno do pole **Name**.
- 6. Do pole **Description** zadejte text popisující kalendář.
- 7. Klepnutím na tlačítko **New** v okně Fiscal Calendar Properties vytvořte nový záznam.
- 8. Vyberte období a zadejte počáteční a koncové datum. Můžete zadat až 13 období.
- 9. Klepnutím na tlačítko **OK** uložte záznam fiskálního kalendáře.
- 10. Podle potřeby opakujte kroky 7 až 9.

### *Určení poštovního serveru pro odesílání upozornění:*

Chcete-li odesílat upozornění e-mailem, je třeba poštovní server.

Chcete-li nastavit vlastnosti upozornění, postupujte takto:

- 1. V okně produktu System i Navigator rozbalte položku **Správa činnosti systému**.
- 2. Rozbalte položku **Advanced Job Scheduler**.
- 3. Klepněte pravým tlačítkem myši na položku **Notification** a klepněte na **Properties**.
- 4. Zadejte, kolik dní mají být zprávy uloženy. Zadejte číslo do pole **Message retention**.
- 5. Zadejte volbu **Outgoing mail server (SMTP)**. Například: SMTP.yourserver.com.
- 6. Zadejte volbu **Port**. Předvolené číslo portu je 25.
- 7. Do pole **Reply address** zadejte adresu elektronické pošty. Všechny odpovědi budou posílány na tuto adresu.
- 8. V poli **Log send activity** zadejte volbu **Yes** nebo **No**. Aktivita odesílání se používá ke zjišťování problémů.
- 9. Zadejte povolené množství do pole **Number of banner pages**. Toto číslo se používá v distribuci sestav.
- 10. Klepnutím na tlačítko **OK** uložte vlastnosti upozornění.

## *Nastavení více plánovacích prostředí:*

Na jednom systému můžete nastavit více plánovacích prostředí. Při takovém postupu funguje původní datová knihovna jako aktivní datová knihovna a zkopírovanou datovou knihovnu lze použít pro testování. Vytvoříte tak dvě plánovací prostředí - jedno testovací a jedno aktuální. Testovací datová knihovna dále může sloužit jako záloha pro případ selhání původního systému. Tato funkce zvyšuje ochranu pro případ že vytvoříte v původní datové knihovně chybu, máte totiž její záložní kopii.

Pro vytvoření více plánovacích prostředí existuje několik důvodů. Chcete mít zároveň spuštěnou provozní a testovací verzi produktu. V tomto typu prostředí můžete testovat různé plány úloh dříve, než je použijete v datové knihovně v provozním systému. Nebo můžete mít systém, který je zálohou jednoho nebo více systémů. V tomto systému můžete použít produkt pro zrcadlení dat k replikování datové knihovny programu Advanced Job Scheduler (QUSRIJS) ze zdrojového systému do knihovny s jiným jménem. V takovém případě je datová knihovna aktivní, dokud nenastane problém se zdrojovým systémem.

Plánovací prostředí je kopií knihovny QUSRIJS kromě rozdílných dat. Můžete například mít jinou datovou knihovnu pojmenovanou QUSRIJSTST se všemi objekty, které obsahuje knihovna QUSRIJS. Obě jsou považovány za datové knihovny.

Chcete-li nastavit více plánovacích prostředí, postupujte takto:

- 1. Získání datové knihovny ze systému
	- Chcete-li vytvořit datovou knihovnu, musíte ji získat ze systému. Níže jsou uvedeny tři způsoby získání datové knihovny ze systému:
	- v Uložte datovou knihovnu ze systému a obnovte ji do produkčního systému.
	- v Vytvořte kopii datové knihovny v aktuálním systému pomocí příkazu CPYLIB (Kopírování knihovny).
	- v Proveďte zrcadlení datové knihovny na testovací systém. V tomto systému by měla být spuštěna stejná úroveň vydání a verze.

**Poznámka:** Zkopírovaná, obnovená nebo zrcadlená datová knihovna používá jiné jméno než původní systém.

2. Přiřazení datových knihoven uživatelům

Po získání testovací datové knihovny přidejte tuto knihovnu do vlastností programu Advanced Job Scheduler a přiřaďte k ní uživatele. Když pak uživatel použije program Advanced Job Scheduler uloží se jím provedené změny do datové knihovny, která je k němu přiřazena.

3. Zkopírování úloh z testovací datové knihovny do aktuální datové knihovny (volitelné)

Používáte-li datovou knihovnu k testování, pravděpodobně z ní budete chtít zkopírovat úlohy do aktuální používané datové knihovny. Toto je potřeba provést pouze v případě, že jste obnovili nebo zkopírovali datovou knihovnu v kroku 1 a máte úlohy, které chcete přesunout do aktuální používané datové knihovny. Tento krok není třeba provádět, pokud jste provedli zrcadlení datové knihovny z aktuálního systému do testovacího.

Chcete-li zkopírovat úlohy z jedné datové knihovny jednoho systému do druhého, použijte příkaz CPYJOBJS (Zkopírování úloh pomocí plánovače úloh). Další informace o konkrétních parametrech tohoto příkazu naleznete v nápovědě online.

# *Přiřazení datových knihoven uživatelům:*

Do datové knihovny se ukládají všechny změny provedené uživatelem pomocí programu Advanced Job Scheduler. Datová knihovna obsahuje všechny objekty knihovny QUSRIJS. Datových knihoven můžete mít libovolný počet.

Chcete-li přiřadit datové knihovny uživatelům, postupujte takto:

- 1. V okně produktu System i Navigator rozbalte položku **Správa činnosti systému**.
- 2. Klepněte pravým tlačítkem myši na položku **Advanced Job Scheduler** a klepněte na **Vlastnosti**.
- 3. V okně Data Libraries klepněte na tlačítko **Add** a určete datovou knihovnu. Uvedené datové knihovny jsou k dispozici pro všechny uživatele systému.
- 4. V okně Users klepněte na tlačítko **Add** a přidejte nové uživatele.
- 5. Zadejte jméno.
- 6. Vyberte datovou knihovnu.
- 7. Klepnutím na tlačítko **OK** přidejte uživatele.
- 8. Klepnutím na tlačítko **Properties** můžete změnit datovou knihovnu přiřazenou určitému uživateli.

Pomocí datových knihoven můžete nastavit prostředí s vícenásobným plánováním.

## **Správa programu Advanced Job Scheduler:**

Zde se dozvíte, jak naplánovat úlohy pomocí programu Advanced Job Scheduler.

## *Vytvoření a naplánování úlohy:*

Zde zjistíte, jak naplánovat úlohu a zadat příkazy, které jsou k ní přidružené. Zvláštní verzi naplánované úlohy také můžete spustit zadáním počátečního a konečného příkazu.

Chcete-li vytvořit a naplánovat novou naplánovanou úlohu, postupujte takto:

- 1. V okně produktu System i Navigator rozbalte položku **Správa činnosti systému**.
- 2. Klepněte pravým tlačítkem myši na program **Advanced Job Scheduler**.
- 3. Klepněte pravým tlačítkem myši na **Scheduled Jobs** a klepněte na volbu **New Scheduled Job**.

## *Vytvoření a naplánování skupiny úloh:*

Zde zjistíte, jak nastavit a naplánovat řadu úloh, které se postupně spouští v zadaném pořadí. Před zadáním další úlohy ke zpracování je nutné, aby byly dokončeny předchozí úlohy ve skupině.

Skupiny úloh jsou úlohy seskupené k postupnému spuštění v zadaném pořadí. Před zadáním další úlohy ve skupině ke zpracování je nutné, aby každá předchozí úloha ve skupině byla normálně dokončena. Pokud některá z úloh ve skupině není dokončena normálně, zpracování této skupiny se zastaví.

Chcete-li vytvořit a naplánovat novou skupinu úloh, postupujte takto:

- 1. V okně produktu System i Navigator rozbalte položku **Správa činnosti systému**.
- 2. Klepněte na položku **Advanced Job Scheduler**.
- 3. Klepněte pravým tlačítkem myši na **Job Groups** a pak klepněte na **New Job Group**.

Další informace o zadávání podrobností pro novou skupinu úloh naleznete v nápovědě online.

#### *Předdefinované plány:*

Můžete vytvořit plány s informacemi nutnými pro naplánování úlohy nebo vypočtení vyjmutých dnů v rámci kalendáře svátků.

Můžete například vytvořit plán ENDOFWEEK obsahující den týdne, ve kterém má dojít ke spuštění, a libovolné další kalendáře. Plán ENDOFWEEK pak mohou využívat všechny úlohy, které odpovídají dané frekvenci plánování. K této funkci můžete získat přístup jen v prostředí produktu System i Navigator.

Můžete použít stejné předdefinované plány, které se používají v úloze s kalendářem svátků. Můžete vytvořit plán THIRDFRI s frekvencí třetí pátek každého měsíce. Použijete-li plán THIRDFRI v kalendáři svátků, pak se všechny úlohy, které tento kalendář používají, nespustí třetí pátek každého měsíce. V kalendáři svátků lze použít jeden nebo více plánů. Data generovaná plánem se v kalendáři zobrazí s černým okrajem.

#### *Nastavení předdefinovaného plánu:*

Chcete-li nastavit předdefinovaný plán, postupujte takto:

- 1. V okně produktu System i Navigator rozbalte položku **Správa činnosti systému**.
- 2. Klepněte pravým tlačítkem myši na program **Advanced Job Scheduler** a klepněte na volbu **Vlastnosti**.
- 3. Klepněte na kartu **Schedules**.
- 4. Klepněte na tlačítko **New** a zadejte jméno nového plánu.
- 5. Zadejte popis plánu.
- 6. Vyberte frekvenci a data, která chcete zahrnout do plánu, a další kalendáře.

Další informace o zadávání podrobností pro nový plán naleznete v nápovědě online.

#### *Přidání plánu k naplánované úloze:*

Chcete-li k naplánované úloze přidat plán, postupujte takto:

- 1. V okně produktu System i Navigator rozbalte položku **Správa činnosti systému**.
- 2. Klepněte pravým tlačítkem myši na program **Advanced Job Scheduler**.
- 3. Klepnutím na volbu **Scheduled Jobs** zobrazte seznam úloh.
- 4. Klepněte pravým tlačítkem myši na naplánovanou úlohu a klepněte na volbu **Properties**.
- 5. Klepněte na kartu **Schedule**.
- 6. V pravém horním rohu karty vyberte příslušný plán.

#### *Přidání plánu do kalendáře svátků:*

Kalendář svátků je kalendář vyjímek pro dny, ve kterých nechcete zpracovávat úlohu programu Advanced Job Scheduler. Pro každý vyjmutý den zadaný v kalendáři svátků můžete zadat alternativní den.

Chcete-li do kalendáře svátků přidat plán, postupujte takto:

- 1. V okně produktu System i Navigator rozbalte položku **Správa činnosti systému**.
- 2. Klepněte pravým tlačítkem myši na program **Advanced Job Scheduler** a klepněte na volbu **Vlastnosti**.
- 3. Na stránce **General** klepněte na **Holiday Calendars**.
- 4. Na stránce Holiday Calendars vyberte kalendář svátků a klepněte na volbu **Properties**.
- 5. V levém rohu karty klepněte na volbu **Schedules**.
- 6. Vyberte příslušný plán a klepněte na tlačítko **Add**.
- 7. Chcete-li změnit volbu **Alternate day**, klepněte v seznamu **Selected Schedules** pravým tlačítkem na plán a pak klepněte na správnou volbu **Alternate Day**.

Další informace naleznete v nápovědě online.

*Vytvoření dočasně naplánované úlohy:*

V určitých situacích může být třeba spustit naplánovanou úlohu okamžitě nebo v budoucnosti mimo její normální plán. Použijte volbu 7 příkazu SBMJOBJS (Zadání úlohy pomocí plánovače úloh) v obrazovce Práce s úlohami nebo volbu **Spustit** v prostředí produktu System i Navigator. Při nastavování tohoto zvláštního spuštění pravděpodobně také bude třeba zpracovat pouze část příkazů v seznamu příkazů.

Příkaz SBMJOBJS (Zadání úlohy pomocí plánovače úloh) umožňuje zadat posloupnosti počátečního a koncového příkazu. Úloha JOBA například má 5 příkazů a posloupnosti od 10 do 50. V příkazu SBMJOBJS můžete zadat spuštění posloupností 20 a ukončení posloupností 40. Tím dojde k vynechání posloupnosti 10 a 50.

Produkt System i Navigator umožňuje v seznamu příkazů vybrat počáteční a koncový příkaz.

Chcete-li v prostředí produktu System i Navigator spustit zvláštní verzi naplánované úlohy, postupujte takto:

- 1. V okně produktu System i Navigator rozbalte položku **Správa činnosti systému**.
- 2. Klepněte pravým tlačítkem myši na program **Advanced Job Scheduler**.
- 3. Klepnutím na volbu **Scheduled Jobs** zobrazte seznam úloh.
- 4. Klepněte pravým tlačítkem myši na naplánovanou úlohu a klepněte na volbu **Run**.
- 5. Zadejte, zda chcete úlohu spustit okamžitě nebo v budoucnosti.
- 6. Vyberte počáteční a koncový příkaz.

Další informace o zadávání podrobností pro novou úlohu naleznete v nápovědě online.

## *Naplánování závislostí úloh:*

Program Advanced Job Scheduler umožňuje nastavit závislosti, které představují způsob zpracování úloh v daném prostředí. Závislosti určují, kdy lze úlohu či skupinu úloh spustit. Můžete zvolit, aby před spuštěním úlohy byly splněny všechny závislosti nebo alespoň jedna závislost.

Mezi závislosti patří:

v **Závislosti úloh**

Závislosti úloh představují vztahy úloh k předchůdcům a následníkům. Úlohy předchůdců jsou úlohy, které musí být spuštěny před úlohou následníka. Úloha následníka je úloha, která je spuštěna až po zpracování všech úloh předchůdců. Pro jednu úlohu předchůdce může existovat více úloh následníků a obdobně pro více úloh předchůdců jedna úloha následníka. Kromě toho můžete zadat, aby byla závislá úloha přeskočena, pokud jsou předchůdci a následníci spouštěni v den, kdy spuštění této závislé úlohy není naplánováno.

# v **Aktivní závislosti**

Aktivní závislosti jsou seznamy úloh, které nemohou být aktivní v době zadání vybrané úlohy. Pokud je libovolná z úloh aktivní, nedovolí program Advanced Job Scheduler zadané úloze se spustit. Vybraná úloha je pozdržena do doby, kdy žádná z úloh v seznamu není aktivní.

v **Závislosti prostředků**

Závislosti prostředků jsou založeny na několika aspektech. Jednotlivé následující typy popisují oblasti, které jsou kontrolovány. Níže jsou uvedeny typy závislostí prostředků:

#### **Soubor**

Zpracování úlohy je závislé na existenci či neexistenci určitého souboru a na tom, zda soubor splňuje zadanou úroveň alokace pro zpracování. Před zpracováním úlohy také může proběhnout kontrola, zda existují určité záznamy. Úloha JOBA může například být nastavena tak, aby se spustila pouze, když soubor ABC existuje a lze jej alokovat výhradně a když v něm existují záznamy.

**Objekt** Zpracování úlohy je závislé na existenci či neexistenci určitého objektu a na tom, zda objekt splňuje zadanou úroveň alokace. Úloha JOBA může například být nastavena tak, aby se spustila pouze, když existuje datová oblast XYZ. Úloha také může být závislá na existenci nebo neexistenci objektu v integrovaném systému souborů. Je-li závislost založena na objektu v cestě, zakončete cestu integrovaného systému souborů lomítkem '/'.

### **Konfigurace hardwaru**

Zpracování úlohy je závislé na existenci či neexistenci určité konfigurace hardwaru a na jeho stavu. Úloha JOBA může například být nastavena tak, aby se spustila pouze, když existuje zařízení TAP01 a jeho stav je Dostupné.

#### **Síťový soubor**

Zpracování úlohy je závislé na stavu síťového souboru.

#### **Podsystém**

Zpracování úlohy je závislé na stavu podsystému.

Chcete-li pracovat se závislostmi úloh, postupujte takto:

- 1. V okně produktu System i Navigator rozbalte položku **Správa činnosti systému**.
- 2. Rozbalte položku **Advanced Job Scheduler**.
- 3. Klepněte na volbu **Scheduled Jobs**.
- 4. Klepněte pravým tlačítkem na jméno úlohy (**Job Name**), s jejímiž závislostmi chcete pracovat.
- 5. Vyberte jednu z těchto voleb: **Job Dependencies, Active Dependencies nebo Resource Dependencies**. Další informace naleznete v nápovědě online.

## *Work Flow Manager:*

Od verze V5R4 správce Work Flow Manager umožňuje definovat jednotky práce sestávající z automatických a ručních kroků. Jednotky práce lze naplánovat tak, aby se spouštěly interaktivně. Správce Work Flow Manager je umístěný v kontejneru programu Advanced Job Scheduler v prostředí produktu System i Navigator.

Každý krok v postupu zpracování může mít jednu nebo více úloh programu Advanced Job Scheduler typu předchůdce a jednu nebo více typu následník. Po zahájení postupu práce je první krok označen příznakem ke spuštění. Po jeho dokončení je označen příznakem ke spuštění další krok atd.

Níže jsou uvedeny některé další otázky, které je třeba zvážit při použití správce Work Flow Manager:

- v Postup zpracování můžete ručně zahájit v libovolném kroku. Pokud tak učiníte, přeskočíte všechny předchozí kroky v postupu.
- v Automatické kroky jsou dokončeny, až po dokončení všech předchozích kroků. To zahrnuje všechny úlohy programu Advanced Job Scheduler typu předchůdce.
- v Po dokončení kroku jsou označeny příznakem ke spuštění úlohy programu Advanced Job Scheduler typu následník.
- v Manuální kroky mohou být dokončeny v libovolné posloupnosti, pokud ovšem byly dokončeny úlohy jejich předchůdců.
- v Dokončené manuální kroky můžete označit jako nedokončené a spustit je znovu, pokud za nimi nenásledují žádné nedokončené automatické kroky.
- v Krok můžete nastavit tak, aby před oznámením o svém dokončení čekal na dokončení úlohy. To provedete tak, že zadáte úlohy jeho předchůdců stejné jako úlohy následníků předcházejícího kroku.

v Ostatní uživatele můžete informovat o zahájení konkrétního kroku, o jeho ukončení, o jeho nezahájení do určitého času nebo o tom, že zpracování kroku trvá příliš dlouho. Uživatele, který je odpovědný za určitý manuální krok, můžete například informovat o dokončení předchozího automatického kroku.

Při používání postupů zpracování zobrazuje protokol aktivity zahájení postupu, kroky, které byly spuštěny, stav automatických kroků (úspěch či selhání), dokončení postupu a konečný stav postupu.

| <b>Mzdy</b>                                                                                                    |
|----------------------------------------------------------------------------------------------------|
| Každý pátek ve 13:00.                                                                                                    |
| Odesláno úředníkovi, že došlo k zahájení postupu zpracování.                                                                              |
| Automatický: Určuje úlohu následníka pro inicializaci souborů mezd.                                                                       |
| Automatický:                                                                                                    |
| Určuje úlohu následníka kroku 1 jako úlohu předchůdce pro tento krok.<br>$\bullet$                                                        |
| Informuje úředníka, že mohou být zadány píchací karty.<br>$\bullet$                                                                       |
| Manuální:                                                                                                    |
| Dokončuje úředník po zadání píchacích karet.<br>Určuje úlohu následníka pro zpracování souborů píchacích karet a vytištění sestavy karet. |
|                                                                                                    |
| Automatický:                                                                                                    |
| · Určuje úlohu následníka předchozího kroku jako úlohu předchůdce.                                                                        |
| Žádné úlohy následníků.<br>$\bullet$                                                                                                    |
| Upozorní úředníka, aby zkontroloval sestavu píchacích karet.<br>$\bullet$                                                                 |
| Manuální:                                                                                                    |
| Dokončuje úředník po kontrole sestav.<br>٠                                                                                                |
| Určuje úlohu následníka pro zpracování mezd.<br>$\bullet$                                                                                 |
| Automatický:                                                                                                    |
| Určuje úlohu následníka předchozího kroku jako úlohu předchůdce.<br>$\bullet$                                                             |
| Žádné úlohy následníků.<br>$\bullet$                                                                                                    |
| Informuje úředníka a supervizora o dokončení zpracování mezd.<br>$\bullet$                                                                |
|                                                                                                    |

*Tabulka 11. Příklad postupu zpracování*

Postup zpracování Mzdy v tomto příkladě začíná každý pátek ve 13:00. Úředníkovi, který postup zpracování zahájil, je odesláno upozornění.

Jelikož je krok 1 automatický a nemá žádné úlohy předchůdců, označí úlohu následníka inicializující soubory mezd příznakem ke spuštění a k dokončení. Jako úloha předchůdce kroku 2 je nastavena úloha následníka kroku 1. Krok 2 čeká na dokončení úlohy inicializující soubory mezd. Po jejím dokončení krok 2 informuje úředníka, že může zadat píchací karty. Neoznačují se zde žádné úlohy následníků příznakem ke spuštění.

Po zadání všech píchacích karet úředník ručně dokončí krok 3. Úloha zpracovávající soubor píchacích karet a provádějící tisk sestavy píchacích karet je označena příznakem ke spuštění. Pokud tento krok není dokončeno do 120 minut je preventivně informování supervizor. Jelikož úloha předchůdce kroku 4 je následník kroku 3, čeká krok 4 na dokončení úlohy zpracovávající soubor píchacích karet a provádějící tisk jejich sestavy.

Po dokončení úlohy je úředník informován, že může provést kontrolu sestavy píchacích karet. Neoznačují se zde žádné úlohy následníků příznakem ke spuštění. Po kontrole sestavy píchacích karet úředník ručně dokončí krok 5. Úloha následníka zpracovávající mzdy a vytvářející šeky je označena příznakem ke spuštění.

Jelikož úloha předchůdce kroku 6 je následník kroku 5, čeká krok 6 na dokončení úlohy zpracovávající mzdy a vytvářející šeky. Tato úloha po svém dokončení informuje úředníka a supervizora, ze bylo dokončeno zpracování mezd. Šeky lze nyní vytisknout a distribuovat.

Další informace o správci Work Flow Manager naleznete v nápovědě online.

*Vytvoření nového postupu zpracování:*

Při vytváření nového postupu zpracování je třeba určit způsob jeho spuštění, maximální čas zpracování, kroky úloh a jejich posloupnost spuštění a podrobnosti plánování, upozornění a dokumentace.

Chcete-li vytvořit nový postup zpracování, postupujte takto:

- 1. V prostředí produktu System i Navigator rozbalte položku **Připojení** → *systém* → **Správa činnosti systému** → **Advanced Job Scheduler**.
- 2. Klepněte pravým tlačítkem myši na volbu **Work Flow Manager** a vyberte volbu **New Work Flow**. Zobrazí se okno New Work Flow.

Další informace o dokončení práce v okně New Work Flow naleznete v nápovědě online.

Po jeho nastavení můžete postup zpracování spravovat tak, že klepnete na jeho jméno a pak na volbu **Work Flow Status**.

*Spuštění postupu zpracování:*

Při spuštění postupu zpracování můžete zvolit, zda se má postup spustit první nebo jinou, konkrétní posloupností.

Chcete-li spustit postup zpracování, postupujte takto:

- 1. V prostředí produktu System i Navigator rozbalte položku **Správa činnosti systému** → **Advanced Job Scheduler** → **Work Flow Manager**klepněte pravým tlačítkem na postup zpracování a vyberte volbu **Start**. Zobrazí se okno Start Work Flow.
- 2. Zvolte, zda se má postup zpracování spustit první nebo jinou, konkrétní posloupností. Zvolíte-li spuštění jinou posloupností než první, označí se všechny předchozí kroky jako dokončené.

Další informace o okně Start Work Flow naleznete v nápovědě online.

*Práce s postupy zpracování:*

Pomocí okna Work Flow Status můžete řídit a monitorovat postup zpracování během jeho spuštění.

Okno Work Flow Status zobrazíte rozbalením položek **Připojení** → *systém* → **Správa činnosti systému** → **Advanced Job Scheduler** → **Work Flow Manager**. Klepněte pravým tlačítkem myši na postup zpracování a vyberte volbu **Status**.

- v Okno General zobrazuje aktuální stav postupu zpracování.
- v Okno Steps obsahuje seznam všech kroků, které jsou pro postup zpracování právě definovány.

Vidíte zde, zda byl krok definován jako automatický nebo manuální a kdy začal a kdy skončil.

- Chcete-li manuální krok označit jako dokončený, vyberte ho a zaškrtněte okénko **Complete**.
- Manuální kroky lze označit jako dokončené v libovolném pořadí, pokud byly všechny jejich úlohy předchůdců programu Advanced Job Scheduler dokončeny.
- Manuální kroky lze označit jako nedokončené, pokud dále v seznamu nenásledují žádné dokončené automatické kroky.

– Postup zpracování je možné ručně spustit v libovolném kroku. Tím dojde k přeskočení všech předchozích kroků. Chcete-li seznam obnovit, klepněte na volbu **Refresh**.

v Okno Documentation obsahuje text dokumentace k postupu zpracování.

### *Monitorování aktivity úloh v programu Advanced Job Scheduler:*

Pomocí programu Advanced Job Scheduler můžete zobrazit historii úlohy nebo skupiny úloh nebo jejich stav. Můžete také nastavit uchování aktivity, která určuje, jak dlouho chcete uchovávat záznamy aktivity úlohy.

### *Aktivita naplánované úlohy:*

Aktivita naplánované úlohy umožňuje zadat, jak dlouho se mají uchovávat záznamy aktivity programu Advanced Job Scheduler. Možné hodnoty jsou 1 až 999 dní nebo opakování. Záznamy aktivity můžete uchovávat po určitý počet dní nebo po určitý počet opakování na jednu úlohu.

O naplánované úloze se zobrazují tyto podrobnosti:

- v Jméno. Jméno naplánované úlohy.
- v Skupina. Jméno skupiny úloh dané úlohy.
- v Posloupnost. Číslo v posloupnosti úloh v rámci skupiny, pokud je úloha ve skupině.
- v Stav dokončení. Stav úlohy.
- Spuštěno. Kdy byla úloha spuštěna.
- Ukončeno. Kdy byla úloha ukončena.
- v Uplynulý čas. Čas v hodinách a minutách, který zabralo zpracování úlohy.

#### *Zadání uchování aktivity:*

Zde se dozvíte, jak zadat uchování aktivity.

- 1. V okně produktu System i Navigator rozbalte položku **Správa činnosti systému**.
- 2. Rozbalte položku **Advanced Job Scheduler**.
- 3. Klepněte pravým tlačítkem myši na **Scheduled Job Activity** a klepněte na volbu **Properties**.

## *Zobrazení podrobností aktivity naplánované úlohy:*

Zde se dozvíte, jak zobrazit podrobnosti aktivity naplánované úlohy.

- 1. V okně produktu System i Navigator rozbalte položku **Správa činnosti systému**.
- 2. Rozbalte položku **Advanced Job Scheduler**.
- 3. Dvakrát klepněte na volbu **Scheduled Job Activity**.

*Zobrazení aktivity určité naplánované úlohy:*

Zde se dozvíte, jak zobrazit aktivitu určité naplánované úlohy.

- 1. V okně produktu System i Navigator rozbalte položku **Správa činnosti systému**.
- 2. Rozbalte položku **Advanced Job Scheduler**.
- 3. Klepněte na volbu **Scheduled jobs**.
- 4. Klepněte pravým tlačítkem myši na název úlohy (**Job Name**), jejíž aktivitu chcete zobrazit, a klepněte na volbu **Activity**.

#### *Zobrazení podrobností protokolu aktivity:*

Protokol aktivity zobrazuje aktivitu v plánovači, jedná se například o přidání, změnu či zadání úlohy. Zobrazují se narušení zabezpečení, posloupnosti zpracované naplánovanou úlohou a všechny přijaté chyby. Dále se zobrazují data a časy předchozích aktivit.

Chcete-li zobrazit podrobné informace o zprávě, dvakrát klepněte na datum a čas. Chcete-li zobrazit podrobnosti protokolu aktivity, postupujte takto:

1. V okně produktu System i Navigator rozbalte položku **Správa činnosti systému**.

- 2. Rozbalte položku **Advanced Job Scheduler**.
- 3. Klepněte na volbu **Activity Log**. Zobrazí se záznamy aktuálního dne. Chcete-li změnit kritéria výběru, vyberte z menu Options volbu **Include**.

# *Zobrazení protokolu aktivity konkrétní úlohy:*

Zde se dozvíte, jak zobrazit protokol aktivity konkrétní úlohy.

- 1. V okně produktu System i Navigator rozbalte položku **Správa činnosti systému**.
- 2. Rozbalte položku **Advanced Job Scheduler**.
- 3. Klepněte na volbu **Scheduled jobs**.
- 4. Klepněte pravým tlačítkem myši na jméno úlohy (**Job Name**), jejíž protokol aktivity chcete zobrazit, a klepněte na volbu **Activity log**.

K zobrazení postupu úlohy také můžete použít stránku **Last Run** ve vlastnostech úlohy. Před nebo po kroku v programu CL zadejte spolu s popisem udávajícím postup úlohy příkaz SETSTPJS (Nastavit krok pomocí JS). Po té, co úloha v programu dosáhne příkazu SETSTPJS, zobrazí se na stránce Last Run a ve vašem bezdrátovém zařízení přiřazený popis.

# *Monitorování zpráv pomocí programu Advanced Job Scheduler:*

Každý příkaz v seznamu příkazů úlohy může mít identifikátory zpráv, které lze použít pro účely monitorování. Je-li při spuštění úlohy vydána chybová zpráva odpovídající jedné ze zpráv zadaných pro vybraný příkaz, úloha chybu zaprotokoluje, ale pokračuje ve zpracování dalšího příkazu v seznamu.

Pokud jsou ve dvou, či ve všech čtyřech pozicích úplně vpravo (jako je ppmm00) zadány nuly, je specifikován obecný identifikátor zprávy. Je-li například zadán identifikátor CPF0000, jsou monitorovány všechny zprávy CPF.

Chcete-li do příkazu přidat identifikátory zpráv, postupujte takto:

- 1. V okně produktu System i Navigator rozbalte položku **Správa činnosti systému**.
- 2. Klepněte pravým tlačítkem myši na program **Advanced Job Scheduler**.
- 3. Klepnutím na volbu **Scheduled Jobs** zobrazte seznam úloh.
- 4. Klepněte pravým tlačítkem myši na naplánovanou úlohu a klepněte na volbu **Properties**.
- 5. Ze seznamu vyberte příkaz a klepněte na tlačítko **Properties**.
- 6. Klepněte na **Messages**.
- 7. Zadejte identifikátory zpráv, které se mají monitorovat, a klepněte na tlačítko **Add**.

*Vytvoření a práce s lokální datovou oblastí:*

Lokální datová oblast je část prostoru alokovaného pro úlohu. Lokální datovou oblast využívají jen některé úlohy. Každý příkaz úlohy má přístup k její lokální datové oblasti. Lokální datovou oblast pravděpodobně využijete pro naplánování úlohy, která dříve vyžadovala manuální zadávání dodatečných parametrů. Dodatečné parametry zadejte do lokální datové oblasti, abyste je již nemuseli při každém spuštění úlohy zadávat ručně.

Chcete-li zadat informace do lokální datové oblasti pro určitou naplánovanou úlohu, postupujte takto:

- 1. V okně produktu System i Navigator rozbalte položku **Správa činnosti systému**.
- 2. Rozbalte položky **Advanced Job Scheduler** → **Scheduled Jobs**.
- 3. Klepněte pravým tlačítkem myši na úlohu a klepněte na volbu **Properties**.
- 4. Podle potřeby upravte informace v okně Local Data Area.

Další informace o zadávání informací lokální datové oblasti naleznete v nápovědě online.

*Vytváření řízení aplikací a úloh a práce s nimi:*

Aplikace jsou úlohy, které byly seskupeny pro účely zpracování. Jsou širší než skupiny úloh a nemusí se zpracovávat postupně. Úlohy v aplikaci se mohou zpracovávat zároveň a jedna úloha nemusí čekat na zpracování jiné. Se všemi úlohami v aplikaci lze pracovat a mohou mít své vlastní sady předvolených hodnot. Řízení úloh jsou předvolené hodnoty přiřazené úloze při jejím přidání do plánovače úloh a dále předvolené hodnoty použité při jejím zadání.

**Aplikace** jsou úlohy, které byly seskupeny pro účely zpracování. Určitou řadu úloh například chcete použít pro výplatu mezd a seskupit je pro účely účetního zpracování.

**Řízení úloh** jsou předvolené hodnoty přiřazené úloze při jejím přidání do plánovače úloh a dále předvolené hodnoty použité při jejím zadání. Do předvolených hodnot úlohy například patří kalendář, kalendář svátků, fronta úloh, popis úlohy atd.

Můžete zobrazit všechny stávající řízení aplikací či úloh v systému. Můžete přidat zcela nové řízení aplikací či úloh, můžete přidat nová řízení aplikací či úloh založená na stávajícím nebo můžete řízení aplikací či úloh odebrat. Řízení aplikací či úloh můžete vybrat, zobrazit jeho vlastnosti a provést jejich změny.

Při vytváření nové aplikace či řízení úloh postupujte takto:

- 1. V okně produktu System i Navigator rozbalte položku **Správa činnosti systému**.
- 2. Klepněte pravým tlačítkem myši na program **Advanced Job Scheduler** a klepněte na volbu **Vlastnosti**.
- 3. Klepněte na kartu **Applications/Job Controls**.
- 4. Klepněte na tlačítko **New** a zadejte jméno nové aplikace.
- 5. Zadejte popis aplikace.
- 6. Vyberte kontakty pro aplikaci. Kontakty jsou jména uživatelů, kteří jsou kontaktování v případě výskytu problému s úlohou v aplikaci. Pro jednu aplikaci můžete zadat až 5 kontaktů. Kontakty také můžete přidat do seznamu kontaktů nebo je z něho můžete odstranit.
- 7. Pro lepší identifikaci aplikace můžete zadat další informace. Informace jsou přidruženy k nové aplikaci. Informace mohou být užitečné při výskytu problému.

#### *Práce s upozorněním:*

V rámci upozornění můžete provádět řadu úkolů. Upozornění umožňuje zadat vlastnosti příjemce a seznamu distribuce sestav. Dále v případě, že příjemce neodpoví v rámci zadaného času, je možné odeslat elektronickou poštu a nastavit seznam stupňování.

Před odesláním elektronické pošty je nutné zadat poštovní server, který se má použít pro upozornění.

Níže jsou uvedeny nejvýraznější prvky funkce upozornění programu Advanced Job Scheduler:

#### **Příjemce (Recipient)**

Při plánování úlohy můžete zadat, zda chcete odeslat zprávy s upozorněním zadaným příjemcům. Zprávu s upozorněním můžete odeslat v případě selhání úlohy, jejího úspěšného dokončení nebo jejího nespuštění v rámci zadaného časového limitu. Pro každého zadaného příjemce musíte definovat jeho vlastnosti. K vlastnostem příjemce získáte přístup takto: **Advanced Job Scheduler** → **Notification** → **Recipients** a pak ze seznamu příjemců vyberte příjemce.

# **Rozdělovník sestav**

Rozdělovník sestav slouží k určení seznamu souborů pro souběžný tisk vhodných k distribuci. Pro každý soubor pro souběžný tisk vytvořený úlohou je provedena kontrola, zda v seznamu souborů pro souběžný tisk neexistuje shodný soubor. Pokud ano, obdrží příjemci přidružení k souboru pro souběžný tisk elektronickou poštou jeho kopii, jeho duplikát do své výstupní fronty nebo obojí. K rozdělovníkům sestav získáte přístup takto: **Advanced Job Scheduler** → **Notification** → **Report distribution list**.

#### **Elektronická pošta**

Elektronickou poštu můžete odeslat libovolnému příjemci definovanému v seznamu příjemců i na konkrétní adresu elektronické pošty. Chcete-li příjemci odeslat zprávu, musí být v jeho vlastnostech zadána adresa elektronické pošty. Při odesílání elektronické pošty můžete připojit soubor pro souběžný tisk. Soubor pro

souběžný tisk je možné odeslat ve formátu PDF. Dále pro případ, že zamýšlený příjemce neodpoví v rámci zadaného času, je možné zadat seznam stupňování, který se má použít.

### *Určení souboru pro souběžný tisk, který se má připojit k e-mailu:*

Chcete-li určit soubor pro souběžný tisk, který se má připojit k elektronické poště, postupujte takto:

- 1. V okně produktu System i Navigator rozbalte položku **Základní operace**.
- 2. Klepněte na volbu **Tiskový výstup**.
- 3. Klepněte pravým tlačítkem myši na soubor pro souběžný tisk a pak klepněte na volbu **Send via AJS**.
- 4. Zadejte příjemce, předmět a zprávu.

**Poznámka:** Tento postup lze také provést v sekci **Výstupní fronty**.

#### **Seznam stupňování**

Seznam stupňování představuje seznam příjemců v sestupném pořadí. Příjemci jsou informováni v pořadí, ve kterém jsou uvedeni v seznamu. Pokud první příjemce na zprávu neodpoví, je zpráva odeslána dalšímu příjemci. Tento proces pokračuje, dokud některý příjemce neodpoví. Chcete-li definovat seznam stupňování, postupujte takto: **Advanced Job Scheduler** → **Notification** → **Escalation Lists**.

#### *Zastavení stupňování zprávy:*

Chcete-li zastavit stupňování zprávy, postupujte takto:

- 1. V okně produktu System i Navigator rozbalte položku **Správa činnosti systému**.
- 2. Klepněte na volbu **Advanced Job Scheduler** → **Notification** → **E-mail** → **Sent**.
- 3. Klepněte pravým tlačítkem myši na stupňovanou zprávu a pak na volbu **Stop**.

# **Poznámka:** Chcete-li zobrazit pouze stupňované zprávy, vyberte v okně produktu System i Navigator tyto volby **Zobrazit** → **Přizpůsobit zobrazení** → **Zahrnout**. Pak v poli **Typ** vyberte položku **Escalating**.

#### *Práce se seznamy knihoven:*

Seznamy knihoven jsou uživatelem definované seznamy knihoven, které používá program Advanced Job Scheduler při zpracovávání úloh.

**Seznam knihoven** je uživatelem definovaný seznam knihoven, který používá program Advanced Job Scheduler k vyhledávání informací, jež potřebuje během zpracovávání. Seznamy knihoven můžete zobrazit, můžete přidat zcela nový seznam, můžete přidat nový seznam na základě stávajícího nebo ho odebrat, pokud není používán právě naplánovanou úlohou.

Seznam můžete vybrat, zobrazit jeho vlastnosti a provést změny. Do seznamu knihoven můžete umístit až 250 knihoven.

Chcete-li přidat nový seznam knihoven, postupujte takto:

- 1. V okně produktu System i Navigator rozbalte položku **Správa činnosti systému**.
- 2. Klepněte pravým tlačítkem myši na program **Advanced Job Scheduler** a klepněte na volbu **Vlastnosti**.
- 3. Klepněte myší na kartu **Library Lists**.
- 4. Klepněte na tlačítko **New** a zadejte jméno nového seznamu.
- 5. Zadejte popis seznamu knihoven.
- 6. Klepnutím na tlačítko **Browse** zobrazte seznam stávajících knihoven a klepněte na knihovnu.
- 7. Klepnutím na tlačítko **Add** přidáte seznam vybraných knihoven.

#### *Práce s proměnnými příkazů:*

Proměnná příkazu (dříve parametr příkazu) je proměnná, kterou můžete uložit a použít v úlohách zadaných pomocí programu Advanced Job Scheduler. Příkladem proměnné příkazu může být začátek jednotlivých měsíců, číslo oddělení, číslo podniku atd.

**Proměnné příkazů** (dříve parametry příkazů) jsou proměnné, které můžete uložit v programu Advanced Job Scheduler a použít v úlohách zadaných pomocí tohoto programu. Proměnné příkazů obsahují informace, které budou nahrazeny v řetězci příkazu naplánované úlohy. Příkladem proměnné příkazu může být začátek jednotlivých měsíců, číslo oddělení, číslo podniku atd. Proměnné příkazů můžete zobrazit, můžete přidat zcela novou proměnnou, můžete přidat novou proměnnou na základě stávající nebo ji odebrat, pokud není používána právě naplánovanou úlohou.

Stávající proměnnou příkazu můžete vybrat, zobrazit její vlastnosti a provést změny.

Chcete-li přidat novou proměnnou příkazu, postupujte takto:

- 1. V okně produktu System i Navigator rozbalte položku **Správa činnosti systému**.
- 2. Klepněte pravým tlačítkem myši na program **Advanced Job Scheduler** a klepněte na volbu **Vlastnosti**.
- 3. Klepněte myší na kartu **Command Variables**.
- 4. Klepněte na tlačítko **New** a zadejte jméno nové proměnné příkazu.
- 5. Zadejte popis proměnné příkazu.
- 6. Zadejte délku proměnné příkazu. Rozsah délky může být od 1 do 90.
- 7. Zvolte, jak se má dodat nahrazující hodnota:
	- a. Zadejte data, která se mají pro proměnnou příkazu použít. V tomto poli můžete použít libovolný znak. Počet znaků v datech nesmí být větší než délka zadaná v poli Length.
	- b. Zadejte vzorec pro výpočet data. (Příklady naleznete v online nápovědě.)
	- c. Zadejte jméno programu, který se má použít k načtení nahrazující hodnoty.
	- d. Zadejte knihovnu, která se má použít k načtení nahrazující hodnoty.
	- e. Zvolte, zda má být nahrazující hodnota získána od operátora systému v době spuštění.

## **Práce s programem Advanced Job Scheduler for Wireless:**

Program Advanced Job Scheduler for Wireless pracuje na dvou typech zařízení. Zařízení WML (Wireless Markup Language) je mobilní telefon připravený pro Internet. Zařízení HTML (Hypertext Markup Language) je webový prohlížeč v zařízení PDA nebo v PC. V tomto tématu jsou tato zařízení nazývána WML a HTML.

## *Požadavky na hardware a software:*

Před spuštěním programu Advanced Job Scheduler for Wireless musíte splnit všechny nezbytné požadavky na hardware a software.

Ke spuštění programu Advanced Job Scheduler for Wireless jsou nutné tyto položky:

- v Licencovaný program Advanced Job Scheduler (5761-JS1): produkt Advanced Job Scheduler zahrnující program Advanced Job Scheduler for Wireless.
- Zařízení ke spuštění funkce.
	- Telefon připravený pro Internet se službou bezdrátového připojení k Internetu.
	- Zařízení PDA s webovým prohlížečem, bezdrátovým modemem nebo službou bezdrátového připojení k Internetu.
	- Tradiční webový prohlížeč v pracovní stanici.
- v Systém se spuštěným operačním systémem i5/OS V5R3 nebo novějším v síti TCP/IP.
- v Webový aplikační server spuštěný v centrálním systému, jako je například libovolný z těchto serverů:
	- Server ASF Jakarta Tomcat Application.
	- Jakýkoli aplikační server, který lze spustit v centrálním systému a který má schopnost hostit servlety.
- v Server HTTP nainstalovaný v systému.

v Označte server HTTP bezdrátovou funkcí programu Advanced Job Scheduler. To provedete tak, že se pomocí znakově orientovaného rozhraní připojíte k systému, ve kterém je nainstalovaný program Advanced Job Scheduler. Pak zadáte tento příkaz:

## CALL QIJS/QIJSCINT

#### *Výběr zařízení:*

Telefony připravené pro Internet a bezdrátová zařízení PDA se mění rychlým tempem. Liší se velikostí obrazovky, uživatelským rozhraním a mnohými jinými významnými charakteristikami. Následující téma pomáhá vybrat zařízení kompatibilní s programem Advanced Job Scheduler for Wireless. Ostatní bezdrátová zařízení jsou také kompatibilní, pokud podporují bezdrátové procházení Internetem, ale ovládání může být jiné.

**Telefony připravené pro Internet**. Vyberte telefon připravený pro Internet k používání s programem Advanced Job Scheduler for Wireless.

**PDA**. Vyberte zařízení PDA pro použití s programem Advanced Job Scheduler for Wireless.

**PC**. S programem Advanced Job Scheduler for Wireless také můžete použít tradiční webový prohlížeč.

#### *Konfigurace bezdrátového prostředí:*

Chcete-li zajistit správný běh programu Advanced Job Scheduler, je třeba změnit konfiguraci webového aplikačního serveru a brány firewall.

Před prvním použitím programu Advanced Job Scheduler for Wireless zkontrolujte, zda jste správně nakonfigurovali nebo nastavili následující položky:

- 1. Konfigurace webového aplikační serveru. Nastavte program Advanced Job Scheduler for Wireless tak, aby se spouštěl pomocí servletového prostředku ASF Jakarta Tomcat. Tyto instrukce popisují, jak vytvořit a spustit webový aplikační server. Kromě toho popisují program, který musíte spustit před prací s bezdrátovými funkcemi programu Advanced Job Server.
- 2. Konfigurace brány firewall. Při používání produktu System i Navigator získáváte ke svému systému přístup pomocí Internetu. Máte-li bránu firewall, možná bude třeba změnit její nastavení, abyste mohli spustit produkt System i Navigator for Wireless.
- 3. Výběr jazyka. Výchozí jazyk je angličtina, ale zařízení můžete nakonfigurovat, aby zobrazovalo jazyk dle vaší volby.

Po dokončení těchto kroků jste připraveni na připojení serveru a použití programu Advanced Job Scheduler for Wireless.

#### *Konfigurace webového aplikačního serveru:*

Před zahájením práce s programem Advanced Job Scheduler for Wireless musíte spustit a nakonfigurovat webový aplikační server. Následující procedury nastaví prostředek servletu ASF Tomcat pro server HTTP (s produktem Apache) tak, aby spouštěl program Advanced Job Scheduler for Wireless.

## **Požadavky**

Před zahájením práce musíte mít oprávnění QSECOFR a musíte mít nainstalovaný licencovaný program IBM HTTP Server for i5/OS (5761-DG1):

**Poznámka:** Pomocí následujících pokynů vytvoříte novou instanci serveru HTTP. Tyto pokyny nelze použít k nastavení programu Advanced Job Scheduler na stávajícím serveru HTTP.

### **Inicializace programu Advanced Job Scheduler for Wireless na serveru HTTP**

Spuštěním následujícího příkazu přidáte servlet Advanced Job Scheduler for Wireless do prostředku servletu Apache Software Foundation Jakarta Tomcat. Dále jím také nastavíte server HTTP IBM (s produktem Apache) s názvem Advanced Job SchedulerP, který naslouchá požadavkům na portu 8210.

Před zahájením práce s programem Advanced Job Scheduler for Wireless musíte tento program inicializovat na instanci serveru HTTP v systému. To provedete zadáním následujícího příkazu ve znakově orientovaném rozhraní.

#### CALL QIJS/QIJSCINT

Tento příkaz spustí program dodaný se systémem.

Po konfiguraci webového aplikačního serveru a inicializaci instance programu Advanced Job Scheduler na tomto serveru, můžete pokračovat v konfiguraci bezdrátového prostředí programu Advanced Job Scheduler.

#### *Výběr jazyka:*

Po připojení k programu Advanced Job Scheduler for Wireless můžete zadat, jaký chcete používat jazyk. Pokud nechcete zadávat žádný určitý jazyk, můžete pokračovat připojením k systému.

Chcete-li zadat jazyk, použijte tuto adresu URL:

#### *hostitel*. *doména*: *port*/servlet/AJSPervasive?lng= *jazyk*

- v *hostitel*: Jméno hostitele systému, který obsahuje produkt.
- v *doména*: Jméno domény, ve které je umístěn hostitel.
- v *port*: Port, na kterém naslouchá instance webového serveru.
- v *jazyk*: Dvojznakový identifikátor jazyka. Níže je uveden seznam dostupných jazyků a jejich dvojznakových identifikátorů. (ar: arabština, de: němčina, en: angličtina, es: španělština, fr: francouzština, it: italština, ja: japonština)

Nyní můžete začít pracovat s programem Advanced Job Scheduler for Wireless.

#### *Připojení k operačnímu systému i5/OS:*

K připojení k systému, který obsahuje produkt Advanced Job Scheduler, můžete použít bezdrátové zařízení.

Chcete-li začít používat program Advanced Job Scheduler for Wireless, zadejte do bezdrátového zařízení adresu URL systému. Při zadávání adresy URL systému do zařízení použijte následující formát. Konec adresy URL (/servlet/Advanced Job SchedulerPervasive) musí být zadán přesně, jak je uvedeno níže:

#### *hostitel*. *doména*: *port*/servlet/Advanced Job SchedulerPervasive

*hostitel*: Hostitel, ve kterém se nachází systém System i. *doména*: Doména, ve které se systém nachází. *port*: Port, na kterém naslouchá instance webového serveru. Předvolená hodnota je 8210.

Chcete-li zadat určitý jazyk, postupujte podle tématu Výběr jazyka.

## **Rozvržení prohlížeče v telefonu připraveném pro Internet a v PDA**

Po úspěšném připojení k programu Advanced Job Scheduler for Wireless v systému obsahuje úvodní obrazovka souhrnné informace o telefonu připraveném pro Internet či o PDA. Souhrn udává, jak jsou informace aktuální, kolik je naplánováno úloh a kolik existuje záznamů aktivity. Dále poskytuje volby pro kontrolu stavu monitoru úloh nebo k odeslání zprávy příjemci. Kromě toho v horní části obrazovky souhrn poskytuje celkový stav OK nebo Upozornění. Ve stavu upozornění existuje úloha, jejíž zpráva vyžaduje větší pozornost. Úloha vyžadující pozornost je označena vykřičníkem.

### **Tradiční rozvržení prohlížeče**

Tradiční rozvržení prohlížeče je přesně stejné jako obrazovka telefonu připraveného pro Internet nebo PDA. Množství obsahu je však menší než velikost obrazovky. Velikost okna webového prohlížeče je proto možné zmenšit, abyste mohli pracovat s jinými aplikacemi a přitom mít v prohlížeči otevřený program Advanced Job Scheduler for Wireless. Dále pokud používáte tradiční prohlížeč Internetu v PC, můžete z hlavního menu programu Advanced Job Scheduler vybrat volbu **Show all**. Tím na jedné webové stránce zobrazíte více obsahu.

Po úspěšném připojení k systému pravděpodobně budete chtít připojení přizpůsobit.

#### *Přizpůsobení připojení:*

Pomocí bezdrátového zařízení můžete přizpůsobit rozhraní svým potřebám. Můžete například zobrazovat jen určité úlohy a nezobrazovat jméno skupiny úloh. Případně také nebude chtít zobrazovat seznam naplánovaných aktivit. Stránka Customize v bezdrátovém zařízení umožňuje filtrovat úlohy a měnit preference zobrazení.

Připojení lze přizpůsobit mnoha způsoby, ať už používáte PC, PDA nebo telefon připravený pro Internet. Další

informace o těchto funkcích naleznete na webové stránce produktu Job [Scheduler](http://www-1.ibm.com/servers/eserver/iseries/jscheduler/product.htm) for i5/OS  $\rightarrow$ .

*Správa programu Advanced Job Scheduler for Wireless:*

Pomocí bezdrátového zařízení můžete pracovat s programem Advanced Job Scheduler.

Při použití bezdrátového zařízení jsou k dispozici následující funkce:

### **Zobrazení aktivních, zadržených a nevyřízených úloh**

Můžete zobrazit seznam běžných úloh (úloh programu Advanced Job Scheduler) nebo úloh Centrální správy, které jsou ve stavu aktivní, zadržená či nevyřízená. Zobrazené úlohy můžete dále přizpůsobit tak, že je setřídíte podle typu, jména nebo času. Kromě toho můžete určit, která datová knihovna obsahuje data pro úlohy a činnosti.

#### **Zobrazení závislostí úloh**

Pro určitou úlohu můžete zobrazit úlohy předchůdců a následníků. Následník je úloha, jejíž spuštění je závislé na jedné nebo více úlohách (předchůdcích). Úloha následníka může být úlohou předchůdce pro jinou úlohu následníka.

#### **Zobrazení zpráv**

Pokud na úlohu čeká zpráva, můžete zobrazit text zprávy a odpovědět na zprávu pomocí bezdrátového zařízení.

#### **Spuštění úloh**

Bezdrátové zařízení můžete využít k zadání úloh. Volby, které můžete určit při zadávání úlohy, závisí na používaném bezdrátovém zařízení.

#### **Práce s aktivitou programu Advanced Job Scheduler**

Aktivitu programu Advanced Job Scheduler můžete pomocí bezdrátového zařízení interaktivně ovládat. Každá aktivita má v závislosti na stavu svého záznamu různé volby.

#### **Mezinárodní použití**

Program Advanced Job Scheduler for Wireless pomocí kódu země a jazyka přidruženého k produktu System i (TM) Java(TM) Virtual Machine určí, jaký se má v bezdrátovém zařízení použít jazyk a formát data a času. Pokud nechcete použít předvolené hodnoty produktu Java Virtual Machine, můžete je jednoduše změnit. Další podrobnosti naleznete v nápovědě online.

Další informace o provádění konkrétních úloh naleznete v nápovědě online.

#### **Odstraňování problémů s programem Advanced Job Scheduler:**

Zde zjistíte, co se dá dělat, pokud se úloha nespustí v naplánovanou dobu.

Chcete-li odstraňovat problémy s programem Advanced Job Scheduler, podívejte se nejprve na webovou stránku

Frequently Asked Questions na webu programu Job [Scheduler](www.ibm.com/servers/eserver/iseries/jscheduler/faqs.html) for i5/OS  $\rightarrow$ . Na této stránce najdete nejčastější otázky, v jejichž odpovědích jsou uvedeny postupy provedení určitých funkcí v programu Advanced Job Scheduler.

Dále je také seznam položek, které můžete zkontrolovat v případě, že se úloha nespustí v zadanou dobu:

#### **Aktuální úroveň oprav**

První věc, kterou byste měli zkontrolovat, je, zda máte aktuální opravy. Při zaslání požadavku na opravy požadujte seznam všech oprav. V kumulativních balících PTF nejsou zahrnuty všechny opravy.

#### **Kontrola monitoru úloh**

- v V podsystému QSYSWRK by měla být aktivní úloha QIJSSCD. Pokud není, zpracujte příkaz STRJS (Spuštění plánovače úloh).
- v Je-li více než 10 minut stav úlohy RUN (spuštěno), může být monitor úloh ve smyčce. Je-li úloha ve smyčce, ukončete ji příkazem \*IMMED a spusťte monitor úloh znovu (příkaz STRJS).
- v Vyžaduje-li určitá zpráva odpověď, odpovězte klávesou C (Cancel). Monitor úloh zůstane po 90 sekund v prodlevě a pak znovu začne monitorovat. Vytiskněte protokol úlohy pro monitor úloh. Obsahuje chybové zprávy.

#### **Kontrola protokolu programu Advanced Job Scheduler**

Pro danou úlohu zpracujte příkaz DSPLOGJS (Zobrazení protokolu plánovače úloh). Stisknutím klávesy F18 přejděte na konec seznamu. Zde jsou záznamy vysvětlující, proč se úloha nespustila. Příkladem takového záznamu je selhání prostředku, aktivita nebo závislost úlohy či chyba zadání.

#### **Závislost na jiné úloze**

Je-li úloha závislá na jiné úloze, zobrazte závislosti na úlohách pomocí volby 10 v obrazovce Práce s úlohami. Stisknutím klávesy F8 zobrazte seznam všech úloh předchůdců. Všechny úlohy předchůdců musí mít ve sloupci **Dokončená** hodnotu \*YES, jinak nelze závislou úlohu spustit.

#### **Sledování postupu úlohy**

Pokud úloha nefunguje správně, můžete problém určit použitím příkazu SETSTPJS (Nastavení kroku pomocí plánovače úloh) před nebo po určitém kroku v programu CL. Zadejte příkaz a text popisu v programu CL. Použijte tento příkaz, kolikrát je potřeba. Popisný text přidružený k aktuálnímu příkazu se zobrazí v poli Command step na stránce Last Run ve vlastnostech naplánované úlohy. Pole Command step se také zobrazuje v okně Status aktivní úlohy. Pole Command step je aktualizováno pokaždé, když úloha zaznamená příkaz SETSTPJS. Tento příkaz slouží ke zjištění postupu úlohy.

Shromáždění níže uvedených vzorků dat přispěje k analýze problému:

#### **Podmínky chybových zpráv**

V závislosti na okolnostech vzniku chyby vytiskněte protokol úlohy pro interaktivní relaci, úlohu monitoru nebo naplánovanou úlohu.

#### **Naplánované datum úlohy není správné**

Zpracujte pro úlohu příkaz DSPJOBJS s parametrem OUTPUT(\*PRINT). Používá-li se v úloze kalendář, vytiskněte jeho sestavu. Používá-li se v úloze kalendář svátků, vytiskněte jeho sestavu. Stisknutím klávesy Print vytiskněte každou položku fiskálního kalendáře použitého v úloze.

#### **Protokol programu Advanced Job Scheduler**

Pro dané časové období vždy vytiskněte protokol programu Advanced Job Scheduler.

#### **Soubor QAIJSMST a QAIJSHST**

Před reprodukováním problému pravděpodobně bude třeba žurnálovat soubor QAIJSMST a QAIJSHST v knihovně QUSRIJS. Knihovnu QUSRIJS také pravděpodobně bude potřebovat podpora IBM.

# **Prohlášení o licenci a vyloučení záruky pro příklady programovacího kódu**

Společnost IBM vám uděluje nevýhradní licenci na užívání všech příkladů programovacího kódu, ze kterých můžete generovat podobnou funkci přizpůsobenou vašim konkrétním potřebám.

KROMĚ VEŠKERÝCH ZÁKONNÝCH ZÁRUK, KTERÉ NEMOHOU BÝT VYLOUČENY, IBM, JEJÍ PROGRAMOVÍ VÝVOJÁŘI A DODAVATELÉ NEPOSKYTUJÍ ŽÁDNÉ ZÁRUKY ANI PODMÍNKY, VYJÁDŘENÉ VÝSLOVNĚ NEBO VYPLÝVAJÍCÍ Z OKOLNOSTÍ VČETNĚ, A TO ZEJMÉNA, ZÁRUK PRODEJNOSTI, VHODNOSTI PRO URČITÝ ÚČEL A NEPORUŠENÍ PRÁV TŘETÍCH STRAN VYPLÝVAJÍCÍCH Z OKOLNOSTÍ, V SOUVISLOSTI S PROGRAMEM NEBO TECHNICKOU PODPOROU, POKUD EXISTUJE.

ZA ŽÁDNÝCH OKOLNOSTÍ NEJSOU IBM, JEJÍ PROGRAMOVÍ VÝVOJÁŘI NEBO DODAVATELÉ ODPOVĚDNI ZA ŽÁDNOU Z NÍŽE UVEDENÝCH SITUACÍ, ANI V PŘÍPADĚ, ŽE BYLI O MOŽNOSTI JEJICH VZNIKU PŘEDEM INFORMOVÁNI:

- 1. ZTRÁTA NEBO POŠKOZENÍ DAT;
- 2. PŘÍMÉ, ZVLÁŠTNÍ, NAHODILÉ NEBO NEPŘÍMÉ ŠKODY, NEBO LIBOVOLNÉ NÁSLEDNÉ EKONOMICKÉ ŠKODY; NEBO
- 3. ZTRÁTA ZISKU, OBCHODNÍHO OBRATU, PŘÍJMŮ, DOBRÉHO JMÉNA NEBO PŘEDPOKLÁDANÝCH ÚSPOR.

PRÁVNÍ ŘÁDY NĚKTERÝCH ZEMÍ NEPŘIPOUŠTĚJÍ VYLOUČENÍ NEBO OMEZENÍ PŘÍMÝCH, NAHODILÝCH NEBO ODVOZENÝCH ŠKOD, A PROTO SE NA VÁS NĚKTERÁ NEBO VŠECHNA VÝŠE UVEDENÁ OMEZENÍ NEBO VYLOUČENÍ NEMUSÍ VZTAHOVAT.

# **Centrální správa - související informace**

Weby a další kolekce témat aplikace Informační centrum obsahují informace související s informacemi kolekce témat o Centrální správě. Kterýkoli z těchto dokumentů ve formátu PDF si můžete zobrazit a vytisknout.

# **Webové stránky**

Existuje mnoho webových stránek, na kterých si můžete vyhledat další informace o Centrální správě. Patří k nim:

• System i [Navigator](http://www.ibm.com/servers/eserver/iseries/navigator/) $\rightarrow$ 

Produkt System i Navigator poskytuje širokou škálu nástrojů pro zjednodušení správy systému i5/OS. Informace o produktu System i Navigator včetně přehledů funkcí různých vydání, novinek o technických konferencích a další velmi zajímavá témata naleznete na domovské stránce produktu System i Navigator. Naleznete zde i odkazy na různé informace včetně aktualizací vydání, přehledů funkcí, nejčastějších otázkách apod.

# **Další informace**

V různých tématech kolekce témat Centrální správa naleznete různé odkazy na jiná témata v aplikaci Informační centrum, která souvisejí s Centrální správou.

v Experience Report: Configuring Management Central Connections for Firewall Environments

Tato zpráva obsahuje podrobnosti o připojeních Centrální správy a konfigurace potřebné k tomu, aby Centrální správa mohla pracovat v nejrůznějších prostředích s ochrannou bariérou. Jako distribuovaná aplikace pro správu vyžaduje Centrální správa hodně příchozích a odchozích připojení soketů TCP/IP. Na rozdíl od toho, základním předpokladem pro ochrannou bariéru je omezení či upravení příchozích a odchozích připojení.

• Extreme Support

Produkt System i Extreme Support je součástí produktu IBM Technical Support Advantage, což je komplexní servis a podpora IBM pro systémy IBM.

# v Jednotné přihlášení

Jestliže jste hledali způsob, jak si usnadnit správu uživatelských profilů v systému System i, metoda jediného přihlášení může být to pravé pro vás. Je zde popsáno řešení s jediným přihlášením pro systém, které využívá technologii EIM (Enterprise Identity Mapping) ve spojení se službou autentizace v síti systému. Řešení s jediným přihlášením zjednoduší úlohu správy uživatelských profilů a současně sníží počet přihlášení, jež musí uživatel provést, aby získal přístup k více aplikacím a serverům.

Toto téma obsahuje scénář, který ukazuje, jak konfigurovat celou systémovou skupinu tak, aby byla zahrnuta do prostředí s jediným přihlášením. Jakmile administrátoři dokončí scénář pro zavedení konfigurace s jediným přihlášením na více systémů, mohou provést potřebnou konfiguraci tak, aby celá systémové skupina mohla být součástí prostředí s jediným přihlášením.

- v Pokud vás zajímají informace o tom, jak produkt System i Navigator nainstalovat a jak s ním začít pracovat, nezapomeňte si prostudovat téma Poznávání produktu System i Navigator v aplikaci Informační centrum.
- System i Navigator for Wireless

Tento web informuje o řešení pro kompletní počítačové zpracování.

#### **Související odkazy**

["Soubory](#page-6-0) PDF pro Centrální správu" na stránce 1 Následujícím postupem zobrazíte a vytisknete PDF s těmito informacemi.
## **Dodatek. Poznámky**

Tyto informace platí pro produkty a služby nabízené v USA.

Společnost IBM nemusí v ostatních zemích nabídnout produkty, služby a funkce popsané v tomto dokumentu. Informace o produktech a službách, které jsou momentálně dostupné ve vašem regionu, můžete získat od místního zástupce IBM. Žádný odkaz na produkt, program nebo službu IBM neznamená a ani z něj nelze vyvozovat, že smí být použit pouze uvedený produkt, program či služba společnosti IBM. Použít lze jakýkoli funkčně ekvivalentní produkt, program či službu neporušující práva IBM k duševnímu vlastnictví. Za vyhodnocení a ověření činnosti libovolného produktu, programu či služby jiného výrobce než IBM však odpovídá uživatel.

Společnost IBM může mít patenty nebo podané žádosti o patent, které zahrnují předmět tohoto dokumentu. Získání tohoto dokumentu uživateli neposkytuje licenci na tyto patenty. Písemné dotazy ohledně licencí můžete zaslat na adresu:

IBM Director of Licensing IBM Corporation North Castle Drive Armonk, NY 10504-1785 U.S.A.

Pokud máte zájem o licenci v zemi s dvoubajtovou znakovou sadou (DBCS), kontaktujte zastoupení společnosti IBM ve vaší zemi, nebo písemně zastoupení společnosti IBM na adrese:

IBM World Trade Asia Corporation Licencování. 2-31 Roppongi 3-chome, Minato-ku Tokyo 106-0032, Japan

**Následující odstavec se netýká Velké Británie nebo kterékoliv jiné země, kde taková opatření odporují místním zákonům:** SPOLEČNOST INTERNATIONAL BUSINESS MACHINES CORPORATION POSKYTUJE PŘÍRUČKU "JAK JE", BEZ ZÁRUK JAKÉHOKOLIV DRUHU, VÝSLOVNĚ VYJÁDŘENÝCH NEBO VYPLÝVAJÍCÍCH Z OKOLNOSTÍ, VČETNĚ, A TO ZEJMÉNA, ZÁRUK ČI PODMÍNEK PRODEJNOSTI NEBO VHODNOSTI PRO URČITÝ ÚČEL VYPLÝVAJÍCÍCH Z OKOLNOSTÍ. Právní řády některých zemí nepřipouštějí vyloučení záruk výslovně vyjádřených nebo vyplývajících z okolností, takže se na vás výše uvedené vyloučení nemusí vztahovat.

Tato publikace může obsahovat technické nepřesnosti nebo typografické chyby. Informace zde uvedené jsou pravidelně aktualizovány a v nových vydáních této publikace již budou tyto změny zahrnuty. Společnost IBM má právo kdykoliv bez upozornění zdokonalovat nebo měnit produkty a programy popsané v této publikaci.

Jakékoli odkazy v této publikaci na webové stránky jiných společností než IBM jsou poskytovány pouze pro pohodlí uživatele a nemohou být žádným způsobem vykládány jako doporučení těchto webových stránek ze strany IBM. Materiály obsažené na takovýchto webových stránkách nejsou součástí materiálů k tomuto produktu IBM a tyto webové stránky mohou být používány pouze na vlastní nebezpečí.

IBM může použít nebo distribuovat jakékoli informace, které jí sdělíte, libovolným způsobem, který společnost považuje za odpovídající, bez vzniku jakýchkoli závazků vůči vám.

Držitelé licence na tento program, kteří si přejí mít přístup i k informacím o programu za účelem (i) výměny informací mezi nezávisle vytvořenými programy a jinými programy (včetně tohoto) a (ii) vzájemného použití sdílených informací, mohou kontaktovat:

IBM Corporation Software Interoperability Coordinator, Department YBWA

3605 Highway 52 N Rochester, MN 55901 U.S.A.

Informace tohoto typu mohou být dostupné za určitých podmínek. V některých případech připadá v úvahu zaplacení poplatku

IBM poskytuje licencovaný program popsaný v tomto dokumentu a veškeré dostupné licencované materiály na základě | podmínek uvedených ve smlouvě IBM Customer Agreement, v Mezinárodní licenční smlouvě IBM na programy, v | Licenční smlouvě IBM na strojový kód nebo v jiné ekvivalentní smlouvě. |

Veškerá data obsažená v tomto dokumentu byla získána v řízeném prostředí. Výsledky získané v jiném provozním prostředí se tudíž mohou výrazně lišit. Některá měření byla provedena v systémech s vývojovým prostředím a neexistuje žádná záruka, že tato měření budou stejná v obecně dostupných systémech. Některá měření byla odhadnuta extrapolací. Skutečné výsledky se mohou lišit. Uživatelé tohoto dokumentu by měli ověřit vhodnost dat pro svá specifická prostředí.

Informace týkající se jiných produktů než od IBM byly získány od dodavatelů těchto produktů, jejich zveřejněných prohlášení a jiných veřejně dostupných zdrojů. IBM nezkoumala tyto produkty a nemůže tudíž potvrdit spolehlivost, kompatibilitu a další konstatování, vztahující se k těmto produktům. Dotazy na možnosti produktů pocházejících z jiného zdroje než od IBM adresujte dodavatelům těchto produktů.

Veškerá prohlášení, týkající budoucích trendů nebo strategií IBM, podléhají změnám bez předchozího upozornění a představují pouze cíle a záměry.

Tento dokument obsahuje příklady dat a sestav používaných v běžném firemním provozu. Z důvodu jejich co nejúplnější ilustrace obsahují příklady jména osob a názvy firem, značek a produktů. Všechna tato jména a názvy jsou fiktivní a jakákoliv podobnost se jmény, názvy a adresami skutečné firmy je čistě náhodná.

## LICENČNÍ INFORMACE:

Tyto informace obsahují vzorové aplikační programy ve zdrojovém jazyku, které ilustrují programovací metody na různých operačních platformách. Jste oprávněni bezplatně kopírovat, modifikovat a distribuovat tyto vzorové programy v jakékoliv formě, a to pro účely vývoje, užívání, marketingu nebo distribuce aplikačních programů vhodných pro rozhraní API pro operační platformu, pro kterou byly vzorové programy napsány. Tyto vzorové programy nebyly důkladně testovány za všech podmínek. IBM proto nezaručuje ani nenaznačuje spolehlivost, provozuschopnost a funkčnost těchto programů.

Každá kopie nebo část těchto vzorových programů nebo jakákoliv odvozená práce musí zahrnovat níže uvedenou copyrightovou výhradu:

© (jméno vaší společnosti) (rok). Části tohoto kódu jsou odvozeny ze vzorových programů. © Copyright IBM Corp. \_zadejte rok nebo roky\_. Všechna práva vyhrazena.

Jestliže si prohlížíte tyto informace ve formě softcopy, nemusí se zobrazit fotografie a barevné ilustrace.

## **Ochranné známky**

Následující výrazy jsou ochranné známky společnosti International Business Machines Corporation ve Spojených státech a případně v dalších jiných zemích:

Domino i5/OS IBM IBM (logo) iSeries

OS/400 System i System i5 Websphere

Adobe, logo Adobe, PostScript a logo PostScript jsou registrované ochranné známky nebo ochranné známky společnosti Adobe Systems Incorporated ve Spojených státech a případně v dalších jiných zemích. ||

Java a všechny ochranné známky obsahující slovo Java jsou ochranné známky společnosti Sun Microsystems, Inc. ve Spojených státech a případně v dalších jiných zemích.

Microsoft, Windows, Windows NT a logo Windows jsou registrované ochranné známky společnosti Microsoft Corporation ve Spojených státech a případně v dalších jiných zemích.

Názvy jiných společností, produktů a služeb mohou být ochrannými nebo servisními známkami jiných společností.

## **Ustanovení a podmínky**

Oprávnění k užívání těchto publikací je uděleno na základě následujících ustanovení a podmínek.

**Osobní použití:** Pokud zachováte všechny výhrady týkající se vlastnických práv, můžete tyto publikace kopírovat pro své osobní nekomerční použití. Tyto publikace ani jakékoliv jejich části nesmíte bez výslovného souhlasu IBM distribuovat, prezentovat ani z nich vytvářet odvozená díla.

**Komerční použití:** Pokud zachováte všechny výhrady týkající se vlastnických práv, můžete tyto publikace kopírovat, distribuovat a prezentovat výhradně uvnitř svého podniku. Bez výslovného souhlasu IBM nesmíte z těchto publikací vytvářet odvozená díla ani je (nebo jejich části) nesmíte kopírovat, distribuovat či prezentovat mimo rámec svého podniku.

Kromě oprávnění, která jsou zde výslovně udělena, se na publikace nebo jakékoliv informace, data, software a další duševní vlastnictví obsažené v těchto publikacích nevztahují žádná další vyjádřená ani odvozená oprávnění, povolení či práva.

IBM si vyhrazuje právo odvolat oprávnění zde udělená, kdykoli usoudí, že používání publikací poškozuje jeho zájmy nebo že výše uvedené pokyny nejsou řádně dodržovány.

Tyto informace můžete stahovat, exportovat či reexportovat pouze při dodržení všech příslušných zákonů a nařízení včetně veškerých vývozních zákonů a nařízení USA.

IBM NEPOSKYTUJE ŽÁDNOU ZÁRUKU, POKUD JDE O OBSAH TĚCHTO PUBLIKACÍ. TYTO PUBLIKACE JSOU POSKYTOVÁNY NA BÁZI ″JAK JSOU″ (AS-IS), BEZ JAKÝCHKOLIV ZÁRUK, VYJÁDŘENÝCH VÝSLOVNĚ NEBO VYPLÝVAJÍCÍCH Z OKOLNOSTÍ VČETNĚ, A TO ZEJMÉNA, ZÁRUK PRODEJNOSTI, NEPORUŠENÍ PRÁV TŘETÍCH STRAN A VHODNOSTI PRO URČITÝ ÚČEL VYPLÝVAJÍCÍCH Z OKOLNOSTÍ.

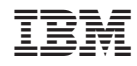

Vytištěno v Dánsku společností IBM Danmark A/S.